# **SONY**

# Color Video Camera

Mode d'emploi Version du logiciel 1.00

Avant d'utiliser l'appareil, veuillez lire attentivement ce manuel et le conserver pour future référence.

BRC-X400/X401 SRG-X400/201M2 SRG-X120/HD1M2

### [Description générale](#page-4-0)

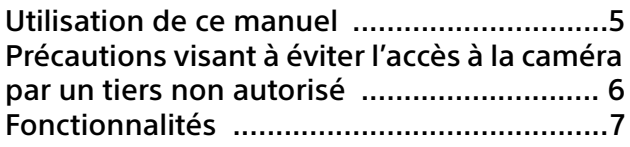

### [Emplacement et fonction des pièces](#page-7-0)

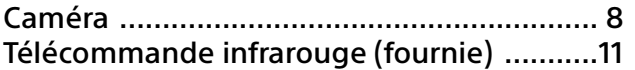

### [Configuration du système](#page-12-0)

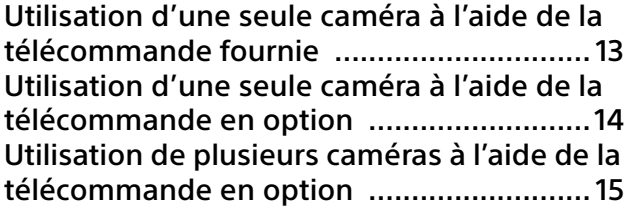

### [Installation et raccordement](#page-15-0)

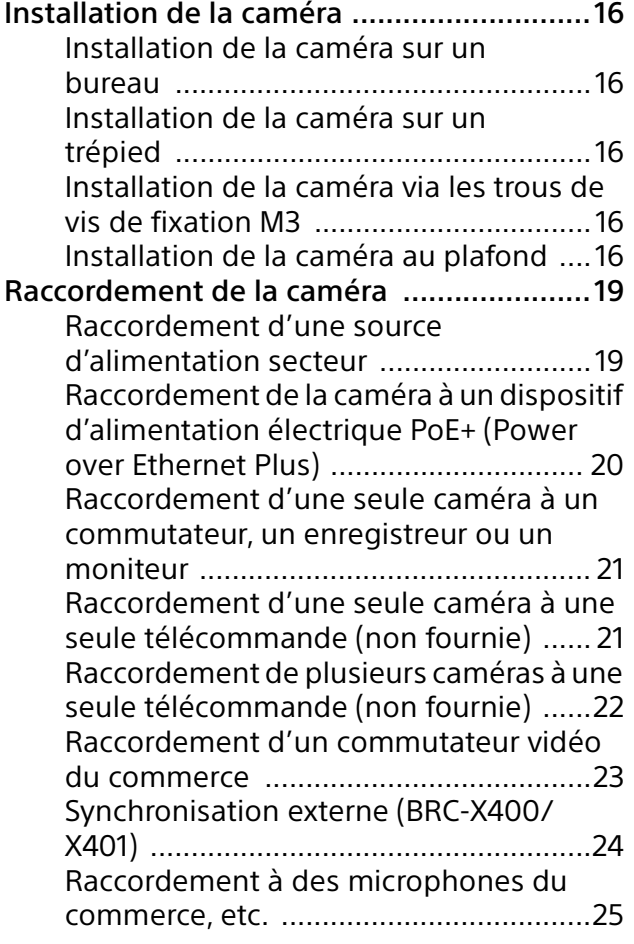

### [Opérations à l'aide de la télécommande](#page-25-0)  infrarouge fournie

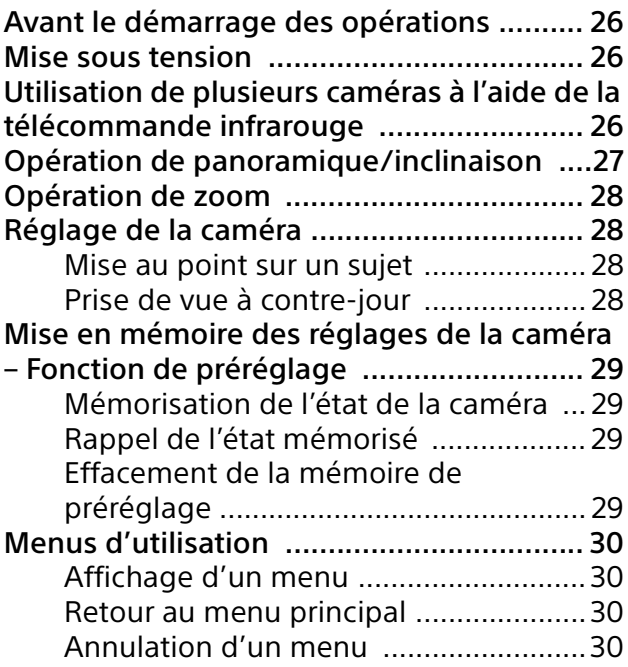

### [Réglage et configuration de la caméra sur](#page-30-0)  les menus à l'écran

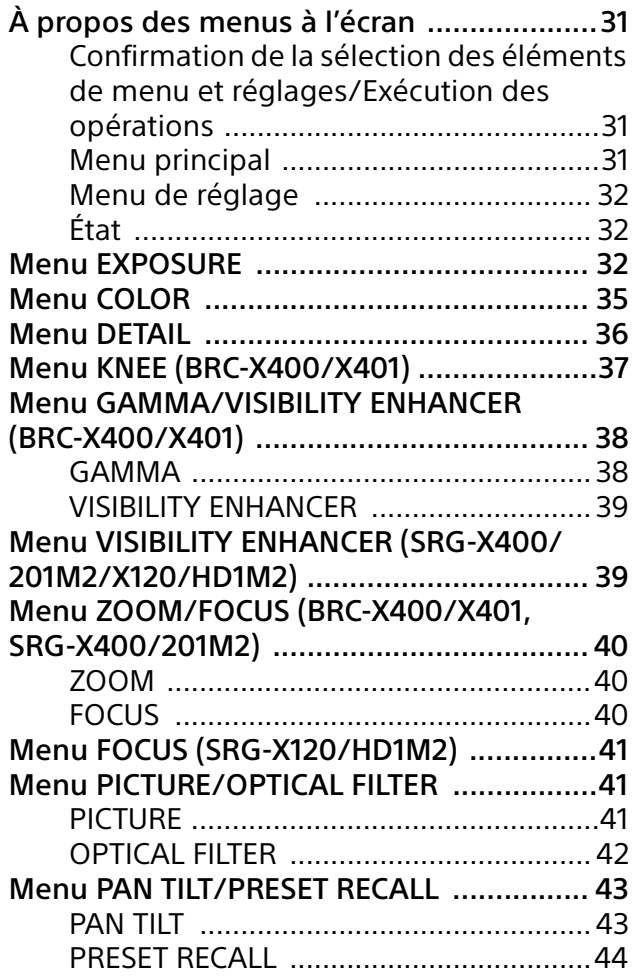

### Menu PICTURE PROFILE (BRC-X400/

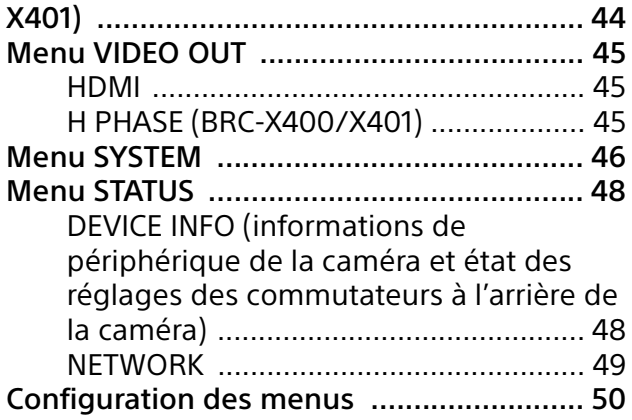

### [Accès à la caméra depuis un navigateur](#page-54-0)  Web

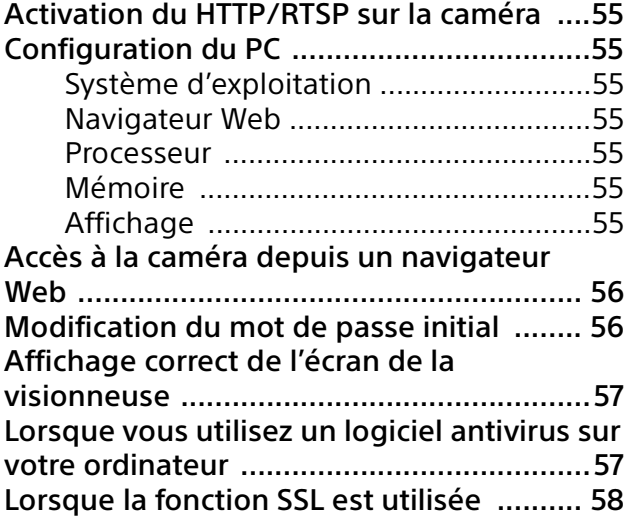

### [Utilisation de la caméra depuis un](#page-58-0)  navigateur Web

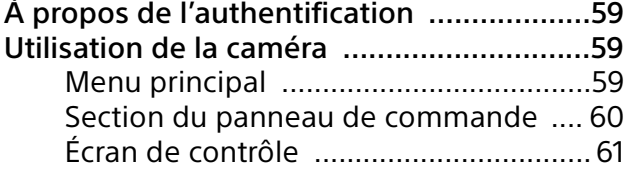

### [Configuration de la caméra depuis un](#page-61-0)  navigateur Web

### Opérations de base du menu

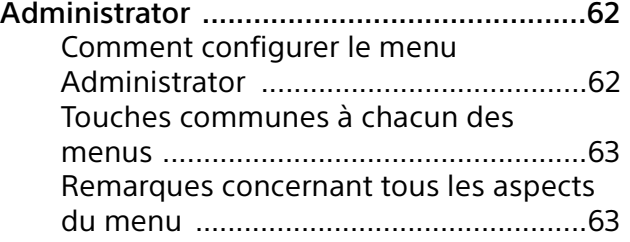

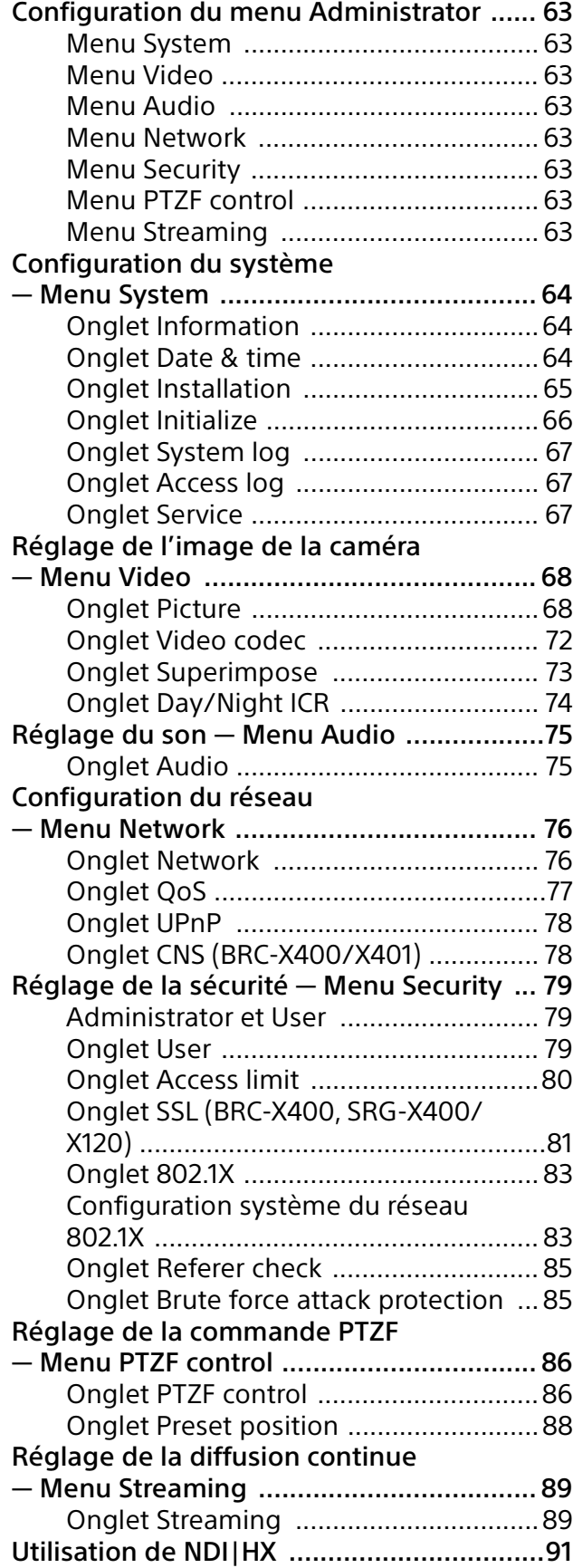

### [Annexe](#page-91-0)

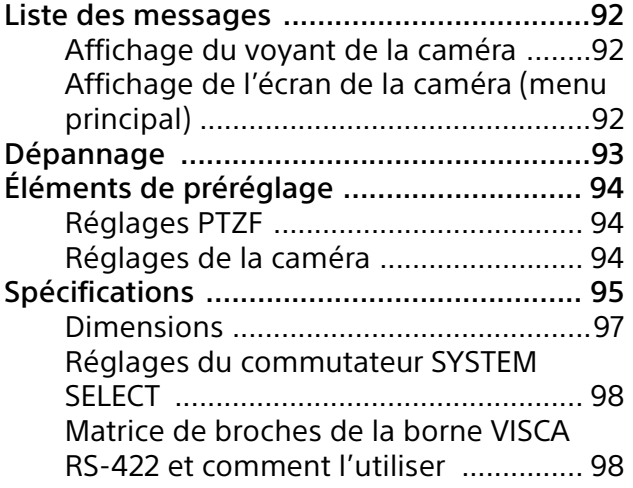

### <span id="page-4-0"></span>Description générale

### **Règlements de sécurité (fournis)**

Décrivent les points importants pour une utilisation sûre de la caméra. Veillez à lire les Règlements de sécurité.

### **Mode d'emploi (ce document/Web)**

Ce document décrit les noms des pièces de la caméra et la façon d'installer, de raccorder et d'utiliser la caméra.

# <span id="page-4-1"></span>Utilisation de ce manuel

Ce manuel est conçu pour être lu sur l'écran d'un ordinateur. Le contenu que vous devez connaître pour utiliser la caméra est décrit ici. Lisez ce manuel avant utilisation.

### **Accès direct à une page connexe**

Lorsque vous lisez les instructions sur l'écran d'un ordinateur, cliquez sur la partie de la page correspondante qui s'affiche pour accéder directement à la page connexe. La recherche des pages correspondantes est facile.

### **Captures d'écran du logiciel**

Les captures d'écran du logiciel représentées dans ce manuel ne sont fournies qu'à titre d'exemple. Remarque : certaines de ces captures d'écran peuvent différer des affichages réels. Les affichages de menu et les illustrations de la caméra tirés du modèle BRC-X400 figurent dans les instructions en guise d'exemples. Seules les fonctions prises en charge s'affichent.

### **Impression du mode d'emploi**

Lorsque vous imprimez ce document, notez que les affichages ou les illustrations imprimées sur un papier peuvent différer de ceux qui apparaissent à l'écran, selon votre système.

### **À propos de la description figurant dans ce document**

La résolution et le taux de trame sont décrits comme suit.

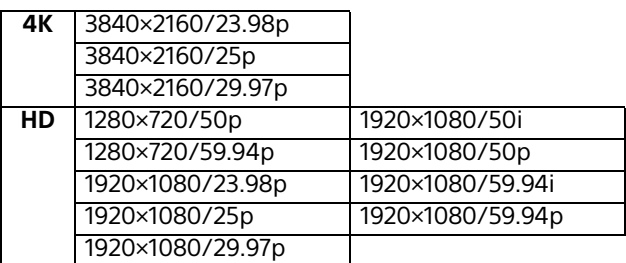

Ce manuel, ou le logiciel qui y est décrit, ne doit pas être (même partiellement) reproduit, traduit ou réduit sous une forme lisible par un ordinateur sans l'autorisation écrite préalable de Sony Corporation. © 2019 Sony Corporation SONY CORPORATION NE DONNE AUCUNE GARANTIE POUR CE MANUEL, LE LOGICIEL OU TOUTE INFORMATION QU'ILS CONTIENNENT ET DÉCLINE EXPRESSÉMENT PAR LES PRÉSENTES TOUTE GARANTIE TACITE DE QUALITÉ MARCHANDE OU D'APTITUDE À UN USAGE PARTICULIER POUR CE MANUEL, LE LOGICIEL OU TOUTE INFORMATION QU'ILS CONTIENNENT. SONY CORPORATION NE POURRA EN AUCUN CAS ÊTRE TENUE POUR RESPONSABLE DES DOMMAGES ACCESSOIRES, INDIRECTS OU PARTICULIERS, QU'ILS SOIENT BASÉS SUR LA RESPONSABILITÉ CIVILE, LE CONTRAT OU AUTRE, DUS OU AFFÉRENTS À CE MANUEL, AU LOGICIEL OU À TOUTE AUTRE INFORMATION QU'ILS CONTIENNENT OU À LEUR UTILISATION.

Sony Corporation se réserve le droit de modifier ce manuel ou les informations qu'il contient à tout moment sans préavis.

Le logiciel décrit dans ce manuel peut également être régi par les clauses d'un contrat de licence utilisateur séparé.

- 4K est une marque de commerce de Sony Corporation.
- HD est une marque de commerce de Sony Corporation.
- « Exmor R » et  $Exmor \mathbb{R}_{m}$  sont les marques de commerce de Sony Corporation.
- Les termes HDMI et High-Definition Multimedia Interface ainsi que le logo HDMI sont des marques commerciales ou des marques déposées de HDMI Licensing Administrator, Inc. aux États-Unis et dans d'autres pays.
- Microsoft, Windows et Internet Explorer sont des marques déposées de Microsoft Corporation aux États-Unis et/ou dans d'autres pays.
- JavaScript est une marque de commerce ou une marque déposée d'Oracle Corporation, de ses sociétés affiliées ou filiales aux États-Unis et dans d'autres pays.
- NewTek™ et NDI® sont des marques déposées de NewTek, Inc.

Tous les autres noms de système et de produit apparaissant dans ce document sont des marques de commerce ou des marques déposées de leurs fabricants respectifs. Dans ce document, les marques de commerce ne portent pas le symbole ® ou ™.

# <span id="page-5-0"></span>Précautions visant à éviter l'accès à la caméra par un tiers non autorisé

Il se peut qu'un tiers non autorisé sur le réseau modifie les réglages de la caméra, en fonction de l'environnement d'utilisation.

Un accès frauduleux à la caméra est possible dans un environnement de réseau où un périphérique est connecté ou connectable au réseau sans l'autorisation de l'administrateur, ou dans un environnement où un PC ou un autre périphérique réseau connecté au réseau peut être utilisé sans autorisation.

Après avoir configuré la caméra, changez immédiatement le mot de passe utilisé pour mettre à niveau le micrologiciel de la caméra à partir d'un navigateur Web sur votre PC. Pour savoir comment changer de mot de passe, voir [« Modification du mot de passe initial »](#page-55-2)  [\(page 56\)](#page-55-2).

# <span id="page-6-0"></span>Fonctionnalités

### **Caméra vidéo CMOS avec fonctions de panoramique/inclinaison/zoom équipée d'une petite tête panoramique inclinable intégrée**

Cette caméra est équipée d'un capteur CMOS Exmor  $R^{\Theta}$  type 1/2.5 et d'un objectif à zoom optique \*<sup>1</sup> à fonctions de panoramique et d'inclinaison incorporées dans une petite tête panoramique inclinable intégrée.

: Le BRC-X400/X401 et le SRG-X400/201M2 sont équipés d'un objectif à zoom 20x, et le SRG-X120/HD1M2 est équipé d'un objectif à zoom 12x.

### **Sortie audio**

La caméra est équipée d'un audio à 2 canaux qui s'applique à l'entrée microphone/ligne. Le signal d'entrée audio est transmis à IP/HDMI/ SDI simultanément.

### **Sortie vidéo**

La sortie HDMI/SDI peut être effectuée simultanément, en plus de la sortie vidéo IP (la sortie SDI ne prend pas en charge la 4K). Le mode de compression vidéo H.264/H.265 (codec vidéo) permet d'obtenir un taux de compression élevé, tout en maintenant la qualité de l'image.

La charge de la bande passante du réseau requise pour la transmission vidéo diminue. La caméra prend en charge la sortie multidiffusion continue de la transmission IP. Il est possible de sélectionner jusqu'à 3 trois modes de codec.

### **Fonction de préréglage**

Il est possible de mémoriser jusqu'à 100 données de préréglage dans la commande VISCA et jusqu'à 256 données de préréglage dans la commande CGI.

### **Équipée d'une interface RS-422**

La caméra adopte l'interface RS-422 ; protocole standard de l'industrie pour les caméras VISCA en communication externe.

### **Équipée du PoE+ (Power over Ethernet Plus)**

La caméra prend en charge le PoE+ (Power over Ethernet Plus) compatible avec l'IEEE802.3at et un câble LAN unique permet le contrôle et l'alimentation en électricité.

### **Compatible avec le protocole VISCA over IP**

Une connexion IP peut être établie entre la caméra et la télécommande.

### **Équipée d'une fonction de synchronisation vidéo externe (BRC-X400/X401)**

La caméra est équipée d'une fonction de synchronisation vidéo externe permettant de synchroniser les images de la caméra sur plusieurs caméras.

### **Équipée d'un voyant de signalisation Tally (BRC-X400/X401)**

La caméra est équipée d'un voyant de signalisation Tally qui distingue instantanément les caméras en cours d'utilisation.

### **Prend en charge la connexion réseau avec le RCP/MSU (BRC-X400/X401)**

La connexion réseau à un panneau de télécommande (RCP) ou une unité de configuration principale (MSU) en option est prise en charge.

### **Fonction de préréglage du profil d'image (BRC-X400/X401)**

Il est possible de charger des préréglages de profil d'image de PP1 à PP6. En utilisant ces préréglages, la texture d'image se rapproche de celle prise avec d'autres caméras avec la fonction de profil d'image, et la caméra crée une texture d'image similaire à celle d'un film cinématographique.

### **Option**

NDI|HX Cette caméra est compatible avec NDI|HX de NewTek, Inc. Pour pouvoir utiliser NDI|HX, vous devez acheter la clé de licence [\(page 91\).](#page-90-1)

### <span id="page-7-0"></span>Emplacement et fonction des pièces

# <span id="page-7-1"></span>Caméra

**Face avant**

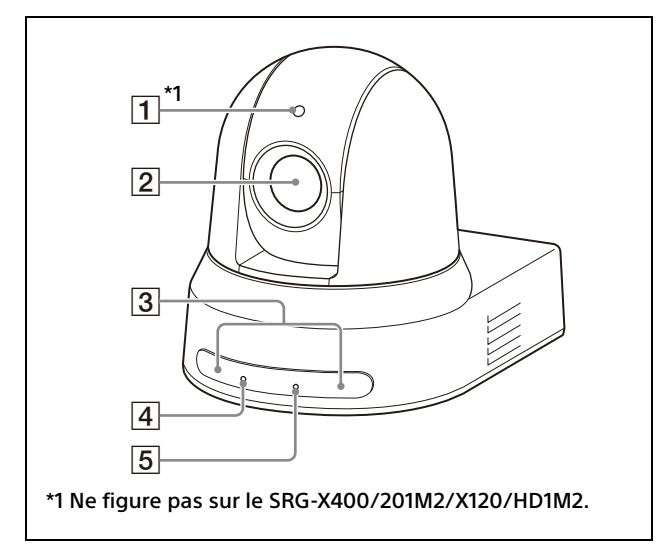

### **Voyant de signalisation Tally (BRC-X400/ X401)**

S'allume en rouge lorsqu'une commande Tally est reçue ou lorsque la caméra est sélectionnée par une télécommande en option (selon le mode de réglage). Il est possible de sélectionner la luminosité parmi les réglages [HIGH], [LOW] et [OFF] (les voyants ne s'allument pas) sous [TALLY LEVEL] dans le menu SYSTEM.

### **Objectif**

Il s'agit d'un objectif à zoom optique à grossissement 20× (BRC-X400/X401, SRG-X400/201M2) ou 12x (SRG-X120/HD1M2). Lorsque [CLEAR IMAGE ZOOM] (Clear Image Zoom) est réglé sur [ON] dans le menu PAN TILT ZOOM, la caméra peut zoomer jusqu'à 30× en 4K et jusqu'à 40× en HD. CLEAR IMAGE ZOOM n'est pas disponible pour le SRG-X120/HD1M2.

### **Remarque**

Ne touchez pas les alentours de l'objectif lorsque la caméra est sous tension.

### **Capteurs de télécommande**

Ces capteurs sont destinés à la télécommande fournie.

### **Voyant POWER**

Clignote en vert lorsque la caméra est branchée à une prise à l'aide de l'adaptateur secteur fourni et d'un cordon d'alimentation, ou lorsque l'alimentation est fournie en raccordant la caméra et un dispositif d'alimentation électrique PoE+ à l'aide d'un câble LAN. Le voyant vert cesse de clignoter et s'allume une fois le démarrage terminé. Le voyant vert clignote lorsque la caméra reçoit une commande de fonctionnement de la part de la télécommande fournie. Le voyant s'allume en orange lorsque la touche POWER de la télécommande fournie est appuyée et la caméra entre en mode veille.

Le voyant jaune clignote pendant la mise à niveau du micrologiciel.

Le voyant orange clignote en cas de défaillances à l'intérieur de la caméra (par exemple, lorsque les rotations du moteur du ventilateur ralentissent ou s'arrêtent, etc.).

### **Voyant NETWORK**

Clignote pendant l'initialisation lorsque la caméra est branchée au dispositif d'alimentation électrique PoE+ à l'aide d'un câble LAN et l'alimentation est fournie. Le voyant s'allume lorsqu'il est connecté au réseau une fois le démarrage terminé. S'allume une fois le démarrage terminé si le réseau est connecté, lorsque la caméra est alimentée par la prise à l'aide de l'adaptateur secteur et du cordon d'alimentation. Le voyant est éteint lorsqu'il n'est pas connecté au réseau.

Le voyant s'éteint pendant la mise à niveau du micrologiciel.

Le voyant clignote en cas de défaillances à l'intérieur de la caméra (par exemple, lorsque le moteur du ventilateur ralentit ou s'arrête, etc.).

### **Arrière**

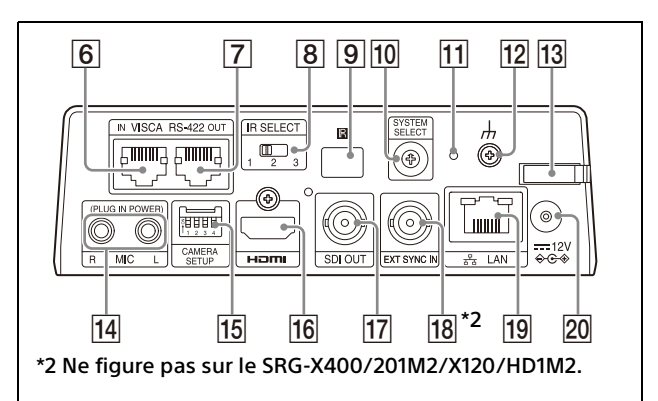

### **Borne VISCA RS-422 IN**

Pour raccorder à une télécommande (non fournie).

Pour raccorder plusieurs caméras, utilisez la borne VISCA RS-422 OUT de la caméra précédente dans la connexion en cascade.

### **Borne VISCA RS-422 OUT**

Pour raccorder plusieurs caméras, utilisez la borne VISCA RS-422 IN de la caméra suivante dans la connexion en cascade.

### **Commutateur IR SELECT**

Sélectionnez le numéro de caméra lorsque vous utilisez plusieurs caméras avec la même télécommande.

 **Capteur de télécommande**

Ce capteur est destiné à la télécommande fournie.

### **TO** Commutateur SYSTEM SELECT

Pour sélectionner le format du signal vidéo à envoyer depuis les bornes HDMI OUT et SDI OUT.

Pour plus de détails, reportez-vous à la section [« Réglages du commutateur SYSTEM](#page-97-2)  [SELECT » \(page 98\).](#page-97-2)

### **Commutateur Reset**

Appuyez sur le commutateur pendant au moins 5 secondes pour rétablir les réglages par défaut.

- **Borne (terre)**
- **Serre-câble pour adaptateur secteur** Fixez le cordon d'un adaptateur secteur à l'aide du serre-câble afin qu'il ne sorte pas.

### **Borne MIC (borne d'entrée audio)**

Se raccorde à un périphérique audio en tant qu'entrée MIC ou LINE du commerce.

\* Basculez entre les entrées MIC et LINE, comme indiqué à la section [« Raccordement à des](#page-24-1)  [microphones du commerce, etc. » \(page 25\)](#page-24-1).

#### **T5** Commutateurs CAMERA SETUP **Réglages du niveau/format SDI**

Réglez le débit en bauds RS-422 pour la communication VISCA.

### **Réglages du commutateur CAMERA SETUP**

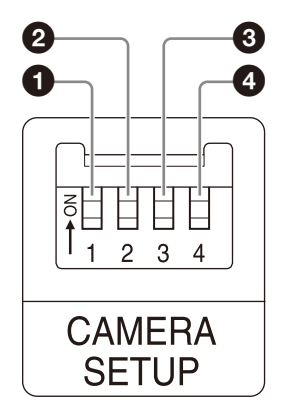

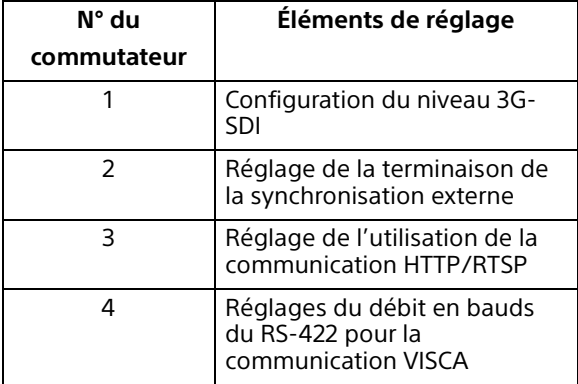

 Réglages du niveau/format SDI Ce réglage est activé lorsque le format de signal est 1920×1080/50p ou 1920×1080/ 59.94p.

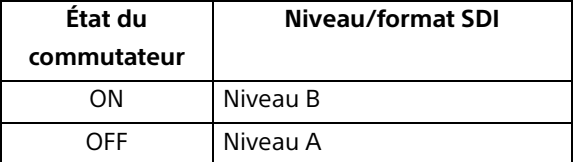

- \* Mettez l'appareil hors tension ou en veille, puis remettez-le sous tension pour appliquer les changements après le réglage.
- **@** Réglage de la terminaison de la synchronisation externe Utilisez ce réglage pendant la synchronisation externe [\(page 24\).](#page-23-1) Lorsque vous utilisez la synchronisation externe pendant que plusieurs caméras sont raccordées, sélectionnez OFF lorsque cette caméra est au milieu d'une connexion en cascade et sélectionnez ON lorsque cette caméra est à la fin. Lorsque rien n'est raccordé à la borne EXT SYNC, sélectionnez ON.

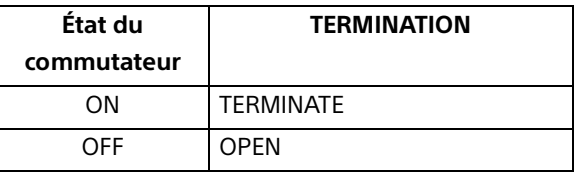

\* Le réglage s'applique instantanément. Réglage de l'utilisation de la communication HTTP/RTSP

Utilisez ce réglage pendant le réglage du protocole HTTP/RTSP. Sélectionnez ON pour activer le réglage de force. Sélectionnez OFF pour configurer le réglage en fonction du menu OSD.

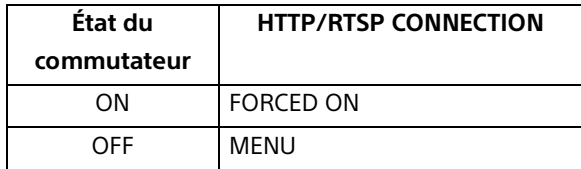

- \* Mettez l'appareil hors tension, puis remettez-le sous tension pour appliquer les changements après le réglage.
- Réglages du débit en bauds du RS-422 pour la communication VISCA

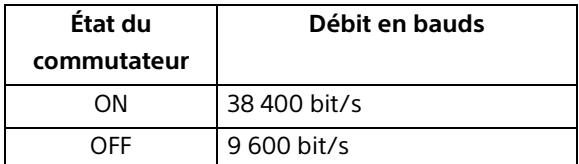

\* Mettez l'appareil hors tension, puis remettez-le sous tension pour appliquer les changements après le réglage.

### **Borne HDMI OUT**

Envoie les images en tant que signal vidéo HDMI.

### **Remarque**

Lorsque le commutateur SYSTEM SELECT est réglé sur 7, la sortie VGA de la borne HDMI OUT dégrade la qualité de l'image.

### **Borne SDI OUT**

Émet l'image depuis la caméra en tant que signal HD.

\* Les images ne sont pas émises lorsque la sortie 4K est sélectionnée.

### <span id="page-9-0"></span>**EXT SYNC IN (BRC-X400/X401 uniquement)**

Accepte un signal de synchronisation externe.

### **Borne LAN (réseau) (RJ-45)**

La communication réseau et l'alimentation PoE+ sont fournies au moyen du câble réseau (catégorie 5e ou supérieure, paire torsadée blindée).

Pour en savoir plus sur le raccordement, consultez le mode d'emploi du dispositif d'alimentation électrique PoE+.

Elle s'allume ou clignote en orange lorsque le réseau est connecté via 1000BASE-TX. Elle s'allume ou clignote en vert lorsque le réseau est connecté via 100BASE-TX. Elle s'éteint lorsque le réseau est connecté via 10BASE-T ou lorsque le réseau est déconnecté.

Lorsqu'elle est hors tension et le voyant NETWORK situé à l'avant de la caméra s'allume, le réseau est connecté via 10BASE-T.

### **20** Borne <del>...</del> 12 V  $\leftrightarrow$  (entrée d'alimentation **CC)**

Pour raccorder l'adaptateur secteur (fourni).

### **Remarque**

N'utilisez pas d'autre adaptateur secteur que l'adaptateur secteur fourni. Sinon, un incendie ou un dysfonctionnement pourrait survenir.

#### **Réglages par défaut du réseau**

Adresse IP : 192.168.0.100 Masque de sous-réseau : 255.255.255.0 Passerelle par défaut : 192.168.0.254 Nom : CAM1 Nom d'utilisateur : admin Mot de passe : Admin\_1234

### **Face inférieure**

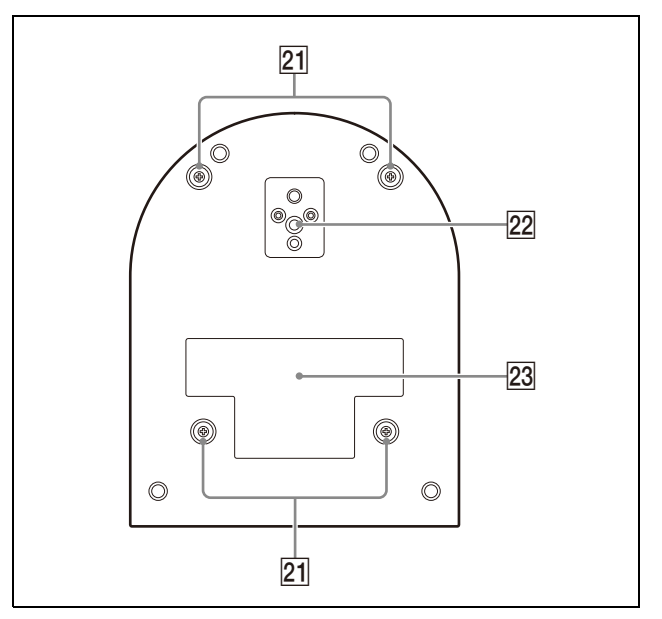

#### **Trous de vis pour la fixation du support de montage au plafond**

Pour installer la caméra au plafond, fixez le support de montage au plafond (A) fourni à ces trous de vis. Pour plus de détails, reportez-vous à la section [« Installation de la](#page-15-6)  [caméra » \(page 16\).](#page-15-6)

### **Trou fileté du trépied**

Pour fixer le trépied, etc. Pour plus de détails, reportez-vous à la section [« Installation de la caméra sur un](#page-15-7)  [trépied » \(page 16\).](#page-15-7)

### **Plaque signalétique**

Cette plaque indique le nom de l'appareil et sa classification électrique.

### **Important**

Le nom du produit et sa classification électrique se situent sur le dessous de l'appareil.

# <span id="page-10-0"></span>Télécommande infrarouge (fournie)

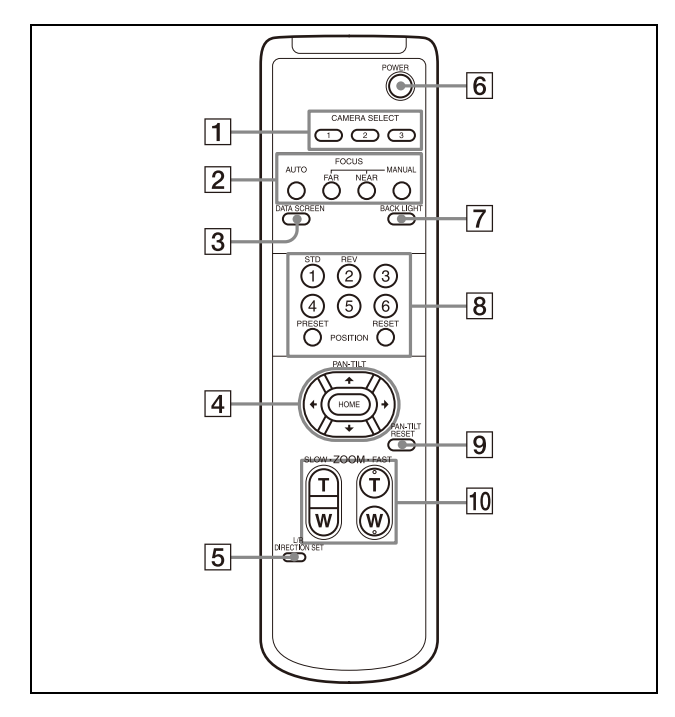

### **Touches CAMERA SELECT**

Appuyez sur la touche correspondant à la caméra que vous souhaitez utiliser avec la télécommande. Vous pouvez sélectionner le numéro de la caméra à l'aide du commutateur IR SELECT situé à l'arrière de la caméra.

### **Remarque**

Si deux caméras ou plus sont adjacentes et possèdent le même numéro, elles sont commandées simultanément avec la télécommande fournie. Lorsque vous installez les caméras les unes à côté des autres, attribuez-leur des numéros différents.

Pour en savoir plus sur le réglage du N° de caméra, reportez-vous à la section [« Utilisation de plusieurs caméras à l'aide de](#page-25-4)  [la télécommande infrarouge » \(page 26\)](#page-25-4).

### **Touches FOCUS**

Pour régler la mise au point.

Appuyez sur la touche AUTO pour régler la mise au point automatiquement. Pour régler la mise au point manuellement, appuyez sur la touche MANUAL, puis procédez aux réglages avec les touches FAR et NEAR.

### **Remarque**

Appuyez sur la touche MANUAL et réglez la mise au point manuellement lorsque vous filmez les objets suivants.

- Murs blancs et autres objets sans contraste
- Objets derrière des vitres
- Objets possédant des stries horizontales
- Objets qui reflètent les lumières vives
- Paysages nocturnes et autres objets sombres avec des lumières clignotantes
- Objets éclairés filmés avec un réglage d'exposition sombre ou des réglages de compensation d'exposition

### **Touche DATA SCREEN**

Appuyez sur cette touche pour afficher la PAGE du menu principal. Appuyez à nouveau dessus pour fermer le menu. Si vous appuyez sur cette touche alors qu'un menu de niveau inférieur est sélectionné, le menu de niveau supérieur s'affiche de nouveau.

### **Remarques**

- Il est impossible d'utiliser les fonctions de panoramique/inclinaison/zoom tant que le menu est affiché.
- Les menus sont émis par SDI OUT et HDMI OUT.

### **Touche PAN-TILT**

Appuyez sur les touches fléchées pour effectuer un panoramique ou une inclinaison de la caméra. Appuyez sur la touche HOME pour replacer la caméra de face. Lorsque ce menu est affiché, utilisez la touche  $\triangleq$  ou  $\triangleq$  pour sélectionner les options de menu et la touche  $\triangleq$  ou  $\rightarrow$  pour modifier les valeurs de réglage. Pour afficher le menu de réglage sélectionné, appuyez sur la touche HOME lorsque le menu principal est affiché.

### **Touche L/R DIRECTION SET**

Maintenez cette touche enfoncée et appuyez sur la touche REV pour changer le sens du mouvement de la caméra afin qu'il soit opposé au sens des flèches sur les touches ← et →. Pour réinitialiser le sens de mouvement de la caméra, appuyez sur la touche STD tout en maintenant cette touche enfoncée.

### **Touche POWER**

Appuyez sur cette touche pour mettre la caméra sous tension ou en veille.

### **Touche BACK LIGHT**

Appuyez sur cette touche pour activer la compensation de contre-jour. Appuyez à nouveau sur cette touche pour désactiver la compensation de contre-jour.

#### **Remarque**

La touche BACK LIGHT est activée lorsque le mode d'exposition est réglé sur [FULL AUTO] (Full auto), [SHUTTER Pri] (Shutter priority) ou [IRIS Pri] (Iris priority).

### **Touches POSITION**

Maintenez la touche PRESET enfoncée et appuyez sur une touche de 1 à 6 pour mémoriser l'orientation, le zoom, le réglage de mise au point et la compensation de contre-jour en cours de la caméra sous la touche numérotée correspondante. Pour effacer les réglages en mémoire, maintenez enfoncée la touche RESET et appuyez sur une touche de 1 à 6.

### **Remarques**

- Ces touches ne fonctionnent pas lorsque le menu est affiché.
- Certains contenus de la mémoire peuvent ne pas s'effacer, même si vous utilisez la touche RESET.

Pour plus de détails sur les éléments pouvant être mémorisés par la touche PRESET et effacés par la touche RESET, reportez-vous à la section [« Éléments de](#page-93-3)  [préréglage » \(page 94\).](#page-93-3)

### **Touche PAN-TILT RESET**

Appuyez sur cette touche pour réinitialiser la position de panoramique/inclinaison.

### **Touches ZOOM**

Utilisez la touche SLOW pour zoomer lentement et la touche FAST pour zoomer rapidement.

Appuyez sur le côté T (téléobjectif) de la touche pour effectuer un zoom avant et sur le côté W (grand-angle) pour effectuer un zoom arrière.

### **Mise en place des piles dans la télécommande**

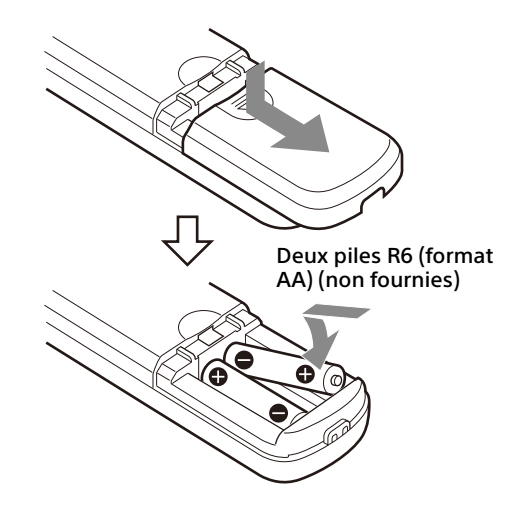

### **Piles requises**

Deux piles R6 (format AA) sont nécessaires pour faire fonctionner la télécommande. Pour éviter le risque d'explosion, utilisez des piles R6 (format AA) alcalines ou au manganèse.

### **Remarque**

Danger d'explosion si les piles sont mal remplacées. Remplacez les piles uniquement par des piles de même type ou de type similaire recommandées par le fabricant. Mettez les piles au rebut conformément aux normes en vigueur dans votre région ou votre pays.

Les piles R6 (format AA) ne sont pas fournies.

### <span id="page-12-0"></span>Configuration du système

Cette caméra peut être utilisée dans différentes configurations de système avec d'autres produits (non fournis). Cette section propose des exemples de système standard avec les composants requis et décrit l'utilisation de chacun de ces systèmes.

# <span id="page-12-1"></span>Utilisation d'une seule caméra à l'aide de la télécommande fournie

#### **Possibilités offertes par ce système**

Utiliser immédiatement la caméra sur une courte distance.

#### **Configuration du système**

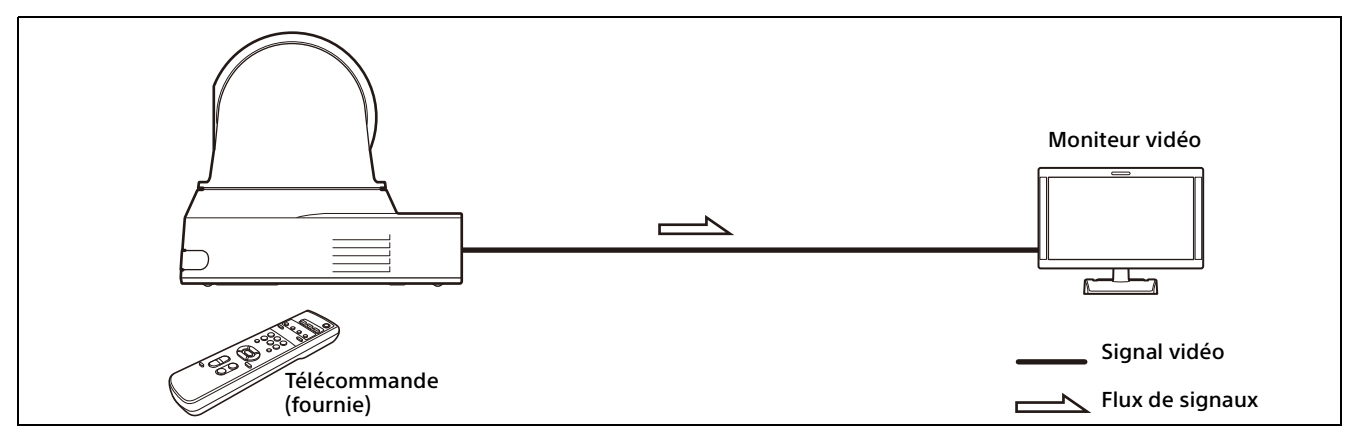

# <span id="page-13-0"></span>Utilisation d'une seule caméra à l'aide de la télécommande en option

### **Possibilités offertes par ce système**

Effectuer des opérations de panoramique/inclinaison et de zoom à l'aide de la manette de commande de la télécommande.

### **Configuration du système**

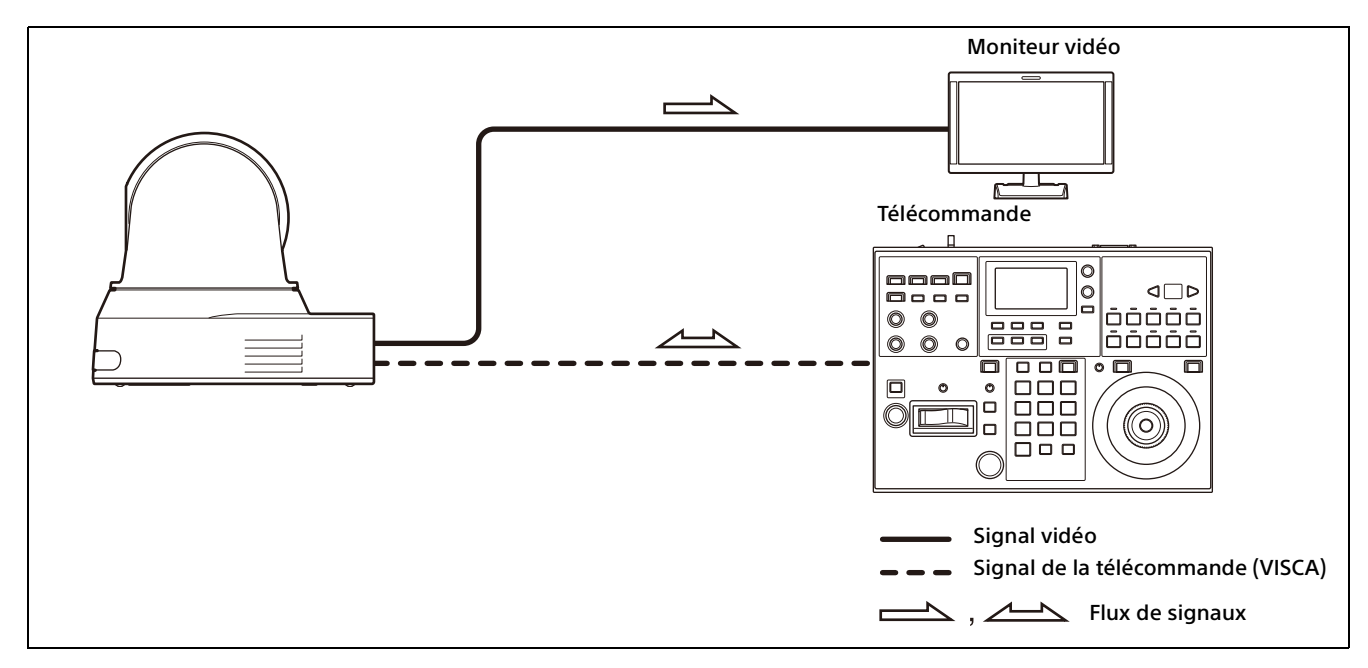

# <span id="page-14-0"></span>Utilisation de plusieurs caméras à l'aide de la télécommande en option

### **Possibilités offertes par ce système**

- Pour la connexion RS-422, vous pouvez commander à distance jusqu'à sept caméras avec une seule télécommande. Selon la télécommande, le nombre de caméras pouvant être raccordées change.
- Effectuer des opérations de panoramique/inclinaison et de zoom à l'aide de la manette de commande.

### **Configuration du système**

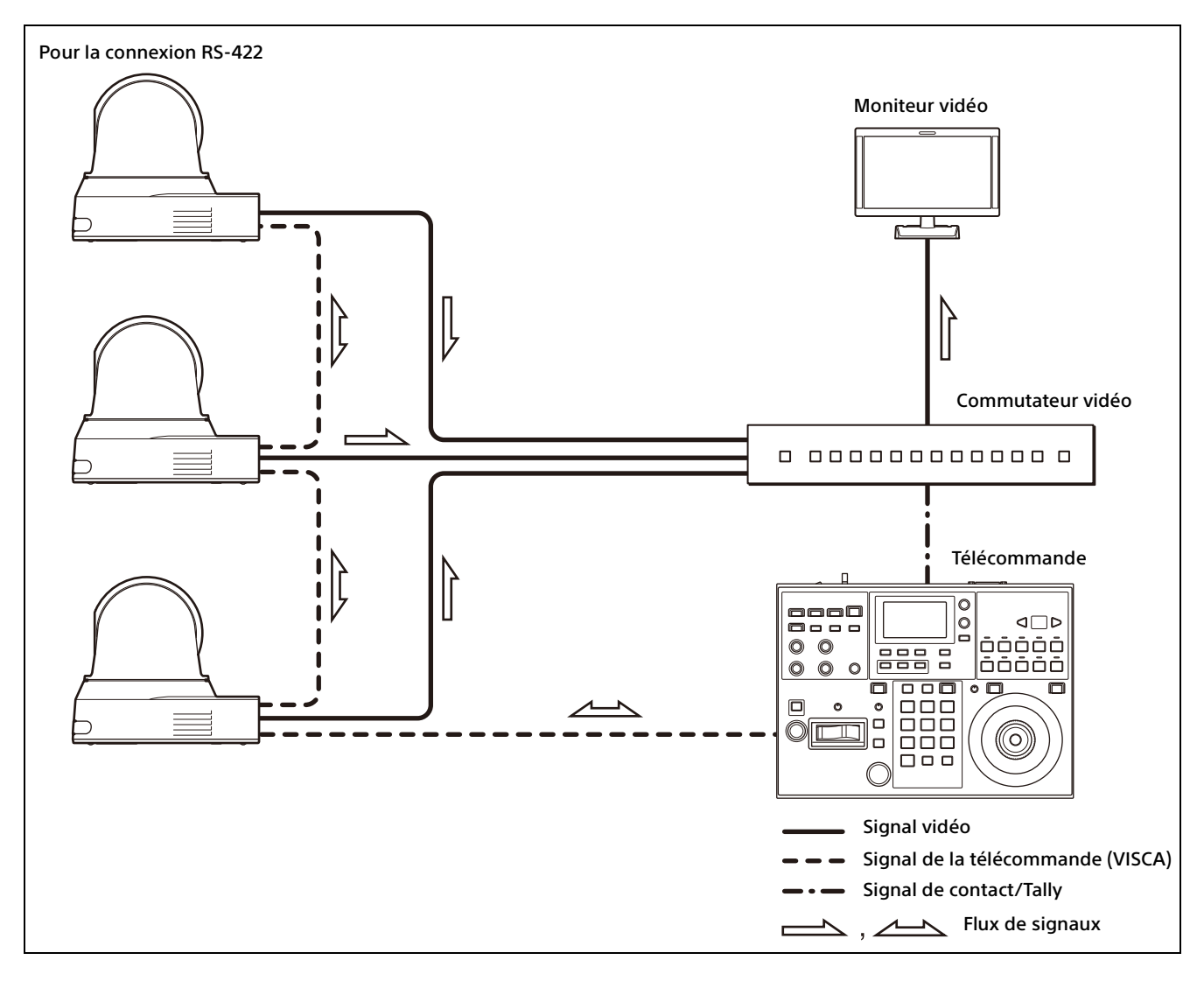

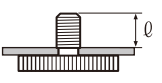

# <span id="page-15-6"></span><span id="page-15-1"></span><span id="page-15-0"></span>Installation de la caméra

### <span id="page-15-2"></span>**Installation de la caméra sur un bureau**

Placez la caméra sur une surface plane. Si vous devez placer la caméra sur une surface inclinée, assurez-vous que l'inclinaison est inférieure à ±15 degrés afin de garantir le bon fonctionnement des opérations de panoramique/inclinaison et prenez les mesures nécessaires pour éviter qu'elle tombe.

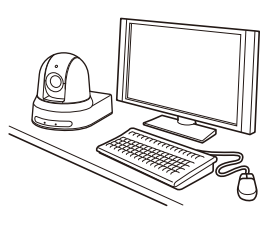

#### **Remarques**

- Ne saisissez pas la caméra par la partie supérieure (tête) lorsque vous la transportez.
- Ne faites pas pivoter la tête de la caméra avec les mains. Cela risquerait de provoquer un dysfonctionnement de la caméra.

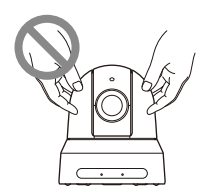

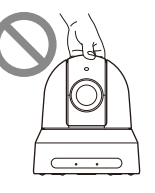

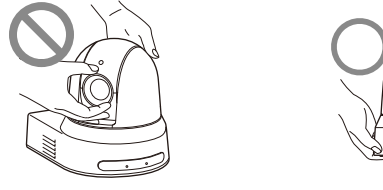

### <span id="page-15-7"></span><span id="page-15-3"></span>**Installation de la caméra sur un trépied**

Fixez un trépied au trou de vis prévu à cet effet sous la caméra.

Vous devez installer le trépied sur une surface plane et serrer fermement les vis.

Les vis du trépied doivent respecter les caractéristiques suivantes.

 $0 = 4.5 - 7$  mm  $\ell = \frac{3}{16} - \frac{9}{32}$  pouce

### **ATTENTION**

N'utilisez pas les vis de trépied et les trous de vis lorsque vous installez la caméra en hauteur, notamment au plafond, sur une étagère, etc.

### <span id="page-15-4"></span>**Installation de la caméra via les trous de vis de fixation M3**

Fixez la caméra à l'aide des 4 trous de vis de fixation M3 situés sous la caméra. Fixez la caméra sur un support plat à l'aide de vis M3 devant respecter les caractéristiques suivantes.

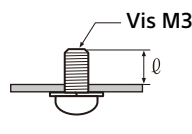

 $= 3 - 8$  mm  $=$   $\frac{1}{8}$  –  $\frac{11}{32}$  pouce

### <span id="page-15-5"></span>**Installation de la caméra au plafond**

Grâce au support de montage au plafond (A)/(B), au cordon métallique et aux vis fournis, vous pouvez fixer la caméra au plafond. Veillez à toujours installer la caméra sur un plafond à niveau. Si vous devez l'installer sur un plafond irrégulier ou incliné, assurez-vous que l'emplacement d'installation se trouve à ±15 degrés au maximum par rapport au plan horizontal.

### **ATTENTION**

- Si vous souhaitez installer la caméra en hauteur ou sur un plafond, confiez l'installation à un prestataire ou un installateur expérimenté.
- Lorsque vous installez la caméra en hauteur, vérifiez que l'emplacement et les composants d'installation (à l'exception des accessoires fournis) sont suffisamment solides pour supporter le poids de la caméra et du support de montage, puis installez la caméra correctement. Si les composants ne sont pas assez solides, la caméra risque de tomber et de blesser gravement quelqu'un.
- Veillez à toujours installer le cordon métallique fourni pour éviter que la caméra tombe.

• Si vous installez la caméra en hauteur, vérifiez régulièrement (au moins une fois par an) l'état de l'installation. Si les conditions le permettent, effectuez cette vérification plus souvent.

### **Avant d'installer la caméra**

Déterminez la direction de prise de vue de la caméra, puis percez dans le plafond les trous destinés au support de montage au plafond (B) ainsi qu'aux câbles de connexion.

### **Remarques**

- Il est impossible de faire passer les câbles de connexion par le support de montage au plafond (B). Pour faire passer les câbles de connexion, vous devez percer un trou dans le plafond à l'endroit où sera fixé l'arrière de la caméra.
- Le couple de serrage recommandé pour chaque vis est décrit ci-dessous. M3 : 0,6 N·m (6,1 kgf·cm) M2.6 : 0,4 N·m (4,1 kgf·cm)

### **Comment installer la caméra**

1 Fixez le cordon métallique au plafond.

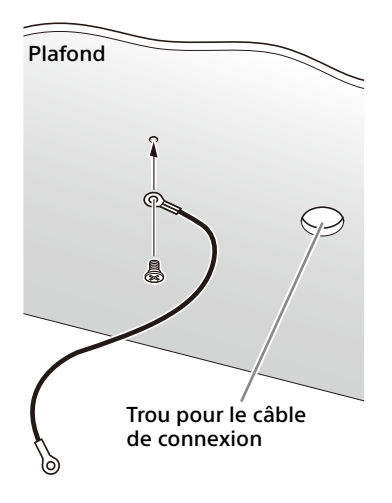

1-2 S'il est impossible de fixer un cordon métallique au plafond, fixez-le au support de montage au plafond (B) à l'aide des vis fournies (M3×8), comme illustré ci-dessous.

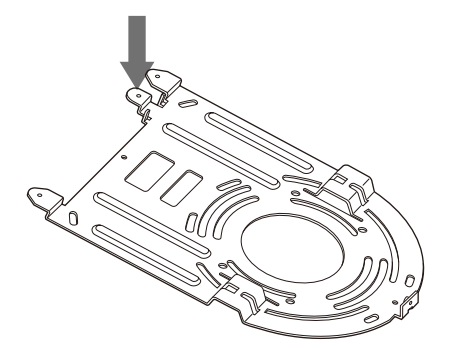

### **AVERTISSEMENT**

Utilisez la vis fournie. Sinon, le câble métallique risque de ne pas fonctionner correctement.

2 Fixez au plafond le support de montage au plafond (B).

Quand vous fixez le support de montage au plafond (B), il est conseillé de l'accrocher au plafond en 4 points, comme illustré cidessous.

Le support de montage au plafond (B) dispose de trous de forme oblongue le long des bords arrondis. La partie avant de la caméra sera plus tard positionnée le long de ce bord. Placez la caméra de face, réglez la visée et fixez la caméra correctement.

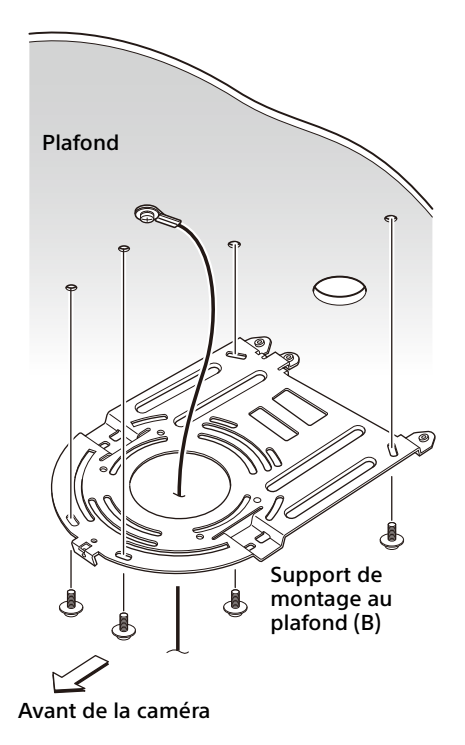

 $3$  Fixez le support de montage au plafond  $(A)$ au bas de la caméra à l'aide des 4 vis (M 3 × 8) fournies.

Alignez les trous du support sur les trous des vis de la caméra et fixez le support à la caméra.

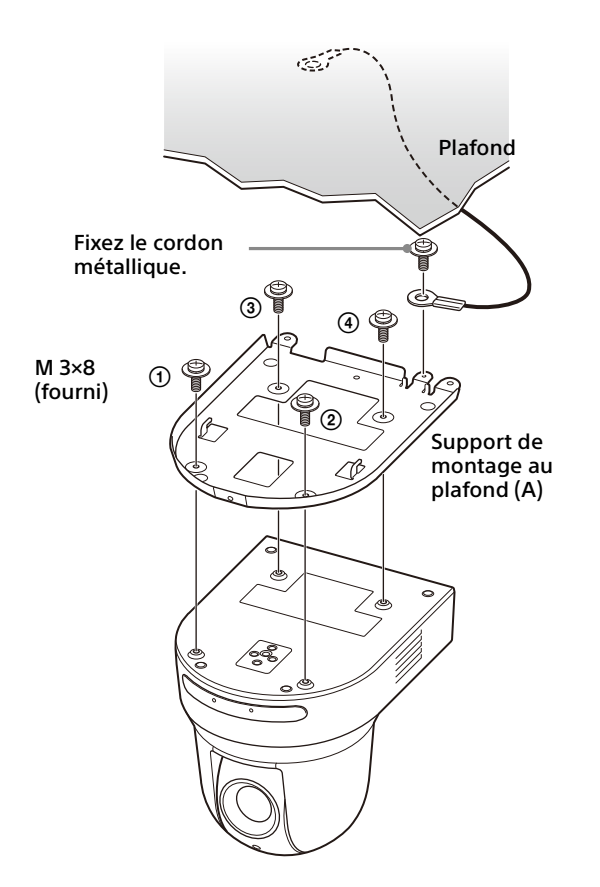

Serrez progressivement les vis dans l'ordre indiqué dans l'illustration. Une fois toutes les vis insérées et partiellement serrées, serrez-les à fond dans l'ordre indiqué.

### **ATTENTION**

Pour l'assemblage, utilisez uniquement les vis fournies avec la caméra. L'utilisation d'autres vis risque d'endommager la caméra.

4 Insérez les protubérances du support de montage au plafond (A) dans les espaces prévus à cet effet sur le support de montage au plafond (B), puis fixez les deux pièces temporairement en poussant le support de montage au plafond (A) vers l'arrière.

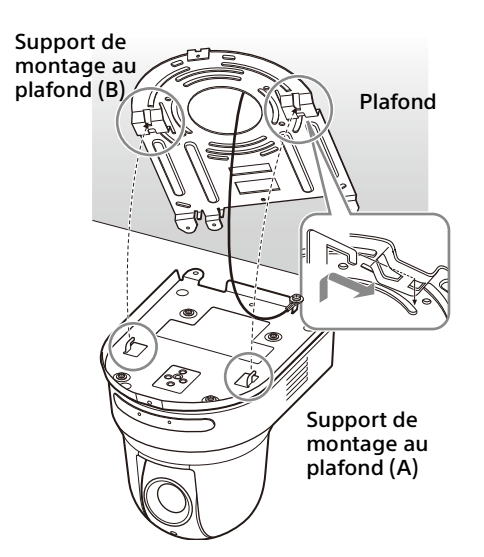

5 Tout en poussant la caméra vers le haut, fixez-la au support de montage au plafond (B) à l'aide des 3 vis (M3 × 8) fournies.

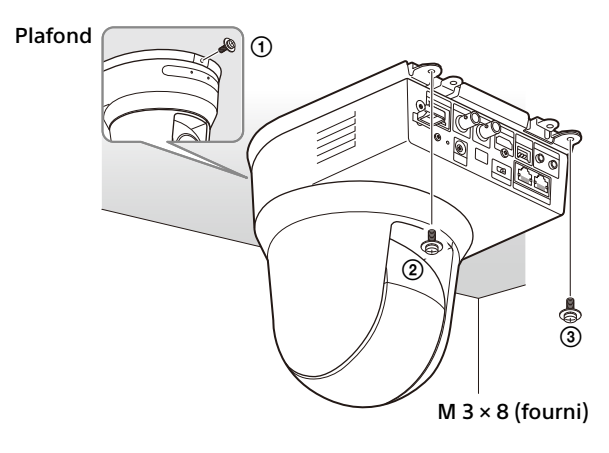

Serrez progressivement les vis dans l'ordre indiqué dans l'illustration. Une fois toutes les vis insérées et partiellement serrées, serrezles à fond dans l'ordre indiqué.

6-1Raccordez les câbles aux bornes de l'arrière de la caméra.

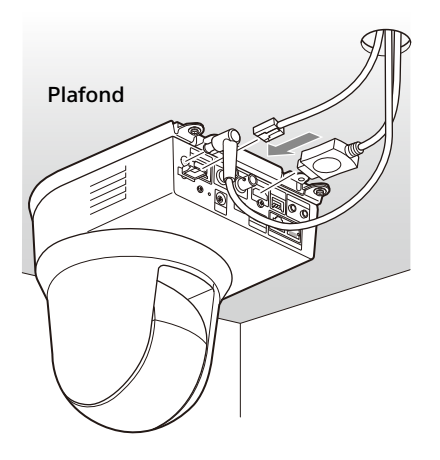

#### **Remarques**

- Assurez-vous qu'aucune charge n'est appliquée sur les connecteurs des câbles.
- Pour éviter la chute du câble HDMI, il est conseillé de passer à l'étape « 6-2 » après avoir raccordé le câble HDMI. Raccordez ensuite tous les autres câbles.

6-2Pour éviter la chute du câble HDMI, accrochez la plaque de fixation des câbles HDMI à l'aide de la vis fournie (simple, M2.6 × 6, noire) à l'arrière de la caméra, puis fixez le câble HDMI avec un lien, par exemple.

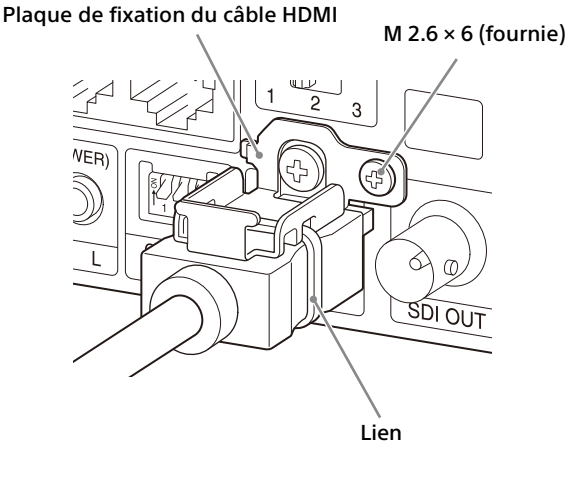

## <span id="page-18-2"></span><span id="page-18-0"></span>Raccordement de la caméra

### <span id="page-18-1"></span>**Raccordement d'une source d'alimentation secteur**

Raccordez la caméra à une prise secteur à l'aide de l'adaptateur secteur fourni et d'un cordon d'alimentation.

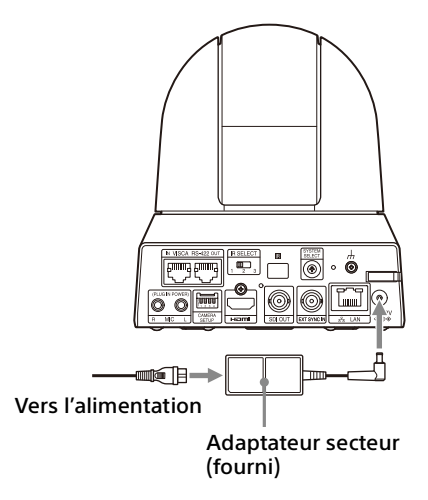

1 Raccordez l'adaptateur secteur et le cordon d'alimentation fournis.

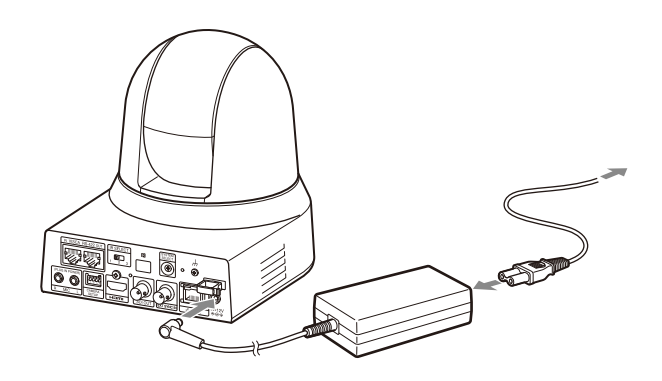

#### **Remarque**

Ne raccordez pas le câble HDMI à la caméra si vous ne les utilisez pas.

7 Réglez la fonction Symétrie pour optimiser l'état de montage au plafond.

#### **Remarque**

Tous les préréglages retrouvent leurs valeurs par défaut quand vous modifiez le réglage de la fonction Symétrie. Au moment du réglage, n'oubliez pas d'activer la fonction Symétrie avant le préréglage.

### **Comment retirer la caméra**

- 1 Retirez les 3 vis utilisées pour fixer la caméra à l'étape 5 de la section « Comment installer la caméra ».
- 2 Déplacez la caméra vers l'avant tout en poussant l'ensemble vers le plafond. Les crochets se dégagent et vous pouvez retirer la caméra.

2 Fixez le cordon d'un adaptateur secteur à l'aide du serre-câble afin qu'il ne sorte pas. Déverrouillez le serre-câble et faites passer le cordon dans celui-ci.

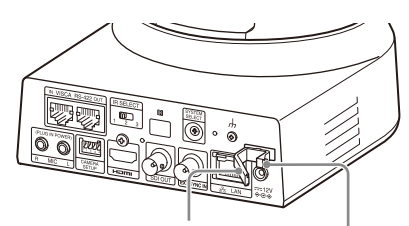

Serre-câble pour adaptateur secteur

Verrou du serre-câble Déverrouillez le serre-câble.

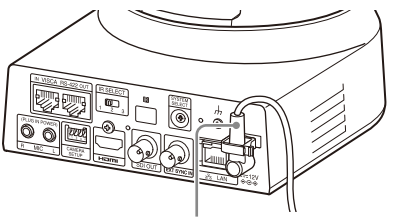

Cordon pour adaptateur secteur

 Faites passer le cordon pour adaptateur secteur dans le serre-câble et verrouillez le serre-câble.

### **Remarque**

N'utilisez pas d'autre adaptateur secteur que l'adaptateur secteur fourni. Sinon, un incendie ou un dysfonctionnement pourrait survenir.

### <span id="page-19-0"></span>**Raccordement de la caméra à un dispositif d'alimentation électrique PoE+ (Power over Ethernet Plus)**

Un dispositif d'alimentation électrique PoE+ (conforme IEEE802.3at) fournit de l'énergie via un câble réseau du commerce. Pour plus de détails, consultez le mode d'emploi du dispositif d'alimentation électrique.

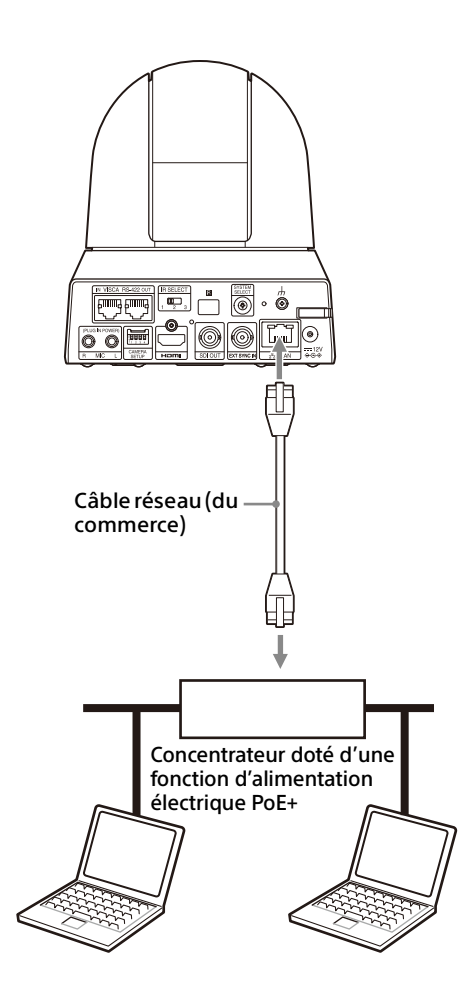

### **Remarques**

- Lorsque vous alimentez une source d'alimentation PoE+, utilisez un câble réseau de catégorie 5e ou supérieure.
- Lorsque l'adaptateur secteur et l'alimentation PoE+ sont tous deux raccordés, l'alimentation est fournie par l'adaptateur secteur.
- Lorsque l'alimentation est fournie par PoE+, le voyant POWER (vert) et le voyant NETWORK (vert) clignotent jusqu'à ce que le processus de vérification initial soit terminé (environ 1 minute, selon le dispositif d'alimentation électrique).
- Lorsque la caméra réseau est alimentée par PoE+, n'acheminez pas le câblage à l'extérieur.
- Si un périphérique non compatible PoE+ est raccordé, le voyant POWER (vert) et le voyant NETWORK (vert) clignotent et la caméra ne démarre pas.
- Patientez au moins 10 secondes entre la mise hors tension et la remise sous tension.
- Utilisez un câble réseau STP (blindé).

### <span id="page-20-0"></span>**Raccordement d'une seule caméra à un commutateur, un enregistreur ou un moniteur**

**Périphériques équipés d'une prise d'entrée HDMI**

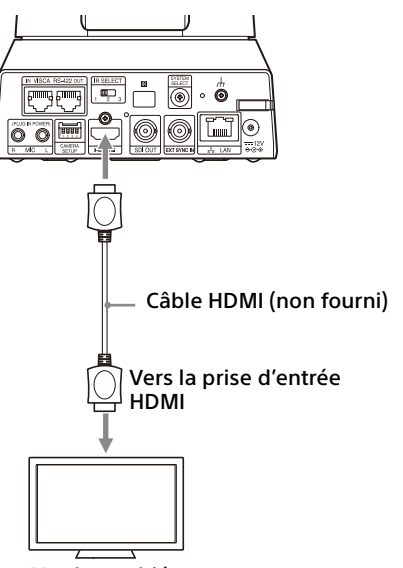

Moniteur vidéo

#### **Périphériques équipés d'une prise d'entrée SDI (sortie HD) : BRC-X400/X401**

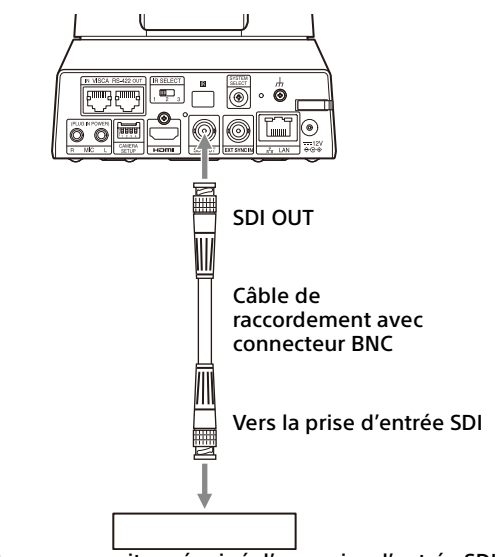

Enregistreur ou moniteur équipé d'une prise d'entrée SDI

**Périphériques équipés d'une prise d'entrée SDI (sortie HD) : SRG-X400/201M2/X120/HD1M2**

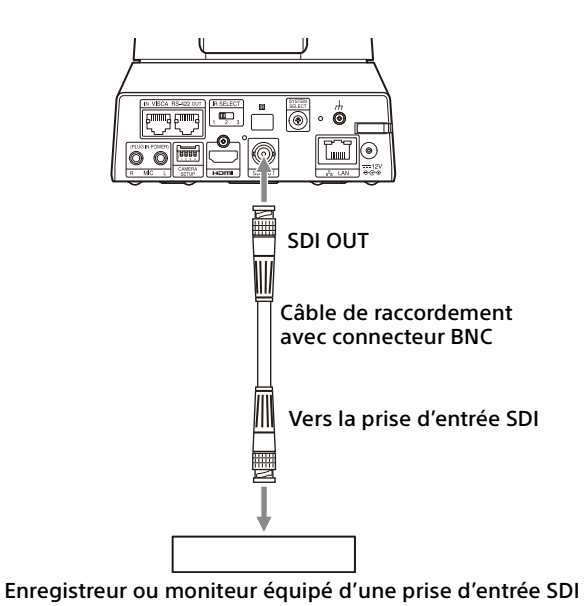

### <span id="page-20-1"></span>**Raccordement d'une seule caméra à une seule télécommande (non fournie)**

### **Utilisation de VISCA over IP (borne LAN)**

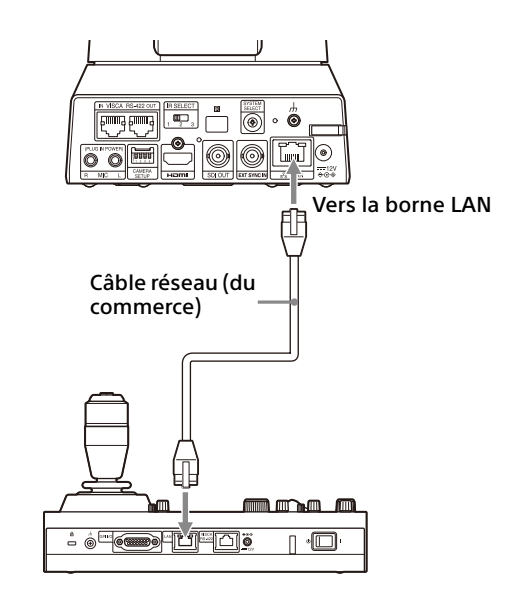

Pour raccorder plusieurs caméras à une seule télécommande ou pour raccorder plusieurs caméras à plusieurs télécommandes avec un PC, utilisez un concentrateur de commutation. Pour les raccorder directement, utilisez un câble réseau croisé.

Pour plus de détails, consultez le mode d'emploi de la télécommande.

### **Utilisation de la borne VISCA RS-422**

Il est possible de raccorder une télécommande via la borne VISCA RS-422. La borne VISCA RS-422 permet des raccordements allant jusqu'à 1,2 km de longueur.

#### **Remarque**

Lorsque le RM-IP10 est utilisé, créez un câble de raccordement à partir de la caméra et des connecteurs du bornier RS-422 fournis avec la télécommande.

Pour créer le câble de raccordement, consultez la disposition des broches de la borne VISCA RS-422 ([page 98](#page-97-3)) et le schéma de raccordement VISCA RS-422 ([page 98](#page-97-4)).

Vérifiez le réglage de chaque commutateur de la télécommande. Pour plus de détails, consultez le mode d'emploi de la télécommande.

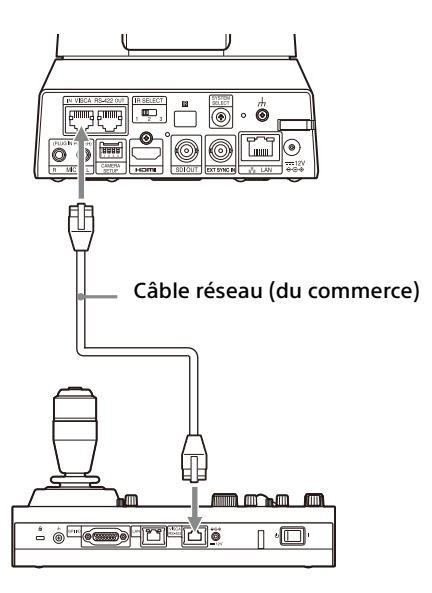

\* Utilisez un câble réseau droit.

### <span id="page-21-0"></span>**Raccordement de plusieurs caméras à une seule télécommande (non fournie)**

Il est possible de raccorder plusieurs caméras via la borne VISCA RS-422. La borne VISCA RS-422 permet des raccordements allant jusqu'à 1,2 km de longueur.

#### **Remarque**

Lorsque le RM-IP10 est utilisé, créez un câble de raccordement à partir de la caméra et des connecteurs du bornier RS-422 fournis avec la télécommande.

Pour créer le câble de raccordement, consultez la disposition des broches de la borne VISCA RS-422 ([page 98](#page-97-3)) et le schéma de raccordement VISCA RS-422 ([page 98](#page-97-4)).

Vérifiez le réglage de chaque commutateur de la télécommande. Pour plus de détails, consultez le mode d'emploi de la télécommande.

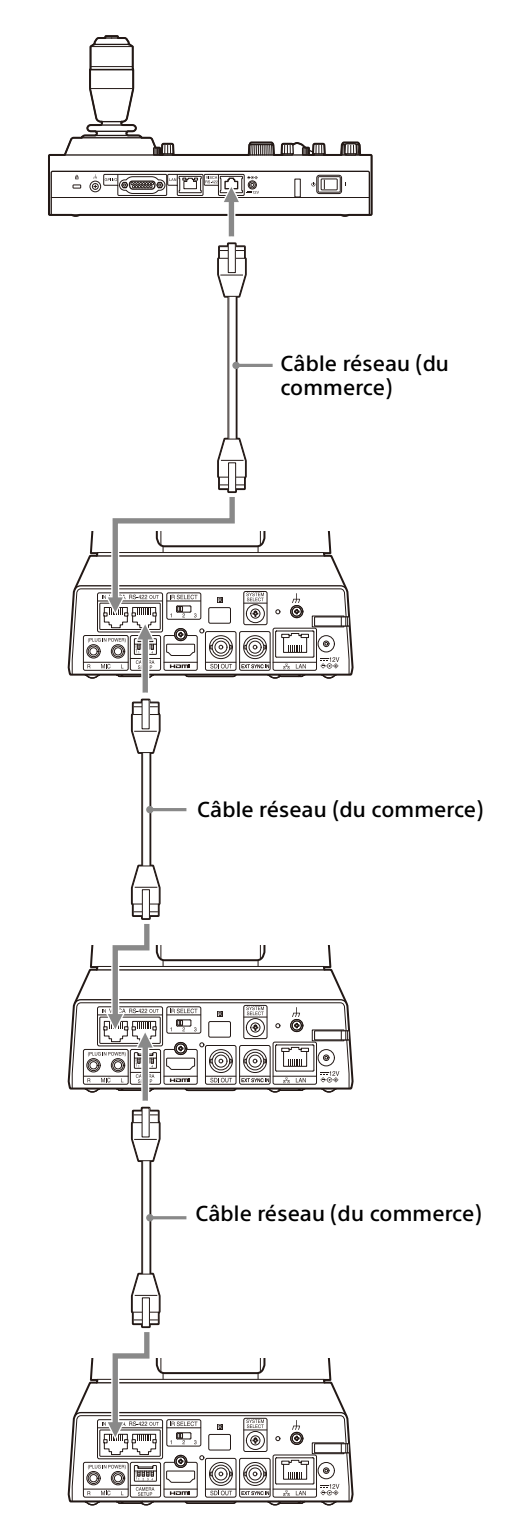

\* Utilisez des câbles réseau droits.

#### **Raccordement de plusieurs caméras à l'aide de VISCA over IP**

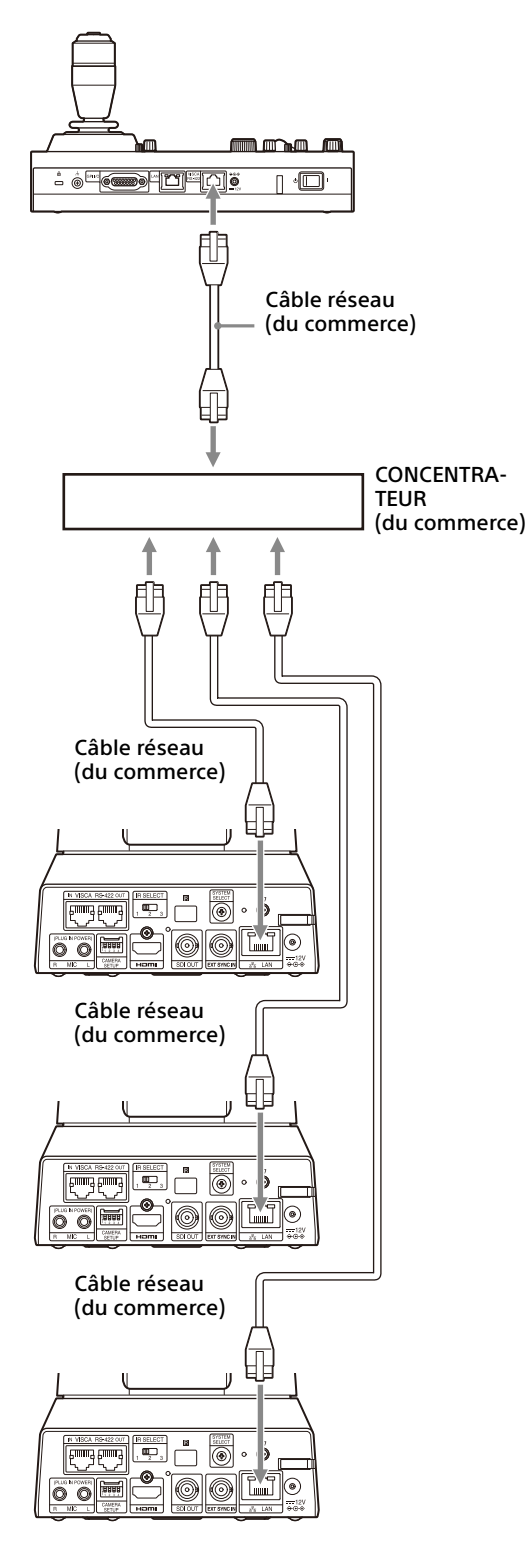

\* Utilisez des câbles réseau droits.

### <span id="page-22-0"></span>**Raccordement d'un commutateur vidéo du commerce**

### **Pour la sortie 4K (sortie HDMI uniquement)**

Si vous souhaitez commuter les caméras, raccordez un commutateur vidéo du commerce. Concernant le raccordement du commutateur vidéo, consultez le mode d'emploi du commutateur.

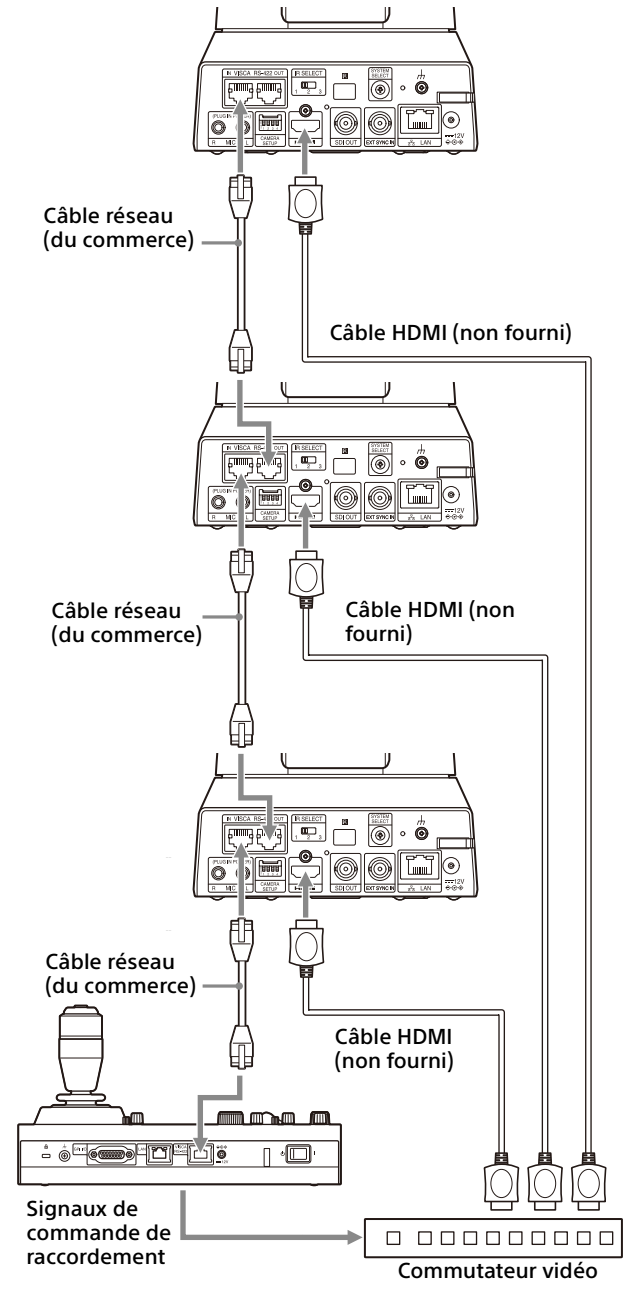

\* Utilisez des câbles réseau droits.

### **Pour la sortie HD**

Si vous souhaitez commuter les caméras, raccordez un commutateur vidéo du commerce. Concernant le raccordement du commutateur vidéo, consultez le mode d'emploi du commutateur.

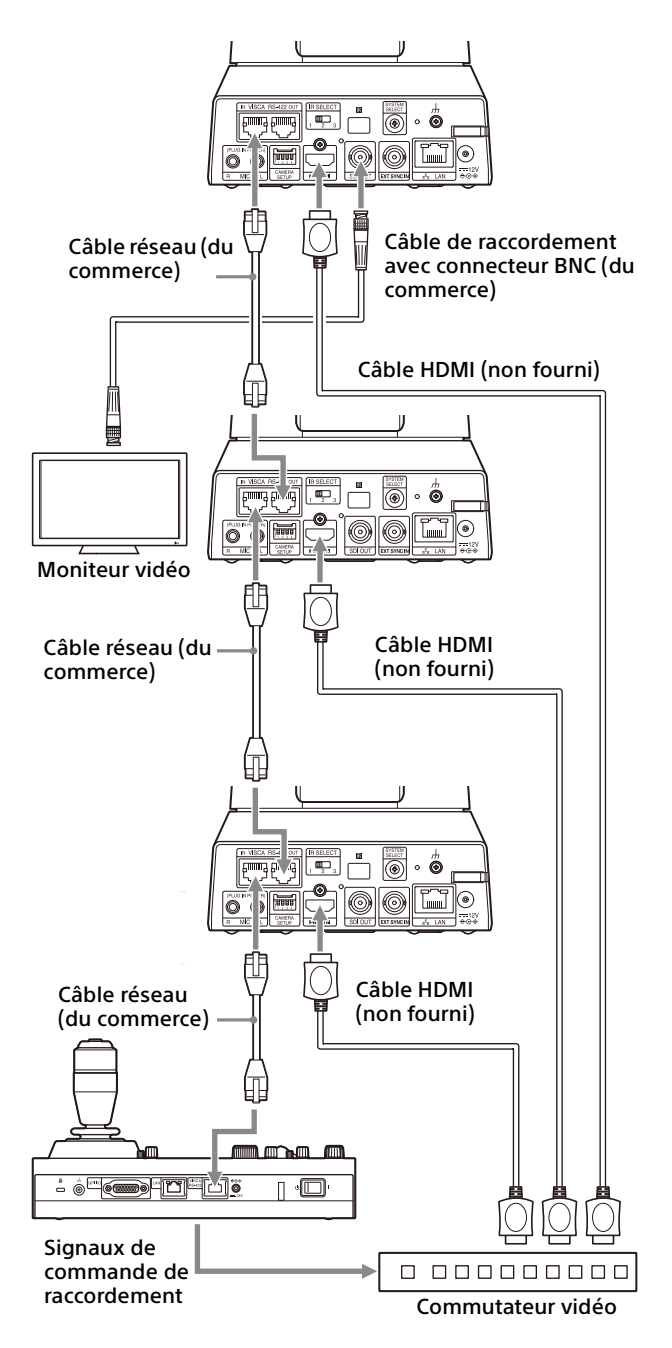

\* Utilisez des câbles réseau droits.

### <span id="page-23-1"></span><span id="page-23-0"></span>**Synchronisation externe (BRC-X400/X401)**

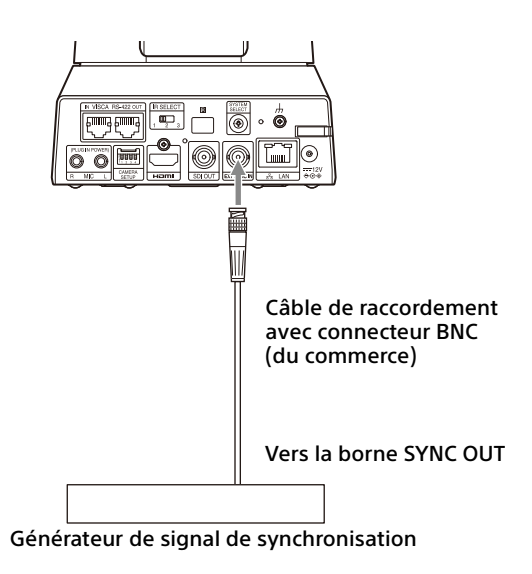

### **Pour une seule caméra**

Il est possible de synchroniser plusieurs caméras avec un signal de référence donné. L'envoi d'un signal de référence à la borne EXT SYNC IN [\(page 10\)](#page-9-0) permet la synchronisation de la caméra en phase avec le signal vidéo. Le signal de référence compatible varie selon la fréquence du système.

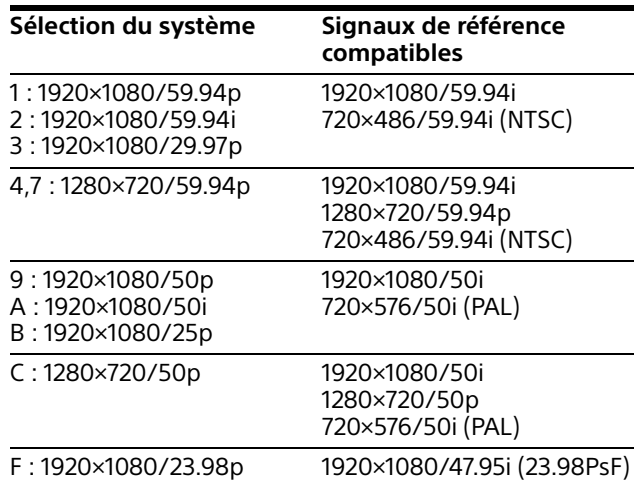

### **Remarques**

- Lorsque le signal de référence est instable, la synchronisation externe de la caméra est impossible.
- La synchronisation externe des sous-porteuses est impossible.
- 3840×2160 ne peut pas être synchronisé.

### **Pour plusieurs caméras**

Il est possible de raccorder jusqu'à 7 caméras.

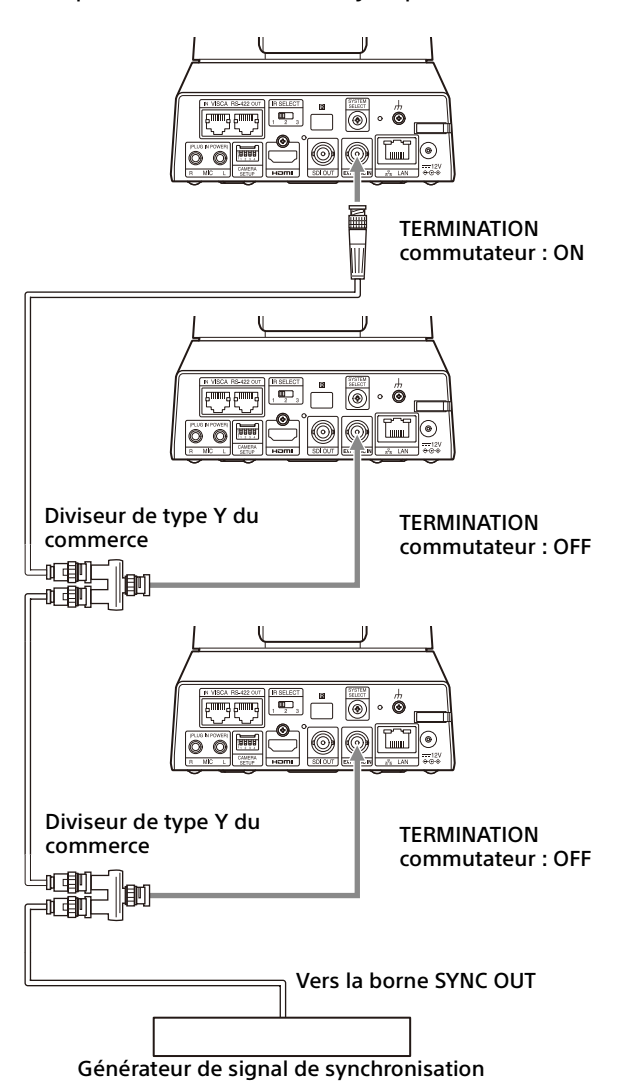

### **Remarque**

Une connexion en étoile est recommandée pour raccorder plus de 8 caméras.

### <span id="page-24-1"></span><span id="page-24-0"></span>**Raccordement à des microphones du commerce, etc.**

Raccordez un microphone, une table de mixage, etc. du commerce.

L'entrée audio est superposée à la sortie vidéo HDMI OUT/SDI OUT/IP via la stéréo.

Basculez entre l'entrée microphone et l'entrée ligne en sélectionnant celle de votre choix dans le navigateur Web.

Raccordez un microphone du commerce en cas d'entrée microphone.

Raccordez une table de mixage du commerce en cas d'entrée ligne.

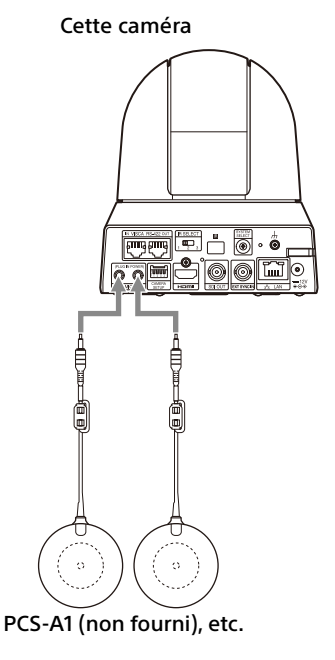

#### **Remarques**

- Ne placez pas la caméra à proximité de périphériques susceptibles de générer du bruit.
- Si vous placez le microphone à proximité de cette caméra, il risque de capter ses bruits de fonctionnement. Vérifiez au préalable le son de l'entrée

microphone, au moment de l'installation.

• Lorsque l'entrée microphone est sélectionnée, la caméra fournit une alimentation PIP (Plugin-Power) de 2,5 V CC. Ne raccordez pas un microphone non pris en charge lorsque l'entrée microphone est sélectionnée.

### <span id="page-25-0"></span>Opérations à l'aide de la télécommande infrarouge fournie

# <span id="page-25-1"></span>Avant le démarrage des opérations

Avant utilisation, vérifiez que la caméra et les périphériques sont correctement installés et raccordés.

Pour plus de détails, reportez-vous aux sections [« Installation de la caméra » \(page 16\)](#page-15-6) et [« Raccordement de la caméra » \(page 19\)](#page-18-2).

# <span id="page-25-2"></span>Mise sous tension

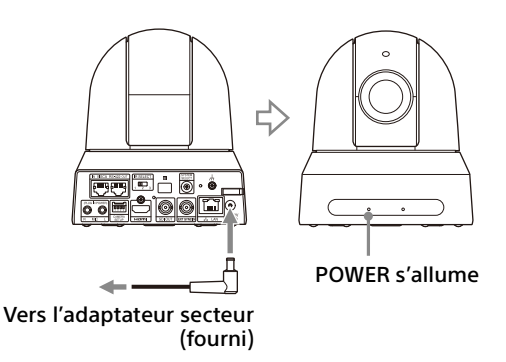

1 Raccordez la caméra à une prise secteur à l'aide de l'adaptateur secteur fourni et d'un cordon d'alimentation.

Ou raccordez le dispositif d'alimentation électrique PoE+ alimenté et la caméra à l'aide d'un câble LAN.

La caméra se met sous tension et le voyant POWER vire au vert.

La caméra effectue automatiquement un panoramique et une inclinaison, puis s'arrête à la position mémorisée à la POSITION 1 (réinitialisation de panoramique/ inclinaison).

2 Mettez les périphériques sous tension. Si la touche POWER de la télécommande est enfoncée alors que la caméra est sous tension, la caméra entre en veille. Le voyant POWER passe du vert à l'orange.

#### **Remarque**

Patientez au moins 10 secondes si vous souhaitez remettre la caméra sous tension après l'avoir mise en veille.

# <span id="page-25-4"></span><span id="page-25-3"></span>Utilisation de plusieurs caméras à l'aide de la télécommande infrarouge

1 **Réglez le commutateur IR SELECT à l'arrière de la caméra que vous souhaitez utiliser sur 1, 2 ou 3.**

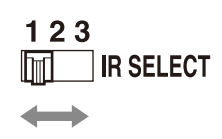

2 Appuyez sur la touche CAMERA SELECT de la télécommande qui correspond au numéro réglé à l'étape 1.

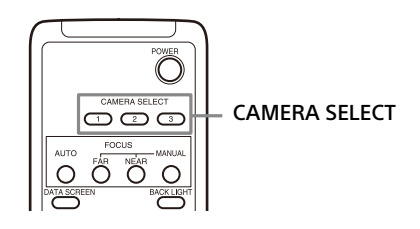

Vous pouvez alors utiliser la ou les caméras spécifiées.

Chaque fois que vous commandez la ou les caméras à l'aide de la télécommande, la touche CAMERA SELECT enfoncée à l'étape 2 s'allume.

# <span id="page-26-0"></span>Opération de panoramique/ inclinaison

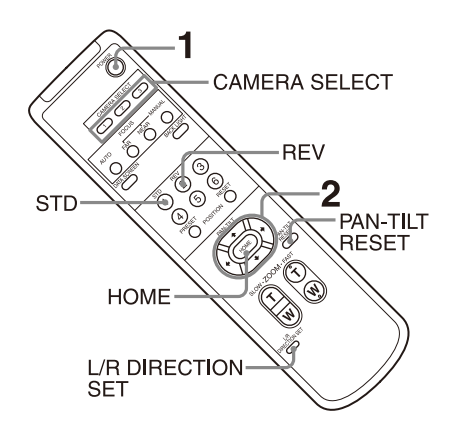

- 1 Appuyez sur la touche POWER. La caméra se met sous tension et effectue automatiquement l'action de réinitialisation de panoramique/inclinaison.
- 2 Appuyez sur la touche fléchée pour effectuer un panoramique ou une inclinaison de la caméra. Tout en vérifiant l'image à l'écran, appuyez sur la touche fléchée correspondante. **Pour déplacer la caméra petit à petit,** appuyez brièvement sur la touche. **Pour déplacer la caméra continuellement,** maintenez la touche enfoncée. **Pour déplacer la caméra en diagonale,**  appuyez sur la touche  $\bullet$  ou  $\bullet$  tout en maintenant la touche  $\triangle$  ou  $\triangle$  enfoncée.

### **Pour replacer la caméra de face**

Appuyez sur la touche HOME.

### **Si vous déplacez accidentellement la caméra de la main**

Appuyez sur la touche PAN-TILT RESET pour effectuer l'action de réinitialisation de panoramique/inclinaison.

### **Lorsque la caméra se déplace dans une direction imprévue**

La caméra est préréglée pour s'orienter vers la droite à chaque pression sur la touche  $\rightarrow$ . Vous voudrez peut-être inverser la direction dans laquelle se déplace la caméra, par exemple lorsque vous changerez la direction de la caméra tout en vérifiant l'image à l'écran. Dans ce cas, appuyez sur la touche 2 (REV) tout en maintenant enfoncée la touche L/R DIRECTION SET. Pour réinitialiser ce réglage, appuyez sur la touche 1 (STD) tout en maintenant enfoncée la touche L/R DIRECTION SET.

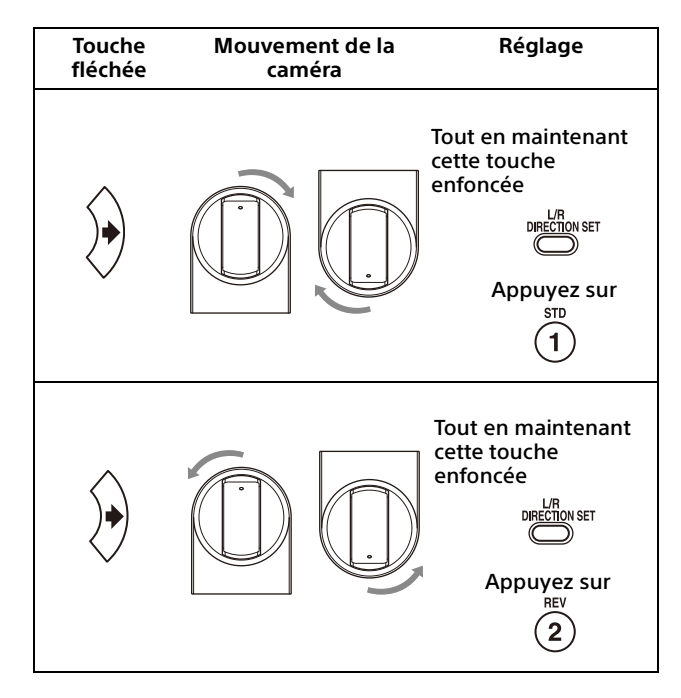

### **Remarque**

Le réglage ci-dessus modifie uniquement le signal émis par la télécommande et non le réglage de la caméra elle-même. Par conséquent, répétez le processus de réglage pour chaque télécommande si vous utilisez plusieurs télécommandes.

### **Si les voyants POWER et NETWORK clignotent simultanément et que « PAN-TILT ERROR! » s'affiche sur l'écran de menu**

Si la caméra est déplacée par un choc externe, ou si un objet ou des doigts se coincent dans la caméra, le micro-ordinateur à l'intérieur de la caméra risque de ne pas pouvoir enregistrer correctement la position de panoramique/ inclinaison, auquel cas le mouvement s'arrête automatiquement.

Pour réinitialiser la position de panoramique/ inclinaison, appuyez sur la touche PAN-TILT RESET ou mettez la caméra hors tension, puis de nouveau sous tension.

# <span id="page-27-0"></span>Opération de zoom

Appuyez sur l'une des touches de ZOOM.

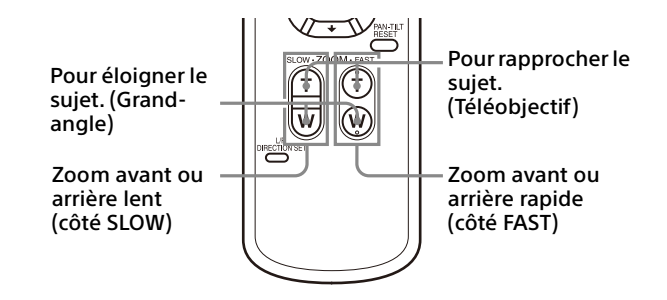

### **Remarque**

Lorsque vous effectuez des opérations de panoramique/inclinaison alors que la caméra est en mode Téléobjectif, la vitesse de déplacement de l'image à l'écran peut être un peu saccadée.

# <span id="page-27-1"></span>Réglage de la caméra

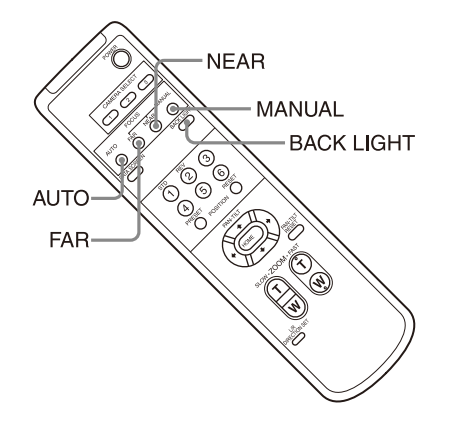

### <span id="page-27-2"></span>**Mise au point sur un sujet**

### **Pour régler la mise au point automatiquement**

Appuyez sur la touche AUTO. La caméra effectue automatiquement la mise au point sur le sujet au centre de l'écran.

### **Pour régler la mise au point manuellement**

Après avoir appuyé sur la touche MANUAL, appuyez sur la touche FAR ou NEAR pour ajuster la mise au point.

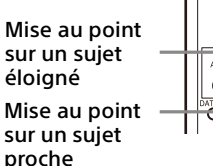

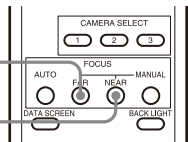

<span id="page-27-3"></span>**Prise de vue à contre-jour**

Lorsque vous filmez un sujet à contre-jour, le sujet devient sombre. Dans ce cas, appuyez sur la touche BACK LIGHT.

Pour désactiver cette fonction, appuyez de nouveau sur la touche BACK LIGHT.

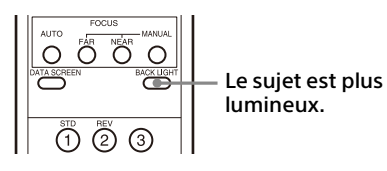

### **Remarque**

La touche BACK LIGHT est activée lorsque le mode d'exposition est réglé sur [FULL AUTO] (Full auto), [SHUTTER Pri] (Shutter priority) ou [IRIS Pri] (Iris priority).

# <span id="page-28-0"></span>Mise en mémoire des réglages de la caméra –

### Fonction de préréglage

Les réglages, notamment la position, le zoom, la mise au point et le rétro-éclairage de la caméra, sont mémorisés dans un préréglage. Vous pouvez également mémoriser des préréglages depuis un navigateur Web. Pour plus de détails, reportez-vous à la section [« Onglet Preset position » \(page 88\)](#page-87-1).

### **Remarques**

La caméra prend en charge jusqu'à 256 préréglages de position. Le nombre de positions prises en charge varie selon le périphérique utilisé.

- Pour le RM-IP500 (vendu séparément), jusqu'à 100 positions.
- Pour le RM-IP10 (vendu séparément), jusqu'à 16 positions.
- Pour la télécommande (fournie), jusqu'à 6 positions.
- Pour un navigateur Web, jusqu'à 256 positions.

Pour plus de détails sur les réglages de la caméra pouvant devenir un préréglage, reportez-vous à la section [« Éléments de préréglage » \(page 94\)](#page-93-3).

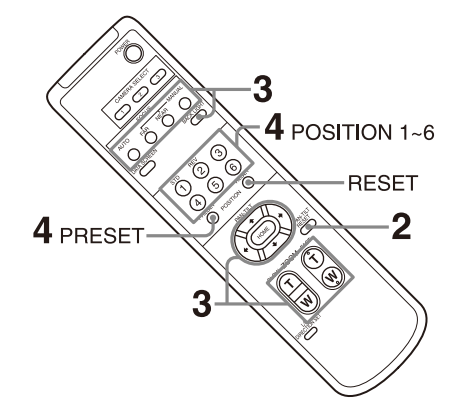

### <span id="page-28-1"></span>**Mémorisation de l'état de la caméra**

- 1 Appuyez sur la touche PAN-TILT RESET pour réinitialiser la position de panoramique/ inclinaison.
- 2 Réglez la position, le zoom et la mise au point de la caméra (consultez les pages [28](#page-27-0) et [28\)](#page-27-2).
- 3 Maintenez la touche PRESET enfoncée et appuyez sur une touche POSITION (1 à 6)

sous laquelle vous souhaitez mémoriser les réglages.

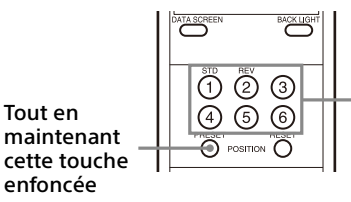

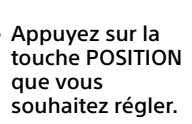

### **Remarque**

Avant de mémoriser la position, le zoom, la mise au point, etc. de la caméra, assurez-vous d'installer et de fixer la caméra en place pour l'utiliser correctement.

### <span id="page-28-2"></span>**Rappel de l'état mémorisé**

Appuyez sur l'une des touches POSITION 1 à 6 sous laquelle vous avez mémorisé les réglages.

### <span id="page-28-3"></span>**Effacement de la mémoire de préréglage**

Maintenez la touche RESET enfoncée et appuyez sur une touche POSITION 1 à 6 de votre choix pour laquelle vous souhaitez effacer les réglages.

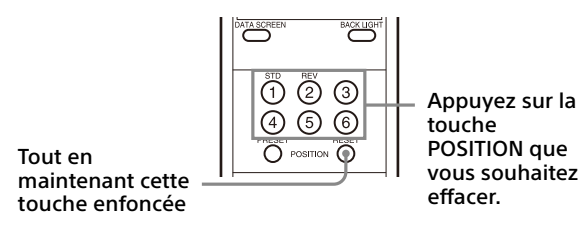

### **Remarques**

- Si vous souhaitez conserver les positions de panoramique et d'inclinaison précédentes avant de mettre la caméra hors tension et à nouveau sous tension, mémorisez ces positions sous la POSITION 1.
- La mémorisation ou l'effacement des réglages en POSITION 1 prend environ 2 secondes de plus que pour les autres positions.
- Pendant la mémorisation ou l'effacement des réglages sous une POSITION, la restauration, la mémorisation ou l'effacement des réglages sous une autre POSITION est impossible.
- Pour plus de détails sur les éléments pouvant être effacés de la mémoire, reportez-vous à la section [« Éléments de préréglage » \(page 94\).](#page-93-3)
- Lorsque [PRESET MODE] est réglé sur [MODE2] dans le menu SYSTEM, seules les positions de panoramique/inclinaison, zoom et mise au point de la caméra sont rappelées (BRC-X400/ X401).
- Vous pouvez enregistrer, appeler ou supprimer le préréglage, même lorsque le menu est affiché. Toutefois, vous ne pouvez pas modifier la position avec l'opération de panoramique/ inclinaison.
- Notez que si vous inversez l'image, la position de réglage s'efface.

# <span id="page-29-0"></span>Menus d'utilisation

Cette section explique comment configurer la caméra à l'aide de la télécommande fournie.

Pour plus de détails sur les éléments de menu, consultez les pages [32](#page-31-3) à [page 49.](#page-48-1)

### <span id="page-29-1"></span>**Affichage d'un menu**

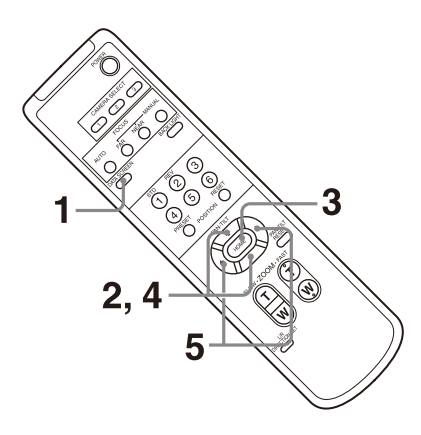

- 1 Appuyez sur la touche DATA SCREEN. Le menu principal s'affiche.
- 2 Appuyez sur la touche  $\triangle$  ou  $\triangle$  pour placer le curseur sur l'élément de menu que vous souhaitez modifier.
- 3 Appuyez sur la touche HOME. Le menu sélectionné s'affiche.
- 4 Appuyez sur la touche  $\triangle$  ou  $\triangle$  pour placer le curseur sur l'élément de réglage que vous souhaitez modifier.
- **5** Appuyez sur la touche  $\bullet$  ou  $\bullet$  pour modifier la valeur de réglage.

#### **Remarque**

[IR RECEIVE] ne peut pas être réglé sur [OFF] dans le menu SYSTEM lorsque vous utilisez le menu avec la télécommande fournie. Pour régler [IR RECEIVE] sur [OFF], utilisez la télécommande (non fournie) ou un navigateur Web.

### <span id="page-29-2"></span>**Retour au menu principal**

Appuyez sur la touche DATA SCREEN.

### <span id="page-29-3"></span>**Annulation d'un menu**

Lorsque le menu principal s'affiche, appuyez une fois sur la touche DATA SCREEN. Lorsqu'un menu de réglage s'affiche, appuyez deux fois sur la touche DATA SCREEN.

<span id="page-30-0"></span>Réglage et configuration de la caméra sur les menus à l'écran

# <span id="page-30-1"></span>À propos des menus à l'écran

Vous pouvez régler les conditions de prise de vue et la configuration du système de la caméra sur les menus affichés sur un moniteur externe. Dans ce document, les menus de réglage de l'affichage sont décrits comme des menus OSD. Les opérations de menu peuvent être réalisées à l'aide de la télécommande fournie ou d'une autre télécommande (vendue séparément). Pour plus de détails, consultez le mode d'emploi de la télécommande.

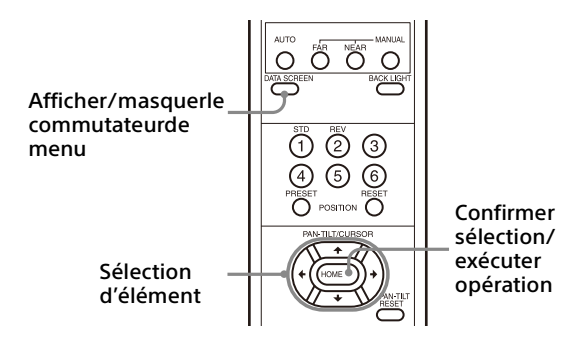

Cette section explique comment interpréter les menus à l'écran avant de commencer à les utiliser.

Pour les configurations de menu globales, reportez-vous à la section [page 50.](#page-49-0)

Vous pouvez configurer la caméra aussi bien depuis le menu OSD qu'un navigateur Web. Le texte entre parenthèses sur la droite de l'élément de réglage indique le nom de l'élément de réglage du navigateur Web. Les valeurs à sélectionner dans le menu OSD sont notées entre crochets [ ].

#### **Remarques**

- Il est impossible d'utiliser les fonctions de panoramique/inclinaison/zoom tant que le menu est affiché.
- Les menus sont émis par SDI OUT et HDMI OUT.

### <span id="page-30-2"></span>**Confirmation de la sélection des éléments de menu et réglages/ Exécution des opérations**

Les icônes des touches utilisées pour les opérations de configuration s'affichent en bas de l'écran de menu actuellement affiché.

- **OD**SELECT ou **AD SELECT** : indique l'utilisation des touches  $\rightarrow$ / $\rightarrow$ / $\rightarrow$  pour sélectionner les éléments de menu et les réglages. Elles correspondent aux directions de la manette de commande sur une télécommande.
- **EXECUTE:** indique l'utilisation de la touche HOME (équivalente à ENTER) pour confirmer la sélection de l'élément de menu ou le réglage, ou pour avancer à l'écran suivant ou à l'opération suivante. Cela correspond à la touche de la manette de commande sur une télécommande.
- **INDEXIT: indique l'utilisation de la touche DATA** SCREEN (équivalente à MENU) pour afficher/ masquer l'écran de menu.
- **MINDEACK: indique que vous pouvez revenir au** menu principal en appuyant sur la touche DATA SCREEN.

La méthode utilisée pour afficher le menu varie selon le modèle de la télécommande. Consultez le mode d'emploi de la télécommande (vendue séparément).

### <span id="page-30-3"></span>**Menu principal**

Appuyez sur la touche DATA SCREEN de la télécommande pour afficher le menu principal.

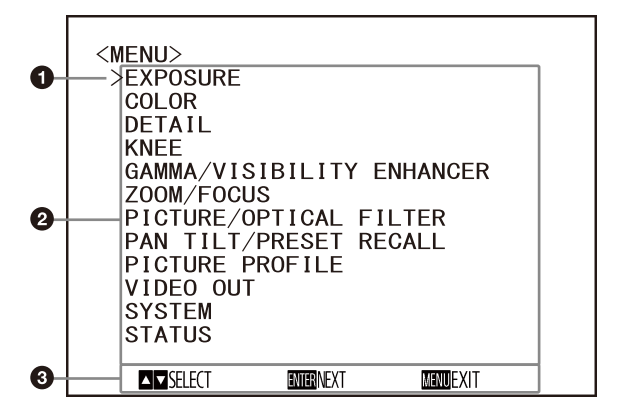

#### **G** Curseur

Le curseur permet de sélectionner un menu de réglage.

Appuyez sur la touche  $\triangle$  ou  $\triangle$  de la télécommande pour déplacer le curseur vers le haut ou le bas.

### **Éléments de menu**

Appuyez sur la touche  $\triangle$  ou  $\triangle$  de la télécommande pour sélectionner un menu de réglage, puis appuyez sur la touche HOME pour afficher le menu de réglage sélectionné.

 **Section d'affichage des touches de commande**

### <span id="page-31-0"></span>**Menu de réglage**

Le menu de réglage sélectionné dans le menu principal s'affiche.

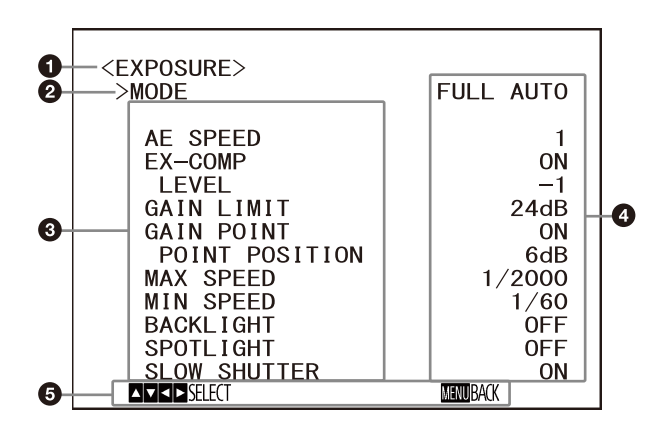

### **Menu de réglage**

Le nom du menu de réglage actuellement sélectionné s'affiche.

### **Q** Curseur

Le curseur sélectionne un élément de réglage.

Appuyez sur la touche + ou + de la télécommande pour déplacer le curseur vers le haut ou le bas.

### **Éléments de réglage**

Les éléments de réglage de ce menu de réglage s'affichent. Appuyez sur la touche ◆ ou ◆ de la télécommande pour sélectionner un élément de réglage. Appuyez sur la touche ou  $\rightarrow$  pour modifier la valeur de réglage.

### **Valeur de réglage**

Les valeurs de réglage en cours s'affichent. Appuyez sur la touche  $\div$  ou  $\div$  de la télécommande pour modifier la valeur de réglage.

#### **Section d'affichage des touches de commande**

Concernant la valeur par défaut de chaque élément de réglage, reportez-vous à la section [«Configuration des menus» \(page 50\)](#page-49-0).

### <span id="page-31-1"></span>**État**

Affichez les éléments sélectionnés dans les informations de menu et de périphérique.

# <span id="page-31-3"></span><span id="page-31-2"></span>Menu EXPOSURE

Le menu EXPOSURE sert à régler les éléments liés à l'exposition.

Vous pouvez régler le menu à partir d'un navigateur Web.

Pour plus de détails, reportez-vous à la section [« Onglet Picture » \(page 68\).](#page-67-2)

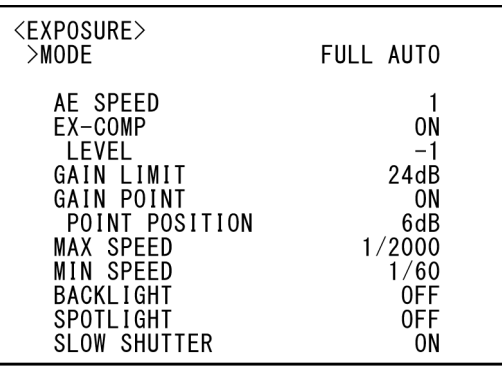

### **Remarque**

Lorsque le mode de haute sensibilité est réglé sur ON, la plage de réglage disponible varie. Le mode de haute sensibilité est réglé sur OFF dans les réglages par défaut. Pour le régler sur ON, utilisez la commande VISCA.

### **MODE (Exposure - Mode)**

- **[FULL AUTO] :** l'exposition est réglée automatiquement à l'aide du réglage du gain, de la vitesse d'obturation électronique et du diaphragme.
- **[MANUAL] :** vous pouvez régler manuellement le gain, la vitesse d'obturation électronique et le diaphragme séparément.

#### **[SHUTTER Pri] :** vous pouvez régler manuellement la vitesse d'obturation électronique. Permet de régler automatiquement l'exposition à l'aide du gain et du diaphragme.

**[IRIS Pri] :** vous pouvez régler manuellement le diaphragme. Permet de régler automatiquement l'exposition à l'aide du gain et de la vitesse d'obturation électronique.

Lorsque vous sélectionnez l'un des modes cidessus, vous voyez les options disponibles pour le mode sélectionné parmi les éléments de réglage suivants.

### **GAIN (Exposure - Gain)**

Sélectionnez le gain. Lorsque [MODE] est [MANUAL], vous pouvez choisir une valeur de 0 à 36 dB (par incréments de 3 dB). Lorsque le mode de haute sensibilité est réglé sur ON, la plage disponible est étendue de 0 à 48 dB (par incréments de 3 dB).

### **SPEED (Exposure - Shutter speed)**

Lorsque [MODE] est [MANUAL] ou [SHUTTER Pri], sélectionnez la vitesse d'obturation électronique. **Lorsque le format de signal est 59.94 ou 29.97** Vous pouvez choisir parmi [1/1], [2/3], [1/2], [1/3], [1/4], [1/6], [1/8], [1/10], [1/15], [1/20], [1/30], [1/50], [1/60], [1/90], [1/100], [1/125], [1/180], [1/250], [1/350], [1/500], [1/725], [1/1000], [1/1500], [1/2000], [1/3000], [1/4000], [1/6000] et [1/10000].

### **Lorsque le format de signal est 50 ou 25**

Vous pouvez choisir parmi [1/1], [2/3], [1/2], [1/3], [1/4], [1/6], [1/8], [1/12], [1/15], [1/20], [1/25], [1/30], [1/50], [1/60], [1/100], [1/120], [1/150], [1/215], [1/300], [1/425], [1/600], [1/1000], [1/1250], [1/1750], [1/2500], [1/3500], [1/6000] et [1/10000].

### **Lorsque le format de signal est 23.98**

Vous pouvez choisir parmi [1/1], [2/3], [1/2], [1/3], [1/4], [1/6], [1/8], [1/12], [1/20], [1/24], [1/25], [1/40], [1/48], [1/50], [1/60], [1/96], [1/100], [1/120], [1/144], [1/192], [1/200], [1/288], [1/400], [1/576], [1/1200], [1/2400], [1/4800] et [1/10000].

### **IRIS (Exposure - Iris)**

Lorsque [MODE] est [MANUAL] ou [IRIS Pri], vous pouvez modifier le réglage du diaphragme. Vous pouvez choisir parmi [F2.0], [F2.2], [F2.4], [F2.6], [F2.8], [F3.1], [F3.4], [F3.7], [F4.0], [F4.4], [F4.8], [F5.2], [F5.6], [F6.2], [F6.8], [F7.3], [F8.0], [F8.7], [F9.6], [F10], [F11] et [CLOSE].

### **AE SPEED (Exposure - AE speed)**

Sélectionnez la vitesse de réglage pour le réglage de l'exposition.

Vous pouvez régler la vitesse à laquelle la caméra atteint le réglage d'exposition optimale de [1] (standard) à [48] (lente). Réglez cette option lorsque la luminosité de l'objet change instantanément.

Ce réglage est disponible lorsque [MODE] est [FULL AUTO], [SHUTTER Pri] ou [IRIS Pri].

### **EX-COMP (Exposure - Exposure compensation)**

Réglez cette option sur [ON] lorsque vous souhaitez corriger la luminosité d'une image dont l'exposition est déjà réglée automatiquement. Ce réglage est disponible lorsque [MODE] est [FULL AUTO], [SHUTTER Pri] ou [IRIS Pri]. Le réglage [LEVEL] s'affiche lorsque cette option est réglée sur [ON].

### **LEVEL (Exposure - Exposure compensation)**

Choisissez un niveau pour régler la luminosité d'une image dont l'exposition est déjà réglée automatiquement. Choisissez une valeur de [–7] à [+7] pour le niveau. Cette option ne s'affiche pas lorsque [EX-COMP]

est réglé sur [OFF].

### **GAIN LIMIT (Exposure - Auto gain Max. value)**

Définissez le gain maximal lorsque l'exposition est réglée automatiquement à l'aide du gain. Choisissez une valeur de [9dB] à [36dB] (par incréments de 3 dB). Lorsque le mode de haute sensibilité est réglé sur ON, la plage disponible est étendue de [21dB] à [48dB] (par incréments de 3 dB).

Ce réglage est disponible lorsque [MODE] est [FULL AUTO], [SHUTTER Pri] ou [IRIS Pri]. Vous ne pouvez pas choisir une valeur inférieure à celle de [POINT POSITION].

### **GAIN POINT (Exposure - Gain point)**

Lorsque vous réglez [MIN SPEED] pour être plus lent que le taux de trame de l'image de sortie, la vitesse d'obturation commande l'exposition en fonction du réglage [GAIN POINT]. Normalement, lorsque l'exposition est commandée par le gain, le bruit devient important si le gain est accru pour rendre l'image plus lumineuse. Vous pouvez réduire le bruit en ajustant l'exposition avec des vitesses d'obturation inférieures après avoir annulé les réglages de gain. Lorsque vous le faites, réglez [GAIN POINT] sur [ON] et réglez [POINT POSITION] sur le gain auquel vous souhaitez modifier la vitesse d'obturation. Lorsque la vitesse d'obturation atteint [MIN SPEED] pour le réglage de l'exposition, le gain augmente pour régler l'exposition. Ce réglage est disponible lorsque [MODE] est [FULL AUTO] ou [IRIS Pri].

### **POINT POSITION (Exposure - Gain point level)**

Cette option s'active lorsque [GAIN POINT] est réglé sur [ON]. Lorsque le gain pendant le réglage de l'exposition atteint la valeur pour [POINT POSITION], l'exposition est réglée par une vitesse d'obturation plus lente. Ce réglage est disponible lorsque [MODE] est [FULL AUTO] ou [IRIS Pri]. Vous ne pouvez pas choisir une valeur inférieure à celle de [GAIN].

### **MAX SPEED (Exposure - Fastest)**

Définissez la vitesse d'obturation maximale (la plus rapide) lorsque l'exposition est réglée

automatiquement avec l'obturateur électronique.

Ce réglage est disponible lorsque [MODE] est [FULL AUTO] ou [IRIS Pri]. Vous ne pouvez pas choisir une valeur plus lente que [MIN SPEED]. **Lorsque le format de signal est 59.94 ou 29.97** Vous pouvez choisir parmi [1/30], [1/50], [1/60], [1/90], [1/100], [1/125], [1/180], [1/250], [1/350], [1/500], [1/725], [1/1000], [1/1500], [1/2000], [1/3000], [1/4000], [1/6000] et [1/10000]. **Lorsque le format de signal est 50 ou 25** Vous pouvez choisir parmi [1/25], [1/30], [1/50], [1/60], [1/100], [1/120], [1/150], [1/215], [1/300], [1/425], [1/600], [1/1000], [1/1250], [1/1750], [1/2500], [1/3500], [1/6000] et [1/10000]. **Lorsque le format de signal est 23.98** Vous pouvez choisir parmi [1/24], [1/25], [1/40], [1/48], [1/50], [1/60], [1/96], [1/100], [1/120], [1/144], [1/192], [1/200], [1/288], [1/400], [1/576], [1/1200], [1/2400], [1/4800] et [1/10000].

### **MIN SPEED (Exposure - Slowest)**

Définissez la vitesse d'obturation minimale (la plus lente) lorsque l'exposition est réglée avec l'obturateur électronique.

Ce réglage est disponible lorsque [MODE] est [FULL AUTO] ou [IRIS Pri]. Vous ne pouvez pas choisir une valeur plus rapide que [MAX SPEED]. **Lorsque le format de signal est 59.94 ou 29.97** Vous pouvez choisir parmi [1/1], [2/3], [1/2], [1/3], [1/4], [1/6], [1/8], [1/10], [1/15], [1/20], [1/30], [1/50], [1/60], [1/90], [1/100], [1/125], [1/180], [1/250], [1/350], [1/500], [1/725], [1/1000], [1/1500], [1/2000], [1/3000], [1/4000], [1/6000] et [1/10000].

### **Lorsque le format de signal est 50 ou 25**

Vous pouvez choisir parmi [1/1], [2/3], [1/2], [1/3], [1/4], [1/6], [1/8], [1/12], [1/15], [1/20], [1/25], [1/30], [1/50], [1/60], [1/100], [1/120], [1/150], [1/215], [1/300], [1/425], [1/600], [1/1000], [1/1250], [1/1750], [1/2500], [1/3500], [1/6000] et [1/10000].

#### **Lorsque le format de signal est 23.98**

Vous pouvez choisir parmi [1/1], [2/3], [1/2], [1/3], [1/4], [1/6], [1/8], [1/12], [1/20], [1/24], [1/25], [1/40], [1/48], [1/50], [1/60], [1/96], [1/100], [1/120], [1/144], [1/192], [1/200], [1/288], [1/400], [1/576], [1/1200], [1/2400], [1/4800] et [1/10000].

### **BACKLIGHT (Exposure - Backlight compensation)**

Ce menu vous permet d'activer/désactiver la compensation de contre-jour afin que l'exposition soit optimisée pour le contre-jour. Vous pouvez choisir [ON] ou [OFF]. Ce réglage est disponible lorsque [MODE] est [FULL AUTO], [SHUTTER Pri] ou [IRIS Pri].

### **SPOTLIGHT (Exposure - Spotlight compensation)**

Ce menu vous permet d'activer/désactiver la compensation d'éclairage en assombrissant l'exposition lorsqu'une partie de l'objet est lumineuse, comme le visage d'une personne en pleine lumière. Vous pouvez choisir [ON] ou [OFF]. Ce réglage est disponible lorsque [MODE] est [FULL AUTO], [SHUTTER Pri] ou [IRIS Pri]. [SPOTLIGHT] se désactive lorsque [BACKLIGHT] est [ON].

### **SLOW SHUTTER (Exposure - Auto slow shutter)**

Lorsque vous réglez le mode sur [ON], la caméra utilise automatiquement la vitesse d'obturation lente pour l'exposition à mesure que l'éclairage de l'objet à filmer diminue. Ce menu est disponible lorsque [MODE] est [FULL AUTO] ou [IRIS Pri].

# <span id="page-34-0"></span>Menu COLOR

Le menu COLOR sert à régler la balance des blancs et la couleur.

Vous pouvez régler le menu à partir d'un navigateur Web.

Pour plus de détails, reportez-vous à la section [« Onglet Picture » \(page 68\).](#page-67-2)

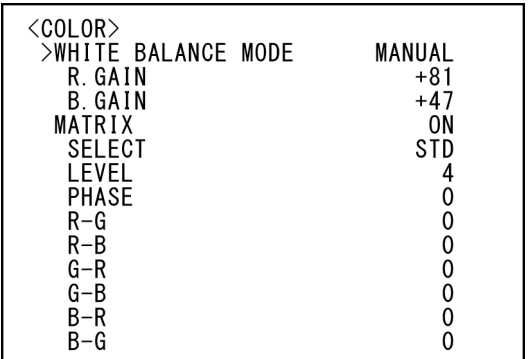

### **WHITE BALANCE MODE (White balance - Mode)**

Sélectionnez un mode de balance des blancs. Vous pouvez choisir parmi [AUTO1], [AUTO2], [INDOOR], [OUTDOOR], [ONE PUSH] et [MANUAL].

- **[AUTO1] :** permet de régler automatiquement la couleur pour qu'elle soit le plus fidèle possible à l'image que vous observez.
- **[AUTO2] :** permet de régler automatiquement la balance des blancs pour reproduire les couleurs originales des objets, en éliminant les influences de l'éclairage ambiant.
- **[INDOOR] :** permet de fixer R/B GAIN lorsque la température de couleur est 3200 K.
- **[OUTDOOR] :** permet de fixer R/B GAIN lorsque la température de couleur est 5800 K.
- **[ONE PUSH] :** la balance des blancs est réglée lorsque la commande de déclenchement ONE PUSH est reçue. Lorsque vous utilisez la télécommande, appuyez sur la touche O.P.AWB du RM-IP500 ou la touche ONE PUSH AWB du RM-IP10. Filmez un grand objet blanc au centre de l'écran avant le réglage.

La balance des blancs est réglée lorsque vous appuyez sur la touche HOME de la télécommande fournie ou sur la touche du haut de la manette de la télécommande pendant que [ONE PUSH] est sélectionné dans [WHITE BALANCE MODE] sur l'écran du menu.

**[MANUAL] :** permet de régler manuellement la balance des blancs.

Lorsque vous sélectionnez l'un des modes cidessus, vous voyez les options disponibles pour le mode sélectionné parmi les éléments de réglage suivants.

### **SPEED (White balance - Speed)**

Réglez la vitesse à laquelle la caméra atteint le point de convergence blanc lorsque [AUTO1] ou [AUTO2] est choisi. Choisissez une valeur parmi [1], [2], [3], [4] et [5]. [5] est la plus rapide et [1] est la plus lente.

### **OFFSET (White balance - Offset)**

Le point de convergence blanc peut être décalé lorsque [WHITE BALANCE MODE] est [AUTO1], [AUTO2] ou [ONE PUSH]. La plage est de [–7] à [0] à [+7]. La balance des blancs est décalée vers le bleu quand une valeur négative est choisie et est décalée vers le rouge lorsqu'une valeur positive est choisie.

### **R.GAIN (White balance - R gain) B.GAIN (White balance - B gain)**

S'affichent lorsque [MANUAL] est choisi. La balance des blancs peut être réglée manuellement dans la plage de [–128] à [+127].

### **MATRIX (Color matrix - Enable) (BRC-X400/X401)**

Vous pouvez renforcer ou affaiblir une région de couleur spécifique tout en laissant le point de convergence blanc inchangé. Lorsque vous réglez cette option sur [ON], les éléments suivants s'affichent pour le réglage.

### **SELECT (Color matrix - Matrix) (BRC-X400/X401)**

Vous pouvez choisir une matrice de préréglage interne pour le calcul matriciel. Vous pouvez choisir parmi [STD], [HIGH SAT], [FL LIGHT], [MOVIE], [STILL], [CINEMA], [PRO], [ITU709] et [B&W]. Cette option se désactive lorsque [MATRIX] est réglé sur [OFF].

### **LEVEL (Color matrix - Saturation) (BRC-X400/X401)**

Vous pouvez régler la densité de couleur de l'image. Choisissez une valeur dans la plage de [0] à [14]. Plus le nombre est grand, plus les couleurs sont denses, et vice versa. Cette option se désactive lorsque [MATRIX] est réglé sur [OFF].

### **PHASE (Color matrix - Hue) (BRC-X400/ X401)**

Vous pouvez régler la tonalité de couleur de l'image entière. Choisissez une valeur de [–7] à [0] à [+7]. Cette option se désactive lorsque [MATRIX] est réglé sur [OFF].

### **R-G, R-B, G-R, G-B, B-R, B-G (Color matrix - R-G, R-B, G-R, G-B, B-R, B-G) (BRC-X400/X401)**

Vous pouvez régler un coefficient individuellement pour chaque combinaison de RGB, afin de régler la teinte de l'image entière. Choisissez une valeur de [–99] à [0] à [+99]. Cette option se désactive lorsque [MATRIX] est réglé sur [OFF].

# <span id="page-35-0"></span>Menu DETAIL

Le menu DETAIL sert à régler la fonction d'amélioration de l'image. Vous pouvez régler le menu à partir d'un navigateur Web. Pour plus de détails, reportez-vous à la section

[« Onglet Picture » \(page 68\).](#page-67-2)

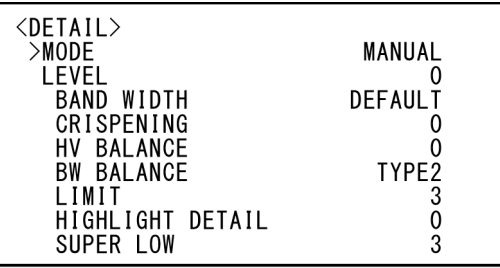

### **MODE (Detail - Mode)**

Lorsque vous choisissez [AUTO], le signal de correction des contours est ajouté automatiquement. Pour procéder aux réglages vous-même, choisissez [MANUAL]. Seul [LEVEL] s'affiche lorsque vous choisissez [AUTO].

### **LEVEL (Detail - Level)**

Vous pouvez régler le volume du signal de correction des contours. Choisissez une valeur de [–7] à [0] à [+8]. Plus la valeur est élevée, plus le signal de correction des contours est fort.

### **BAND WIDTH (Detail - Bandwidth)**

Vous pouvez régler la bande passante pour les signaux subissant une accentuation des contours. Choisissez une largeur de bande parmi [DEFAULT], [LOW], [MIDDLE], [HIGH] et [WIDE]. Par exemple, lorsque vous choisissez [MIDDLE], la plage médiane des signaux est élevée et les contours de cette plage médiane sont accentués.

### **CRISPENING (Detail - Crispening)**

Vous pouvez choisir la finesse des objets auxquels des signaux de correction des contours sont ajoutés.

Choisissez une valeur de [0] à [7]. Lorsque vous choisissez une valeur supérieure, les éléments du signal de correction des contours minute sont supprimés et seuls les signaux de correction des contours de niveau élevé sont conservés, ce qui réduit le bruit. Lorsque vous choisissez une valeur inférieure, les éléments de signal de correction des contours minute sont ajoutés à l'image, ce qui augmente le bruit.
# **HV BALANCE (Detail - HV balance)**

Vous pouvez choisir le rapport pour les éléments de signal de correction des contours horizontaux et verticaux. Choisissez une valeur de [–2] à [0] à [+2]. Lorsque vous choisissez une valeur supérieure, les éléments de correction des contours horizontaux augmentent par rapport aux éléments verticaux.

## **BW BALANCE (Detail - BW balance)**

Vous pouvez régler la balance entre les contours en noir sur le côté à faible luminosité du spectre et les contours en blanc sur le côté à luminosité élevée. Choisissez parmi [TYPE0] à [TYPE4]. Le rapport des contours en noir est plus élevé pour [TYPE0], tandis que le rapport des contours en blanc est plus élevé pour [TYPE4].

## **LIMIT (Detail - Limit)**

Vous pouvez régler la valeur maximale de la quantité d'accentuation du contour en noir sur le côté à faible luminosité du spectre et en blanc sur le côté à luminosité élevée. Choisissez une valeur de [0] à [7].

## **HIGHLIGHT DETAIL (Detail - Highlight detail)**

Vous pouvez régler le niveau de contour ajouté aux objets lumineux. Choisissez une valeur de [0] à [4]. Plus la valeur est élevée, plus l'accentuation des contours est importante. Réglez cette option lorsque vous souhaitez accentuer le contour d'un objet lumineux sur un arrière-plan lumineux.

## **SUPER LOW (Detail - Super low)**

Accentue les contours dans la plage super basse. Choisissez une valeur de [0] à [7]. Plus la valeur est élevée, plus l'accentuation des contours est importante. Le contraste et la résolution augmentent.

# <span id="page-36-1"></span><span id="page-36-0"></span>Menu KNEE (BRC-X400/X401)

Le menu KNEE sert à régler le KNEE. Vous pouvez régler le menu à partir d'un navigateur Web.

Pour plus de détails, reportez-vous à la section [« Onglet Picture » \(page 68\).](#page-67-0)

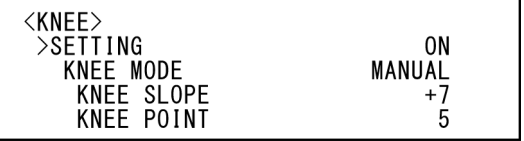

## **SETTING (Knee - Knee setting)**

Lorsque vous réglez cette option sur [ON], les éléments de réglage de [KNEE MODE] suivants s'affichent pour le réglage.

## **KNEE MODE (Knee - Knee mode)**

Lorsque vous choisissez [AUTO], le niveau de KNEE est automatiquement calculé en fonction du niveau de luminosité de l'image filmée. Lorsque vous choisissez [MANUAL], vous pouvez régler manuellement le niveau de KNEE, indépendamment du niveau de luminosité de l'image.

## **KNEE SLOPE (Knee - Knee slope)**

Lorsque [KNEE MODE] est [MANUAL], vous pouvez régler le dégradé de KNEE (taux de compression).

Choisissez une valeur de [–7] à [0] à [+7]. Cette option se désactive lorsque [KNEE MODE] est [AUTO].

## **KNEE POINT (Knee - Knee point)**

Lorsque [KNEE MODE] est [MANUAL], vous pouvez régler le point de coude (Knee). Choisissez une valeur de [0] à [12]. Cette option se désactive lorsque [KNEE MODE] est [AUTO].

# <span id="page-37-1"></span><span id="page-37-0"></span>Menu GAMMA/VISIBILITY ENHANCER (BRC-X400/X401)

Le menu GAMMA/VISIBILITY ENHANCER sert à régler les fonctions de correction GAMMA et VISIBILITY ENHANCER.

Vous pouvez régler le menu à partir d'un navigateur Web.

Pour plus de détails, reportez-vous à la section [« Onglet Picture » \(page 68\).](#page-67-0)

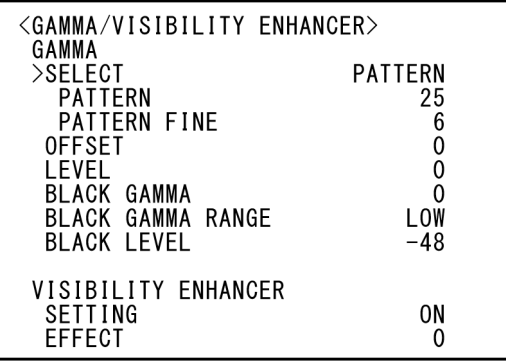

# **GAMMA**

# **SELECT (Gamma - Gamma)**

Vous pouvez choisir le type de courbe de base pour la correction GAMMA.

- **[STD] :** réglage standard (identique au réglage [MOVIE] sur la caméra).
- **[STRAIGHT] :** cette option sélectionne une courbe gamma droite.
- **[PATTERN] :** choisissez une courbe gamma parmi 512 motifs stockés dans la caméra. Vous pouvez spécifier le motif parmi 512 motifs avec [PATTERN] et [PATTERN FINE]. [PATTERN] définit les deux premiers chiffres du motif et [PATTERN FINE] définit le dernier chiffre.
- **[MOVIE] :** utilise une courbe gamma standard pour les films.
- **[STILL] :** utilise une courbe gamma pour la tonalité d'une image fixe.
- **[CINE1] :** adoucit le contraste dans les régions plus sombres et accentue les changements de gradation dans les régions plus lumineuses, créant ainsi une tonalité plus sobre dans l'ensemble.
- **[CINE2] :** similaire à [CINE1] mais optimisé pour le montage d'un signal vidéo de 100 % au maximum.
- **[CINE3] :** contraste plus prononcé entre les régions sombres et lumineuses et accentuation plus forte sur les

changements de gradation noire (par rapport à [CINE1] et [CINE2]).

**[CINE4] :** contraste plus prononcé que [CINE3] sur les régions plus sombres. Par rapport à la courbe [STD], crée moins de contraste dans les régions plus sombres et plus de contraste dans les régions plus lumineuses.

**[ITU709] :** courbe gamma équivalente à ITU-709.

# **PATTERN (Gamma - Pattern)**

Choisissez une valeur de [0] à [51]. Cette option est disponible lorsque [SELECT] est réglé sur [PATTERN].

## **PATTERN FINE**

Choisissez une valeur de [0] à [9]. Lorsque [PATTERN] est [0], il est impossible de choisir [0] pour [PATTERN FINE]. Lorsque [PATTERN] est [51], il est impossible de choisir une valeur supérieure à [3] pour [PATTERN FINE]. Cette option est disponible lorsque [SELECT] est réglé sur [PATTERN].

# **OFFSET (Gamma - Offset)**

Vous pouvez régler le décalage du niveau de sortie des courbes gamma. Choisissez une valeur de [–64] à [0] à [+64].

# **LEVEL (Gamma - Level)**

Vous pouvez régler le niveau de correction de la courbe gamma. Choisissez une valeur de [–7] à  $[0]$  à  $[+7]$ .

## **BLACK GAMMA (Gamma - Black gamma level)**

Vous pouvez régler le niveau de gamma du noir pour recréer la gradation dans les zones sombres de l'image ou supprimer le bruit avec extinction. Choisissez une valeur de [–7] à [0] à [+7].

## **BLACK GAMMA RANGE (Gamma - Black gamma range)**

Vous pouvez régler la plage de luminosité pour laquelle le gamma du noir devient efficace. Vous pouvez choisir parmi [LOW], [MIDDLE] et [HIGH]. La plage devient petite lorsque [LOW] est choisi, et elle devient grande lorsque [HIGH] est choisi.

# **BLACK LEVEL (Gamma - Black level)**

Vous pouvez régler le niveau de noir maître. Choisissez une valeur de [–48] à [0] à [+48].

# **VISIBILITY ENHANCER**

## **SETTING (Exposure - Visibility Enhancer)**

Lorsque cette option est réglée sur [ON], la correction de gradation est effectuée progressivement en fonction de la scène tournée.

## **EFFECT (Exposure - Effect)**

Vous pouvez régler la luminosité des ombres sur l'écran. Choisissez une valeur de [–3] à [0] à [+3].

# <span id="page-38-1"></span><span id="page-38-0"></span>Menu VISIBILITY ENHANCER (SRG-X400/201M2/X120/ HD1M2)

Vous pouvez régler le menu à partir d'un navigateur Web. Pour plus de détails, reportez-vous à la section [« Onglet Picture » \(page 68\).](#page-67-0)

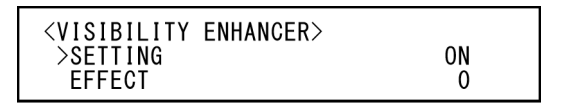

## **SETTING (Exposure - Visibility Enhancer)**

Lorsque cette option est réglée sur [ON], la correction de gradation est effectuée progressivement en fonction de la scène tournée.

## **EFFECT (Exposure - Effect)**

Vous pouvez régler la luminosité des ombres sur l'écran. Choisissez une valeur de [–3] à [0] à [+3].

# <span id="page-39-0"></span>Menu ZOOM/FOCUS (BRC-X400/X401, SRG-X400/ 201M2)

Le menu ZOOM/FOCUS sert à sélectionner le mode de zoom/mise au point. Vous pouvez régler le menu à partir d'un navigateur Web. Pour plus de détails, reportez-vous à la section

[« Onglet PTZF control » \(page 86\).](#page-85-0)

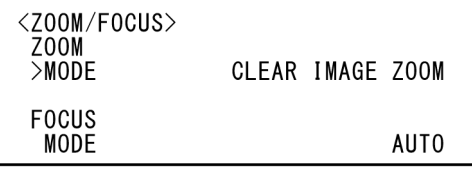

# **ZOOM**

## **MODE (Zoom - Zoom mode)**

## Sélectionne le mode de zoom.

- **[OPTICAL] :** effectue un zoom sur les objets se trouvant à l'intérieur de la plage de zoom optique (jusqu'à 20x) de la caméra.
- **[CLEAR IMAGE ZOOM] (Clear Image Zoom) :**  une image est agrandie avec une détérioration plus faible de la qualité d'image sur la région optique. Le zoom peut aller jusqu'à 1,5× lorsque le format de sortie vidéo est 3840×2160, et jusqu'à 2× pour les autres formats.
- **[DIGITAL] :** une image peut être agrandie jusqu'à 20× avec le zoom optique et jusqu'à 12× avec le zoom numérique (y compris Clear Image Zoom) avec un zoom allant jusqu'à 240× au total.

# **FOCUS**

## **MODE (Focus - Focus mode)**

Sélectionnez le mode de mise au point.

**[AUTO] :** la caméra met au point de manière automatique.

**[MANUAL] :** vous pouvez mettre au point manuellement. Procédez au réglage à l'aide de la télécommande fournie ou de la télécommande en option.

### **Remarques**

Sélectionnez [MANUAL] et réglez la mise au point manuellement lorsque vous filmez les objets suivants.

- Murs blancs et autres objets sans contraste
- Objets derrière des vitres
- Objets possédant des stries horizontales
- Objets qui reflètent les lumières vives
- Paysages nocturnes et autres objets sombres avec des lumières clignotantes
- Objets éclairés filmés avec un réglage d'exposition sombre ou des réglages de compensation d'exposition

# <span id="page-40-1"></span>Menu FOCUS (SRG-X120/ HD1M2)

Le menu FOCUS sert à sélectionner le mode de mise au point.

Vous pouvez régler le menu à partir d'un navigateur Web.

Pour plus de détails, reportez-vous à la section [« Onglet PTZF control » \(page 86\).](#page-85-0)

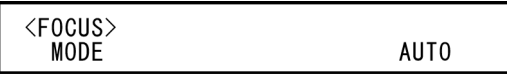

## **MODE (Focus - Focus mode)**

Sélectionnez le mode de mise au point.

- **[AUTO] :** la caméra met au point de manière automatique.
- **[MANUAL] :** vous pouvez mettre au point manuellement. Procédez au réglage à l'aide de la télécommande fournie ou de la télécommande en option.

## **Remarques**

Sélectionnez [MANUAL] et réglez la mise au point manuellement lorsque vous filmez les objets suivants.

- Murs blancs et autres objets sans contraste
- Objets derrière des vitres
- Objets possédant des stries horizontales
- Objets qui reflètent les lumières vives
- Paysages nocturnes et autres objets sombres avec des lumières clignotantes
- Objets éclairés filmés avec un réglage d'exposition sombre ou des réglages de compensation d'exposition

# <span id="page-40-2"></span><span id="page-40-0"></span>Menu PICTURE/OPTICAL FILTER

Le menu PICTURE/OPTICAL FILTER sert à régler les fonctions d'amélioration de la qualité d'image et les filtres optiques. Vous pouvez régler le menu à partir d'un navigateur Web. Pour plus de détails, reportez-vous à la section [« Onglet Picture » \(page 68\).](#page-67-0)

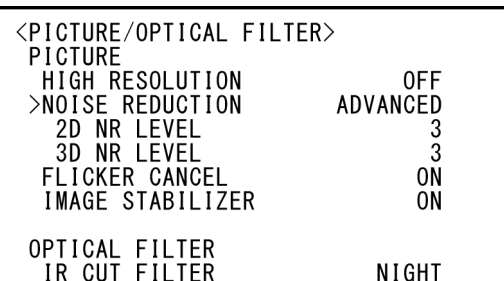

# **PICTURE**

## **HIGH RESOLUTION (Picture - High resolution mode)**

Vous pouvez régler [HIGH RESOLUTION] (High resolution mode) sur [ON] ou [OFF]. Lorsque est [ON] sélectionné, vous pouvez profiter d'images à haute résolution dont les bords sont accentués.

### **Remarques**

- Lorsque [ON] est sélectionné, l'image a plus de bruit que lorsque [OFF] est sélectionné.
- Lorsque [MODE] est réglé sur [MANUAL] dans [DETAIL], la fonction n'est pas disponible.

## **NOISE REDUCTION (Picture - NR mode)**

Vous pouvez obtenir des images plus nettes en supprimant le bruit inutile (motif fixe et bruit aléatoire) avec [NOISE REDUCTION]. Vous pouvez choisir parmi [OFF] ou de Niveau 1 à Niveau 5. Lorsque vous sélectionnez [ADVANCED], vous pouvez configurer [2D NR LEVEL] et [3D NR LEVEL] séparément.

# **2D NR LEVEL (Picture - 2D NR level)**

Cette option s'active lorsque [NOISE REDUCTION] est [ADVANCED]. Vous pouvez choisir parmi [OFF] ou de Niveau [1] à Niveau [5] pour la réduction du bruit.

## **3D NR LEVEL (Picture - 3D NR level)**

Cette option s'active lorsque [NOISE REDUCTION] est [ADVANCED]. Vous pouvez choisir parmi

[OFF] ou de Niveau [1] à Niveau [5] pour la réduction du bruit.

# **FLICKER CANCEL (Picture - Flicker cancel)**

Lorsque cette option est réglée sur [ON], la fonction de correction du scintillement s'active. Lorsque cette option est réglée sur [OFF], la fonction de correction du scintillement se désactive.

## **Remarque**

Selon des conditions telles que le type d'éclairage et la vitesse d'obturation, la fonction de correction de scintillement peut ne pas être efficace.

Si le taux de trame est proche de la fréquence d'alimentation, la fonction de correction de scintillement peut ne pas être en mesure de supprimer complètement le scintillement, même si elle est activée. Le cas échéant, utilisez l'obturateur électronique.

Nous vous conseillons de régler [FLICKER CANCEL] sur [OFF] sous les lampes où aucun scintillement n'est généré, par exemple en extérieur.

## **IMAGE STABILIZER (Picture - Image stabilizer)**

Vous pouvez sélectionner cette fonction selon les conditions de prise de vue.

**[OFF] :** la fonction de stabilisation d'image est désactivée.

**[ON] :** la fonction de stabilisation d'image est activée.

Si le stabilisateur d'image est réglé sur [ON], vous pouvez obtenir des images plus nettes même en cas de vibrations.

## **Remarques**

- Le stabilisateur d'image ne fonctionne pas lorsque vous utilisez la fonction de panoramique ou d'inclinaison. L'image peut mettre du temps à se stabiliser après l'arrêt d'un panoramique ou d'une inclinaison.
- Si la fonction de stabilisateur d'image est activée, il est possible que l'image mette du temps à se stabiliser après la mise sous tension de la caméra.
- Selon les conditions d'installation, il est possible que le stabilisateur d'image ne fonctionne pas correctement.

# **OPTICAL FILTER**

## **IR CUT FILTER (Day/Night ICR - Night mode)**

Vous pouvez choisir d'activer ou de désactiver la fonction de filtre de découpage IR.

En désactivant la fonction de filtre de découpage IR, le gain de la région infrarouge est accru,

permettant à la caméra de capturer des images dans l'ombre.

**[DAY] :** le filtre de découpage IR est activé pour supprimer l'infrarouge inutile.

**[NIGHT] :** le filtre de découpage IR est désactivé. L'image devient monochrome.

## **Plage de réglage de LEFT/RIGHT**

# <span id="page-42-0"></span>Menu PAN TILT/PRESET RECALL

Le menu PAN TILT/PRESET RECALL sert à sélectionner le mode de panoramique/ inclinaison/rappel de préréglage. Vous pouvez régler le menu à partir d'un navigateur Web.

Pour plus de détails, reportez-vous à la section [« Onglet PTZF control » \(page 86\).](#page-85-0)

![](_page_42_Picture_195.jpeg)

# **PAN TILT**

## **PAN LIMIT (Pan-Tilt - Pan limit)**

Permet de définir une limite de plage de rotation panoramique.

**[OFF] :** n'applique pas de limite de plage. **[ON] :** applique une limite de plage.

## **LEFT (Pan-Tilt - Left)**

–170° à +169°, ajustable par incréments de 1°.

## **RIGHT (Pan-Tilt - Right)**

–169° à +170°, ajustable par incréments de 1°.

## **TILT LIMIT (Pan-Tilt - Tilt limit)**

Permet de définir une limite de plage de rotation d'inclinaison.

**[OFF] :** n'applique pas de limite de plage. **[ON] :** applique une limite de plage.

## **DOWN (Pan-Tilt - Down)**

–20° à +89° lorsque [IMG FLIP] est réglé sur [OFF], et –90° à +19° lorsque [IMG FLIP] est réglé sur [ON], ajustable par incréments de 1°.

## **UP (Pan-Tilt - Up)**

–19° à +90° lorsque [IMG FLIP] est réglé sur [OFF], et –89° à +20° lorsque [IMG FLIP] est réglé sur [ON], ajustable par incréments de 1°.

![](_page_42_Figure_20.jpeg)

## **Plage de réglage de DOWN/UP**

![](_page_42_Figure_22.jpeg)

### **Remarques**

- Configurez [PAN LIMIT] et [TILT LIMIT] avant de mémoriser la position de la caméra dans une mémoire de préréglage. Si la position de la caméra ne se trouve pas dans la plage des réglages [PAN LIMIT] et [TILT LIMIT], vous ne pouvez pas mémoriser la position de la caméra dans la mémoire de préréglage.
- Lorsque vous modifiez le réglage [IMG FLIP] dans le menu SYSTEM, les réglages [PAN LIMIT] et [TILT LIMIT] par défaut sont rétablis.

## **RAMP CURVE (Pan-Tilt - Ramp curve)**

Courbe d'accélération/décélération pour le panoramique et l'inclinaison.

#### **Remarque**

Cette option est fixée sur [MODE1] pour cette caméra.

## **PAN TILT SLOW (Pan-Tilt - Slow Pan-Tilt mode)**

Vous pouvez sélectionner le panoramique ou l'inclinaison à vitesse lente.

- **[OFF] :** la caméra effectue un panoramique ou une inclinaison à la vitesse standard.
- **[ON] :** la vitesse de panoramique/inclinaison de la caméra est plus lente.

# **PRESET RECALL**

Vous pouvez sélectionner les réglages du rappel de préréglage.

# **RECALL SPEED (Preset - Speed select)**

Vous pouvez sélectionner la vitesse du rappel de préréglage.

- **[COMPATIBLE] :** fonctionne différemment selon les commandes du rappel de préréglage.
	- **Pour la commande VISCA :** le panoramique/inclinaison fonctionne avec la vitesse définie par chaque numéro de préréglage.
	- **Pour la commande CGI :** le panoramique/inclinaison fonctionne avec la vitesse spécifiée par la commande CGI du rappel de préréglage.
- **[SEPARATE] :** le panoramique/inclinaison fonctionne avec la vitesse définie par chaque numéro de préréglage.
- **[COMMON] :** le panoramique/inclinaison fonctionne avec la vitesse commune à tous les numéros de préréglage.

## **COMMON SPEED (Preset - Common speed)**

Cette option s'active lorsque [RECALL SPEED] est [COMMON]. Vitesse de panoramique/inclinaison pour le rappel de préréglage, qui est commun à tous les numéros de préréglage.

## **PICT FREEZE PRESET (Preset - Pict freeze preset)**

Vous pouvez sélectionner l'image de sortie pour le rappel de préréglage.

- **[OFF] :** émet l'image directement depuis la caméra.
- **[ON] :** émet l'image figée pendant le rappel de préréglage.

# <span id="page-43-0"></span>Menu PICTURE PROFILE (BRC-X400/X401)

![](_page_43_Picture_328.jpeg)

## **PROFILE NUMBER**

Sélectionnez le numéro de profil d'image. La caméra est équipée de 6 types de profils d'image.

Vous pouvez faire correspondre la texture d'image avec d'autres types de caméscope qui prennent en charge la fonction de profil d'image, ou créer une texture d'image similaire à celle d'un film cinématographique.

- **[PP1] :** sélectionne une qualité d'image utilisant le gamma MOVIE.
- **[PP2] :** sélectionne une qualité d'image utilisant le gamma STILL.
- **[PP3] :** sélectionne une qualité d'image utilisant le gamma ITU-709 pour des tonalités de couleurs naturelles.
- **[PP4] :** sélectionne une qualité d'image pour les tonalités de couleurs de la norme ITU-709.
- **[PP5] :** sélectionne une qualité d'image utilisant le gamma CINE1.
- **[PP6] :** sélectionne une qualité d'image utilisant le gamma CINE2.

## **RECALL:EXECUTE**

Rappelle le profil d'image sélectionné. Les réglages suivants sont modifiés lors du rappel de PP1 à PP6.

• GAMMA/VISIBILITY ENHANCER SELECT,

OFFSET,

LEVEL,

BLACK GAMMA,

BLACK GAMMA RANGE,

BLACK LEVEL,

VISIBILITY ENHANCER SETTING

• KNEE

SETTING, KNEE MODE • COLOR

MATRIX, SELECT,

LEVEL,

PHASE,

R-G,

- R-B,
- G-R,
- G-B,
- B-R,
- B-G
- DETAIL LEVEL, MODE

Les réglages peuvent être ajustés séparément après le rappel d'un profil d'image. Pour enregistrer les réglages, enregistrez-les dans un préréglage.

## **Remarques**

- Les réglages d'un profil d'image ne peuvent pas être modifiés.
- Pour charger les réglages favoris au démarrage, rappelez le profil d'image, puis enregistrez-le sur la position de préréglage 1.
- Un profil d'image ne peut pas être défini depuis un navigateur Web.

# <span id="page-44-1"></span><span id="page-44-0"></span>Menu VIDEO OUT

Vous pouvez sélectionner [COLOR SPACE] depuis un navigateur Web. Pour plus de détails, reportez-vous à la section [« Onglet Installation » \(page 65\)](#page-64-0).

![](_page_44_Picture_237.jpeg)

# **HDMI**

# **COLOR SPACE (Video out - Color space)**

Réglez l'espace colorimétrique de la sortie HDMI.

# **H PHASE (BRC-X400/X401)**

Cette fonction vous permet de réguler les différences de phase entre le signal de synchronisation externe reçu par la borne EXT SYNC IN de la caméra et le signal vidéo de la caméra, lorsqu'un périphérique générant le signal de synchronisation est raccordé. La plage de réglage se situe entre 0 et 959. Le signal vidéo avance dans la direction + et est retardé dans la direction – pour le signal de synchronisation externe. 1 durée de STEP pour [H PHASE] correspond à 0,0135 μs.

## **H PHASE**

Cette option vous permet d'effectuer les réglages par incréments de 10 STEP. Choisissez une valeur de [0] à [3] à [95].

## **H PHASE FINE**

Cette option vous permet d'effectuer les réglages par incréments de 1 STEP. Choisissez une valeur de [0] à [9]. Si vous augmentez la valeur au-delà de 9, le chiffre des dizaines augmente automatiquement (+1 à [H PHASE]).

Si vous diminuez la valeur au-delà de 0, le chiffre des dizaines diminue automatiquement (–1 à [H PHASE]).

## **Remarques**

- [H PHASE] régule les différences de phase uniquement pour SDI OUT.
- [H PHASE] ne s'affiche pas lorsque le commutateur SYSTEM SELECT est réglé sur 4K.

• [H PHASE] ne peut pas être défini depuis un

# <span id="page-45-1"></span><span id="page-45-0"></span>**Menu SYSTEM**

Vous pouvez régler le menu à partir d'un navigateur Web.

Pour plus de détails, reportez-vous à la section [« Onglet Installation » \(page 65\)](#page-64-0) ou [« Onglet](#page-85-0)  [PTZF control » \(page 86\)](#page-85-0).

![](_page_45_Picture_160.jpeg)

## **IMG FLIP (System - Image flip)**

Lorsque [IMG FLIP] est réglé sur [ON], l'image est retournée à la verticale et la direction du décalage de l'image par l'opération de panoramique/inclinaison est également inversée.

Après avoir modifié le réglage [IMG FLIP], mettez la caméra hors tension et remettez-la sous tension pour activer la modification.

## **Remarque**

Lorsque le réglage [IMG FLIP] est modifié, les coordonnées du panoramique et de l'inclinaison sont inversées et les éléments suivants sont réinitialisés.

- Pan-Tilt limit (PAN-TILT LIMIT)
- Preset

## **IR RECEIVE (System - IR receive)**

Lorsque cette option est réglée sur [OFF], la caméra ne reçoit aucun signal de la part de la télécommande fournie.

Veillez à régler cette option sur [ON] lorsque vous utilisez la télécommande fournie.

### **Remarque**

Vous ne pouvez pas régler [IR RECEIVE] sur [OFF] lorsque vous utilisez la télécommande fournie. Pour désactiver [IR RECEIVE], utilisez la télécommande (non fournie) ou la commande VISCA.

## **TALLY LEVEL (System - Tally level) (BRC-X400/X401)**

Cela vous permet de configurer les réglages liés au voyant de signalisation Tally à l'avant de la caméra. Vous pouvez choisir parmi [HIGH], [LOW] et [OFF].

**[HIGH] :** lorsque le voyant de signalisation Tally est allumé, il devient lumineux.

- **[LOW] :** lorsque le voyant de signalisation Tally est allumé, il pâlit.
- **[OFF] :** même lorsque la commande d'allumage du voyant de signalisation Tally est reçue, le voyant de signalisation Tally ne s'allume pas.

## **Remarque**

Lorsque [TALLY LEVEL] est réglé sur [OFF], le voyant de signalisation Tally ne s'allume pas.

## **TELE CONVERT MODE (System - Tele convert) (BRC-X400/X401)**

Vous pouvez filmer avec un grossissement de 2×. **[OFF] :** n'utilise pas la fonction de

grossissement.

[2x] : utilise la fonction de grossissement.

## **Remarques**

- Ce mode est activé uniquement lorsque le commutateur SYSTEM SELECT est réglé sur 1920×1080.
- L'angle de vue lorsque [TELE CONVERT MODE] est réglé sur [2x] est plus étroit que lorsqu'il est réglé sur [OFF].
- Lorsqu'il est utilisé avec la fonction de stabilisation d'image, la qualité d'image peut être dégradée. Réglez [IMAGE STABILIZER] (Image stabilizer) sur [OFF] si vous le souhaitez.

## **HTTP/RTSP**

Lorsque le commutateur HTTP/RTSP à l'arrière de la caméra est réglé sur « MENU », utilisez ce réglage pour régler sur ON/OFF la communication HTTP/RTSP. Activez la communication HTTP/RTSP pour régler la caméra avec le navigateur Web ou acquérir la diffusion en direct.

**[OFF] :** désactive la fonction de communication HTTP/RTSP de la caméra.

**[ON] :** active la fonction de communication HTTP/RTSP de la caméra

Après avoir modifié le réglage [HTTP/RTSP], mettez la caméra hors tension et remettez-la sous tension pour activer la modification.

### **Remarque**

[HTTP/RTSP] ne peut pas être défini depuis un navigateur Web.

## **PRESET MODE (Preset - Preset mode) (BRC-X400/X401)**

Définissez le mode de préréglage.

**[MODE1] :** rappelle tous les réglages enregistrés lors du rappel d'un préréglage.

**[MODE2] :** rappelle uniquement les positions de panoramique, d'inclinaison, de zoom et de mise au point lors du rappel d'un préréglage.

# <span id="page-47-0"></span>Menu STATUS

![](_page_47_Picture_317.jpeg)

Le menu STATUS permet d'afficher les réglages sélectionnés avec les menus. Ce menu affiche uniquement les réglages de menu en cours, que vous ne pouvez pas modifier avec ce menu. Les réglages de menu en cours varient selon le modèle de la caméra. Appuyez sur la touche  $\triangle$  ou de la télécommande pour changer de PAGE.

#### **Pour le BRC-X400/X401**

**PAGE1 :** éléments du menu EXPOSURE **PAGE2 :** éléments du menu COLOR **PAGE3 :** éléments du menu DETAIL **PAGE4 :** éléments du menu KNEE **PAGE5 :** éléments du menu GAMMA/VE **PAGE6 :** éléments du menu ZOOM/FOCUS **PAGE7 :** éléments du menu PICTURE/OPT.FILTER **PAGE8 :** éléments du menu PAN TILT/PRESET **PAGE9 :** éléments du menu VIDEO OUT **PAGE10 :** éléments du menu SYSTEM **PAGE11 :** informations de périphérique de la caméra et état des réglages du commutateur à l'arrière de la caméra **PAGE12 :** réglages liés au réseau

#### **Pour le SRG-X400/201M2**

**PAGE1 :** éléments du menu EXPOSURE **PAGE2 :** éléments du menu COLOR **PAGE3 :** éléments du menu DETAIL **PAGE4 :** éléments du menu VE **PAGE5 :** éléments du menu ZOOM/FOCUS **PAGE6 :** éléments du menu PICTURE/OPT.FILTER **PAGE7 :** éléments du menu PAN TILT/PRESET **PAGE8 :** éléments du menu VIDEO OUT **PAGE9 :** éléments du menu SYSTEM **PAGE10 :** informations de périphérique de la caméra et état des réglages du commutateur à l'arrière de la caméra **PAGE11 :** réglages liés au réseau

### **Pour le SRG-X120/HD1M2**

**PAGE1 :** éléments du menu EXPOSURE **PAGE2 :** éléments du menu COLOR **PAGE3 :** éléments du menu DETAIL **PAGE4 :** éléments du menu VE **PAGE5 :** éléments du menu FOCUS

**PAGE6 :** éléments du menu PICTURE/OPT.FILTER **PAGE7 :** éléments du menu PAN TILT/PRESET **PAGE8 :** éléments du menu VIDEO OUT **PAGE9 :** éléments du menu SYSTEM **PAGE10 :** informations de périphérique de la caméra et état des réglages du commutateur à l'arrière de la caméra **PAGE11 :** réglages liés au réseau

Les écrans [DEVICE INFO] et [NETWORK] se trouvent uniquement dans le menu STATUS.

# <span id="page-47-1"></span>**DEVICE INFO (informations de périphérique de la caméra et état des réglages des commutateurs à l'arrière de la caméra)**

Affiche les informations de périphérique. Aucun réglage n'est disponible pour cet affichage.

## **MODEL NAME (Information - Model Name)**

Affiche le nom de modèle de la caméra.

## **SERIAL NUMBER (Information - Serial number)**

Affiche le numéro de série de la caméra.

## **VERSION (Information - Software version)**

Affiche la version du logiciel de la caméra.

## **NAME (Common setting - Camera name)**

Affiche le nom appliqué à la caméra. Vous pouvez modifier le nom avec le navigateur Web ou la commande VISCA/CGI. Pour plus de détails sur la commande VISCA/CGI, reportez-vous à la Command List.

## **SYSTEM MODE (Video out - Format)**

Affiche le format de sortie vidéo (format vidéo) de la caméra.

## **IR SELECT**

Affiche le numéro du commutateur IR SELECT situé à l'arrière de la caméra.

## **SDI LEVEL**

Affiche le niveau du commutateur SDI LEVEL situé à l'arrière de la caméra.

## **VISCA RATE**

Affiche le taux du commutateur BAUD RATE SELECT situé à l'arrière de la caméra.

# **NETWORK**

Le menu NETWORK sert à configurer les réglages liés au réseau.

## **MAC ADDRESS (Status - MAC address)**

Affiche l'adresse MAC de la caméra.

## **IP ADDRESS (Status - IP address)**

Affiche l'adresse IP configurée sur la caméra.

## **SUBNET MASK (Status - Subnet mask)**

Affiche le masque de sous-réseau actuellement configuré pour la caméra.

## **GATEWAY (Status - Default gateway)**

Affiche l'adresse de passerelle par défaut actuellement configurée pour la caméra.

### **Remarque**

Vous devez configurer l'adresse IP, le masque de sous-réseau et la passerelle par défaut avant la première utilisation des fonctionnalités réseau. Configurez ces réglages à l'aide de l'application de configuration « RM-IP Setup Tool » sur votre PC.

Pour plus de détails sur ces réglages, consultez le « RM-IP Setup Tool Guide ».

# Configuration des menus

Le menu de la caméra est configuré comme décrit ci-dessous. Pour plus de détails, consultez les pages entre parenthèses.

Les réglages initiaux de chaque élément sont indiqués en caractères gras. Seules les fonctions prises en charge s'affichent.

![](_page_49_Picture_26.jpeg)

![](_page_50_Picture_11.jpeg)

51

![](_page_51_Picture_19.jpeg)

ZOOM/FOCUS $\top$  ZOOM MODE **----- OPTICAL**, CLEAR IMAGE ZOOM, DIGITAL (BRC-X400/  $\top$  FOCUS MODE ---- **AUTO**, MANUAL X401. SRG-X400/ 201M2) [\(page 40\)](#page-39-0) FOCUS-MODE-**AUTO, MANUAL** (SRG-X120/ **HD1M2**) [\(page 41\)](#page-40-1) PICTURE  $/$  -**PICTURE OPTICAL** HIGH RESOLUTION - OFF, ON NOISE REDUCTION - OFF, 1, 2, 3, 4, 5, ADVANCED **FILTER** [\(page 41\)](#page-40-0) OFF, 1, 2, 3, 4, 5 (Ajustable uniquement lorsque NOISE 2D NR LEVEL -REDUCTION est réglé sur ADVANCED.) OFF, 1, 2, 3, 4, 5 (Ajustable uniquement lorsque NOISE 3D NR LEVEL -REDUCTION est réglé sur ADVANCED.) FLICKER CANCEL - OFF, ON IMAGE STABILIZER- OFF, ON **OPTICAL FILTER** IR CUT FILTER - NIGHT, DAY PAN TILT  $/$  -**PAN TILT** PRESET PAN LIMIT-OFF, ON **RECALL** · LEFT-END, -170~169 (Ajustable uniquement lorsque PAN LIMIT est réglé [\(page 43\)](#page-42-0) sur ON ) RIGHT-END, -169~170 (Ajustable uniquement lorsque PAN LIMIT est réglé sur ON.) TILT LIMIT-OFF, ON DOWN-END, -19~89 (Ajustable uniquement lorsque TILT LIMIT est réglé sur ON.)  $-UP -$ END, 90~-19 (Ajustable uniquement lorsque TILT LIMIT est réglé sur ON.) **RAMP CURVE-**MODE1 PAN TILT SLOW - OFF, ON **PRESET RECALL RECALL SPEED-**- COMPATIBLE, SEPARATE, COMMON COMMON SPEED-1~25 (Ajustable uniquement lorsque RECALL SPEED est réglé sur COMMON.) PICT FREEZE PRESET - OFF, ON **PICTURE** PROFILE NUMBER-PP1, PP2, PP3, PP4, PP5, PP6 **PROFILE**  $\mathrel{\rule{.15cm}{.15cm}}\mathrel{\rule{.15cm}{.15cm}}$  RECALL:EXECUTE (BRC-X400/  $X401$ [\(page 44\)](#page-43-0) VIDEO OUT-**HDMI** (BRC-X400/ COLOR SPACE--YCbCr, RGB  $X401$ H PHASE [\(page 45\)](#page-44-0)- H PHASE  $0 - 3 - 95$  $^{\mathsf{L}}$  H PHASE FINE  $\textcolor{red}{\overline{\phantom{a}}\,}$  0~9 (Ajustable lorsque le format de la vidéo de la caméra est réglé sur une valeur autre que 3840×2160.)

VIDEO OUT  $\neg$  HDMI<br>(SRG-X400/  $\Box$  COLOR SPACE --- **YCbCr**, RGB 201M2/X120/ HD1M2) [\(page 45\)](#page-44-0)

— IMG FLIP —————<br>— IR RECEIVE ————<br>— TALLY LEVEL —— - ON, OFF SYSTEM-(BRC-X400/  $-$  ON, OFF  $X401$ OFF, LOW, HIGH - TELE CONVERT [\(page 46\)](#page-45-0) MODE-OFF, 2x (Seul OFF est disponible lorsque le commutateur SYSTEM SELECT est réglé sur une valeur autre que 1920×1080.) - HTTP/RTSP-OFF, ON  $^{\mathsf{L}}$  PRESET MODE — - MODE1, MODE2

![](_page_53_Picture_89.jpeg)

STATUS-**EXPOSURE** [\(page 48\)](#page-47-0)**COLOR DETAIL** KNEE (BRC-X400/X401) GAMMA/VE (BRC-X400/X401) ou VE (SRG-X400/201M2/X120/HD1M2) ZOOM/FOCUS (BRC-X400/X401, SRG-X400/201M2) ou FOCUS (SRG-X120/HD1M2) PICTURE/OPT.FILTER - PAN TILT/PRESET - VIDEO OUT **SYSTEM DEVICE INFO** - NETWORK

## Accès à la caméra depuis un navigateur Web

Vous pouvez accéder à la caméra depuis le navigateur Web d'un PC pour mettre à niveau le micrologiciel et modifier les réglages. Pour accéder à la caméra depuis un navigateur Web, il faut configurer une adresse IP sur la caméra. Pour plus de détails sur l'adresse IP, consultez le « RM-IP Setup Tool Guide ».

### **Remarque**

Démarrez la caméra avant d'y accéder via un navigateur Web. Vous ne pouvez pas accéder à la caméra lorsque cette dernière est en mode veille.

# Activation du HTTP/RTSP sur la caméra

Pour pouvoir accéder à la caméra depuis un navigateur Web, le HTTP/RTSP doit être réglé sur ON sur la caméra. Pour régler la communication HTTP/RTSP sur ON/OFF, utilisez le commutateur HTTP/RTSP à l'arrière de la caméra et le menu (SYSTEM – HTTP/RTSP).

![](_page_54_Picture_304.jpeg)

### **Remarques**

- Après avoir changé le commutateur HTTP/ RTSP à l'arrière de la caméra, mettez la caméra hors tension, puis remettez-la sous tension.
- Après avoir changé le réglage SYSTEM HTTP/ RTSP dans le menu OSD, redémarrez la caméra.

# Configuration du PC

Les configurations système requises pour le PC apparaissent ci-après (en octobre 2019).

# **Système d'exploitation**

Windows 8.1 (version 64 bits) Windows 10 (version 64 bits)

## **Navigateur Web**

Google Chrome (recommandé) Microsoft Internet Explorer Ver.11.0

## **Processeur**

Intel® Core™ 7e génération (Kaby Lake) ou ultérieure (recommandé)

## **Mémoire**

8 Go (recommandé)

## **Affichage**

1920×1080 (recommandé)

### **Remarques**

- Si les configurations système recommandées ne sont pas effectuées, ou en fonction de l'état de fonctionnement du PC, cela peut affecter la lecture des vidéos sur un navigateur Web.
- Sous Windows 8.1, utilisez la version d'interface utilisateur de bureau Internet Explorer (UI de bureau).
- Sous Windows 10, désactivez le mode de tablette.
- Chaque page est optimisée lorsque le pourcentage de zoom est [100%] et que la taille de la police est [Medium] sur un navigateur Web.
- Si la totalité de l'image n'apparaît pas à l'écran, réglez la taille d'affichage de l'ordinateur (pourcentage de zoom) sur 100 %.
- Si vous utilisez un affichage à densité de pixels élevée, le pourcentage de zoom peut changer automatiquement.
- Les pages Web affichées lorsque vous accédez à la caméra utilisent JavaScript. Les pages Web ne peuvent pas s'afficher correctement si certains logiciels antivirus sont utilisés sur votre ordinateur.
- Lorsque vous accédez à la caméra via une connexion SSL avec Internet Explorer, vous ne pouvez pas accéder à la caméra avec une adresse IPv6. Dans ce cas, accédez à la caméra avec une adresse IPv4 ou à l'aide de Google Chrome.

# <span id="page-55-0"></span>Accès à la caméra depuis un navigateur Web

Lancez un navigateur Web sur l'ordinateur et saisissez l'adresse IP de la caméra dans la barre d'adresses.

Address http://192.168.0.100

Une authentification avec l'ID utilisateur et le mot de passe est requise pour accéder à la caméra.

# Modification du mot de passe initial

Le premier accès à la caméra depuis un navigateur Web nécessite de changer le mot de passe administrateur. Le nom d'administrateur par défaut et le mot de passe sont les suivants. Nom d'administrateur : admin Mot de passe : Admin\_1234

Le nom d'administrateur doit être compris entre 5 et 16 caractères et le mot de passe entre 8 et 64 caractères. Le mot de passe doit contenir des caractères alphanumériques.

Vous devez désactiver l'authentification RTSP pour la diffusion continue H.264/H.265. Si l'authentification pour la visualisation en diffusion continue H.264 sur un navigateur Web est inutile, décochez la case [RTSP Authentication].

#### **Remarque**

Le réglage d'authentification RTSP affecte l'obtention de la diffusion continue RTSP sur les programmes autres qu'un navigateur Web. Pour empêcher les utilisateurs non définis d'obtenir la diffusion continue, activez [RTSP Authentication].

# Affichage correct de l'écran de la visionneuse

Pour que l'écran de la visionneuse fonctionne correctement, réglez le niveau de sécurité d'Internet Explorer sur [Medium] ou un niveau inférieur en procédant comme suit.

- 1 Sélectionnez [Tools] dans la barre de menus d'Internet Explorer, puis sélectionnez [Internet Options] et cliquez sur l'onglet [Security].
- 2 Cliquez sur l'icône [Internet] (si vous utilisez la caméra via Internet) ou sur l'icône [Local intranet] (si vous utilisez la caméra via un réseau local).
- **3** Réglez le niveau de sécurité sur [Medium] ou un niveau inférieur avec le curseur de sélection (si le curseur de sélection ne s'affiche pas, cliquez sur [Default Level]).

# Lorsque vous utilisez un logiciel antivirus sur votre ordinateur

- Si vous utilisez un logiciel antivirus, un logiciel de sécurité, un pare-feu personnel ou un bloqueur de fenêtres publicitaires intempestives sur votre ordinateur, les performances de la caméra peuvent diminuer ; il est notamment possible que le taux de trame pour l'affichage de l'image soit inférieur.
- Les pages Web affichées lorsque vous accédez à la caméra utilisent JavaScript. Les pages Web ne peuvent pas s'afficher correctement si certains logiciels antivirus sont utilisés sur votre ordinateur.

# Lorsque la fonction SSL est utilisée

## **Quand Internet Explorer est utilisé**

Lorsque vous saisissez l'adresse IP de la caméra, « Certificate Error » peut apparaître selon l'état du certificat réglé sur la caméra. Dans ce cas, cliquez sur [Continue to this website (not recommended)] pour continuer. La fenêtre de la visionneuse en direct apparaît (dans la communication SSL).

#### **Lorsque [Enable (Allow HTTP connection for some clients)] [\(page 81\)](#page-80-0) est sélectionné**

Pour accéder à la connexion HTTP ou SSL, saisissez les informations suivantes dans la zone d'adresse du navigateur Web.

## **Pour la connexion HTTP**

http://192.168.0.100/index.html

### **Pour la connexion SSL**

https://192.168.0.100/index.html

## <span id="page-58-0"></span>Utilisation de la caméra depuis un navigateur Web

Cette section explique comment contrôler l'image de la caméra à l'aide d'un navigateur Web.

Les réglages de la caméra doivent être définis par l'administrateur. Pour plus de détails sur les réglages de la caméra, reportez-vous à la section [« Configuration de la caméra depuis un](#page-61-0)  [navigateur Web » \(page 62\).](#page-61-0)

Pour utiliser le panoramique, l'inclinaison, le zoom, etc. avec la télécommande, reportez-vous à la section [« Opérations à l'aide de la](#page-25-0)  [télécommande infrarouge fournie » \(page 26\).](#page-25-0)

## **Remarques**

- N'utilisez pas la caméra simultanément depuis un réseau et avec une télécommande.
- Environ 2 minutes après la mise sous tension, la caméra revient automatiquement à la position de panoramique/inclinaison et aux réglages de la caméra mémorisés dans le Preset 1 (réinitialisation de panoramique/ inclinaison). Pour plus de détails sur les éléments de réglage, reportez-vous à la section [« Éléments de préréglage » \(page 94\).](#page-93-0)
- Si les réglages de la caméra ne sont pas mémorisés dans le Preset 1, ils ne sont pas mis en mémoire et leurs valeurs par défaut ne sont pas rétablies lors de la mise sous tension.

# À propos de l'authentification

Pour accéder à la caméra depuis un navigateur Web, deux types d'authentification sont nécessaires. Par conséquent, l'écran d'authentification s'affiche deux fois lorsque vous accédez à la caméra depuis un navigateur Web.

Authentification HTTP : envoie/reçoit les commandes CGI contrôlant les réglages de la caméra.

Authentification RTSP : affiche la diffusion continue H.264 sur un navigateur Web.

Lorsque le codec vidéo H.265 est appliqué, une image One Shot JPEG s'affiche sur un navigateur Web et l'authentification RTSP est inutile. L'authentification RTSP peut être désactivée sous [RTSP Authentication] dans l'onglet User de l'écran de réglage.

## **Remarque**

Le réglage d'authentification RTSP affecte l'obtention de la diffusion continue RTSP sur les programmes autres qu'un navigateur Web. Pour empêcher les utilisateurs non définis d'obtenir la diffusion continue, activez [RTSP Authentication].

# Utilisation de la caméra

Cette section explique les noms et fonctions des éléments de la visionneuse en direct. Pour plus de détails, consultez les pages spécifiées.

### **Visionneuse en direct**

Menu principal

![](_page_58_Picture_19.jpeg)

Section du panneau de commande

Écran de contrôle

# **Menu principal**

### **Live**

Affiche la fenêtre de la visionneuse en direct.

## **Setting**

Affiche le menu de réglage de l'administrateur [\(page 62\)](#page-61-1).

Pour utiliser cette fonction, vous devez ouvrir une session en tant qu'administrateur.

## **License notice**

Affiche les contrats de licence du logiciel, etc.

## **Langue**

Définissez la langue à utiliser dans l'affichage de la visionneuse.

# **Section du panneau de commande**

Cliquez sur  $\approx$  pour afficher l'écran de réglage détaillé. Cliquez à nouveau dessus pour afficher l'écran.

## **Panneau Information**

![](_page_59_Picture_3.jpeg)

## **Date et heure en cours**

Affiche la date et l'heure en cours réglées sur la caméra.

## **Panneau View**

![](_page_59_Picture_7.jpeg)

Vous pouvez changer le mode d'écran, la taille d'affichage de l'image et le codec d'image. Vous pouvez mémoriser des images fixes et des vidéos (et arrêter le stockage de vidéo) et régler le volume de sortie audio.

## **Screen mode**

Sélectionnez le mode d'affichage de la visionneuse en direct sous [Window] ou [Full Screen].

### **View size**

Sélectionnez la taille d'affichage de l'image sur l'écran de contrôle.

Sélectionnez [×1/4] pour afficher sur un quart de la taille d'image.

Sélectionnez [×1/2] pour afficher sur la moitié de la taille d'image.

Sélectionnez [×1] pour afficher la taille d'image sélectionnée dans [Size] [\(page 72\)](#page-71-0) du menu Video.

Sélectionnez [Full] pour afficher des images en fonction de la taille d'affichage.

Sélectionnez [Fit] pour afficher des images en fonction de la taille d'affichage déterminant le format d'image.

### **Image codec**

Sélectionnez le mode vidéo de l'image affichée sur l'écran de contrôle dans [Image 1], [Image 2] ou [Image 3].

Vous pouvez sélectionner [Image 2] ou [Image 3] lorsque le réglage du codec n'est pas sur Off.

## **Capture d'image fixe**

Cliquez pour capturer une image fixe prise par la caméra et la mémoriser dans l'ordinateur.

## **Lancer/ Arrêter la mémorisation de vidéo**

Cliquez pour lancer ou arrêter la mémorisation de la vidéo.

## **Remarques**

- Vous ne pouvez pas mémoriser la vidéo tant que l'image One Shot JPEG est affichée. Vous ne pouvez pas lancer/arrêter la mémorisation de vidéo.
- Les images fixes ne peuvent pas être capturées et les vidéos ne peuvent pas être mémorisées si le mode de protection est activé dans Internet Options > Propriétés Security dans le Control Panel de Windows.

## **Commande du volume**

Cette option s'affiche lorsque vous cochez [Enable] dans l'onglet Audio du menu Audio.

![](_page_59_Figure_30.jpeg)

Utilisez la barre de défilement pour régler le volume de la sortie audio.

Lorsque vous cliquez sur  $\Box$ , l'icône devient **EX** et le haut-parleur n'emet plus aucun son. Pour rétablir le son, cliquez sur  $\mathbb{R}$ 

### **Remarques**

- Le son reste coupé tant que l'image One Shot JPEG est affichée. La commande du volume ne s'affiche pas.
- Lorsque vous ouvrez l'écran en direct, la sortie audio est interrompue dans le réglage par défaut. Pour émettre le son, cliquez sur \* avant utilisation.

## **Panneau Camera**

![](_page_59_Picture_37.jpeg)

À l'aide du panneau de commande, vous pouvez utiliser le panoramique ou l'inclinaison, passer à la position initiale, effectuer un zoom et la mise au point de la caméra pour l'image de contrôle actuellement affichée.

### **Commande de panoramique/inclinaison**

Cliquez sur la touche fléchée correspondant à la direction vers laquelle vous désirez tourner la caméra. Pour tourner la caméra en permanence, cliquez sur la touche fléchée et maintenez-la enfoncée.

Cliquez sur **pour revenir à l'avant**.

#### **Commande de zoom**

Cliquez sur v pour effectuer un zoom arrière et sur **T** pour effectuer un zoom avant. Le zoom continue tant que vous ne relâchez pas la touche.

#### **BRC-X400/X401, SRG-X400/201M2**

![](_page_60_Figure_6.jpeg)

de Clear Image Zoom.

### **SRG-X120/HD1M2**

![](_page_60_Picture_9.jpeg)

zoom optique.

### **Commande de la mise au point**

Cette fonction s'affiche lorsque [Focus mode] est réglé sur [Manual] dans le menu PTZF control [\(page 86\).](#page-85-1)

## **Panneau Tally (BRC-X400/X401)**

![](_page_60_Picture_14.jpeg)

#### **Commande du voyant de signalisation Tally**

Cliquez sur la touche [On]/[Off] pour commander le voyant de signalisation Tally sur la caméra. Le voyant s'allume lorsque le voyant de signalisation Tally est sur [On]. Le voyant ne s'allume pas lorsque le voyant de signalisation Tally est sur [Off].

## **Panneau Preset position**

![](_page_60_Picture_18.jpeg)

#### **Commande de préréglage**

Cette option s'affiche uniquement lorsque les positions de préréglage de la caméra sont mises en mémoire.

Les positions de préréglage stockées s'affichent. Si vous sélectionnez une vignette lorsque vous stockez une position de préréglage, celle-ci s'affiche sous forme de vignette.

Lorsque vous sélectionnez le nom de la position de préréglage dans la liste, la caméra se tourne vers la position que vous avez mise en mémoire dans le menu Preset position.

# **Écran de contrôle**

La vidéo en diffusion continue de la caméra s'affiche.

- L'image du mode vidéo sélectionnée dans [Image codec] s'affiche.
- Pour le H.264, la vidéo s'affiche. Cependant, lorsque la diffusion continue RTSP est désactivée, l'image s'affiche après l'obtention de One Shot JPEG. Pour le H.265, l'image s'affiche après l'obtention de One Shot JPEG.
- La vidéo s'affiche dans la taille sélectionnée sous [View size].

## <span id="page-61-0"></span>Configuration de la caméra depuis un navigateur Web

Cette section explique la marche à suivre pour le réglage des fonctions de la caméra par un administrateur.

Pour plus de détails sur le contrôle de l'image de la caméra, reportez-vous à la section [« Utilisation](#page-58-0)  [de la caméra depuis un navigateur Web »](#page-58-0)  [\(page 59\)](#page-58-0).

Pour configurer la caméra avec la télécommande, reportez-vous à la section [« Opérations à l'aide de la télécommande](#page-25-0)  [infrarouge fournie » \(page 26\).](#page-25-0)

Cette section explique les opérations de base du menu Administrator et chacune de ses options.

### **Remarque sur l'affichage des options de menu**

Les menus de réglage de la caméra n'affichent clairement que les options de réglage disponibles à ce moment. Les options grisées ne sont pas disponibles.

Seules les fonctions prises en charge s'affichent.

# <span id="page-61-1"></span>Opérations de base du menu Administrator

Vous pouvez utiliser le menu Administrator pour régler toutes les fonctions de la caméra afin qu'elles soient adaptées aux besoins de l'utilisateur.

Cliquez sur [Setting] dans la visionneuse pour afficher le menu Administrator.

# **Comment configurer le menu Administrator**

- 1 Accédez à la caméra pour afficher l'écran de la visionneuse. Pour plus de détails, reportez-vous à la section [« Accès à la caméra depuis un](#page-55-0)  [navigateur Web » \(page 56\)](#page-55-0).
- 2 Cliquez sur [Setting] dans le menu principal. La boîte de dialogue d'authentification apparaît. Lorsque vous saisissez le nom d'utilisateur et le mot de passe de l'administrateur, le menu Administrator apparaît.
- 3 Cliquez sur le menu (exemple : System) sur le côté gauche du menu Administrator. Le menu sélectionné s'affiche.

Exemple : menu [System]

![](_page_61_Picture_16.jpeg)

4 Sélectionnez l'onglet de votre choix audessus du menu, et réglez chacune des options de réglage dans l'onglet.

Exemple : onglet [Date & time] du menu [System]

Pour plus de détails sur les onglets de menu et les options de réglage, reportez-vous à la

section [page 64.](#page-63-0) 5 Une fois les réglages terminés, cliquez sur

 $[OK]$ . Les réglages que vous avez effectués s'activent.

Cliquez sur [Cancel] pour abandonner les réglages et revenir aux réglages précédents.

# **Touches communes à chacun des menus**

Les touches communes suivantes s'affichent dans l'onglet de chacun des menus selon les besoins.

## **OK**

Cliquez pour activer les réglages de chaque onglet. Les réglages ne s'appliquent à la caméra que lorsque vous cliquez sur cette touche.

## **Cancel**

Cliquez pour abandonner les réglages et revenir aux réglages précédents.

## **Reload**

Cliquez pour annuler l'opération modifiée sur un navigateur Web et mettre à jour l'affichage sur un navigateur Web après avoir obtenu les informations de la caméra.

# **Remarques concernant tous les aspects du menu**

- Après avoir modifié un réglage dans un menu, attendez au moins 2 minutes avant de mettre la caméra hors tension. Si vous mettiez immédiatement la caméra hors tension, le nouveau réglage pourrait ne pas être mémorisé correctement.
- Même si les réglages de la caméra sont modifiés lorsque vous regardez la visionneuse en direct, certains réglages ne s'appliquent pas. Pour appliquer les modifications à l'ouverture de la visionneuse en direct, cliquez sur [Refresh] sur un navigateur Web.
- Vous pouvez configurer la caméra aussi bien depuis le menu OSD qu'un navigateur Web. Le texte entre parenthèses sur la droite de l'élément de réglage indique le nom de l'élément de réglage du menu OSD.
- Les valeurs à sélectionner dans le navigateur Web sont notées entre crochets [ ].

# Configuration du menu Administrator

# **Menu System**

Affiche le menu System ([« Configuration du](#page-63-0)  [système ― Menu System » \(page 64\)\)](#page-63-0).

# **Menu Video**

Affiche le menu Video pour le réglage de l'image de la caméra ([« Réglage de l'image de la caméra](#page-67-1)  [― Menu Video » \(page 68\)\)](#page-67-1).

# **Menu Audio**

Affiche le menu Audio pour le réglage du son de la caméra ([« Réglage du son — Menu Audio »](#page-74-0)  [\(page 75\)\)](#page-74-0).

# **Menu Network**

Affiche le menu Network pour le réglage de la connexion réseau ([« Configuration du réseau —](#page-75-0)  [Menu Network » \(page 76\)](#page-75-0)).

# **Menu Security**

Affiche le menu Security pour définir le nom d'utilisateur et spécifier le ou les ordinateurs connectés à la caméra [\(« Réglage de la sécurité](#page-78-0)  [— Menu Security » \(page 79\)](#page-78-0)).

# **Menu PTZF control**

Affiche le menu PTZF control permettant de régler les opérations de panoramique, inclinaison, zoom et mise au point, ainsi que la communication série ([« Réglage de la](#page-85-1)  [commande PTZF — Menu PTZF control »](#page-85-1)  [\(page 86\)\)](#page-85-1).

# **Menu Streaming**

Affiche le menu Streaming pour les réglages de diffusion [\(« Réglage de la diffusion continue —](#page-88-0)  [Menu Streaming » \(page 89\)](#page-88-0)).

# <span id="page-63-0"></span>Configuration du système ― Menu System

Lorsque vous cliquez sur system dans le menu Administrator, le menu System apparaît. Ce menu vous permet de procéder aux réglages de la base de la caméra.

Le menu System comprend les onglets [Information], [Date & time], [Installation], [Initialize], [System log] et [Access log].

# **Onglet Information**

Vous pouvez également consulter le menu OSD. Pour plus de détails, reportez-vous à la section «DEVICE INFO (informations de périphérique de [la caméra et état des réglages des commutateurs](#page-47-1)  [à l'arrière de la caméra\)» \(page 48\).](#page-47-1)

![](_page_63_Picture_310.jpeg)

## **Information**

**Model Name (DEVICE INFO - MODEL NAME)** Affiche le nom de modèle de la caméra.

**Serial number (DEVICE INFO - SERIAL NUMBER)** Affiche le numéro de série de la caméra.

**Software version (DEVICE INFO - VERSION)** Affiche la version du logiciel de la caméra.

# **Onglet Date & time**

![](_page_63_Figure_11.jpeg)

## **Date & time**

#### **Current date & time**

Affiche la date et l'heure réglées sur la caméra.

#### **Remarques**

• Il se peut que l'heure n'ait pas été réglée correctement au moment de l'achat. Vérifiez la date et l'heure de la caméra et réglez-les si nécessaire.

• Le réglage de l'heure est initialisé en fonction des réglages par défaut.

#### **PC clock**

Affiche la date et l'heure réglées sur votre ordinateur.

#### **Date & time format**

Dans la liste déroulante, sélectionnez le format de la date et de l'heure à afficher sur la visionneuse. Vous pouvez sélectionner le format entre [yyyy-mm-dd hh:mm:ss] (année-mois-jour heure:minutes:secondes), [mm-dd-yyyy hh:mm:ss] (mois-jour-année heure:minutes:secondes) et [dd-mm-yyyy hh:mm:ss] (jour-mois-année heure:minutes:secondes).

#### **Time setting**

Sélectionnez la façon de spécifier la date et l'heure.

- **[Keep current setting] :** sélectionnez cette option si vous n'avez pas besoin de spécifier la date et l'heure de la caméra.
- **[Synchronize with PC] :** sélectionnez cette option si vous désirez synchroniser la date et l'heure de la caméra avec celles de l'ordinateur.
- **[Manual setting] :** sélectionnez cette option si vous désirez régler manuellement la date et l'heure de la caméra. Sélectionnez l'année, le mois, le jour, l'heure, les minutes et les secondes dans les listes
- déroulantes respectives. **[Synchronize with NTP] :** sélectionnez cette option si vous désirez synchroniser la date et l'heure de la caméra avec celles du serveur d'horloge appelé serveur NTP (Network Time Protocol). Réglez le serveur NTP lorsque [Synchronize with NTP] est sélectionné.

#### **NTP Auto**

Cochez la case lorsque vous obtenez les informations du serveur NTP depuis le serveur **DHCP** 

Décochez la case lorsque vous spécifiez le serveur NTP directement.

#### **NTP server**

Lorsque [NTP Auto] n'est pas sélectionné, spécifiez le serveur NTP pour la synchronisation.

#### **NTP interval**

Spécifiez l'intervalle pour la synchronisation temporelle avec le serveur NTP. Vous pouvez choisir une valeur comprise entre 100 et 86 400 secondes.

#### **Time zone**

Spécifiez le décalage horaire par rapport au temps universel (GMT) selon la zone du lieu d'installation de la caméra.

Dans la liste déroulante, sélectionnez le fuseau horaire correspondant à la zone du lieu d'installation de la caméra.

#### **Automatically adjust clock for daylight saving time changes**

L'heure de l'horloge est automatiquement réglée sur l'heure d'été du fuseau horaire sélectionné.

#### **Remarque**

Si le fuseau horaire sélectionné sous [Time zone] diffère de celui qui est spécifié sur l'ordinateur, la date et l'heure auxquelles s'applique la différence de fuseau horaire sont réglées sur la caméra.

# <span id="page-64-0"></span>**Onglet Installation**

![](_page_64_Picture_317.jpeg)

Utilisez cet onglet pour procéder aux réglages liés à l'installation.

Vous pouvez configurer les réglages dans le menu OSD. Pour plus de détails, reportez-vous à la section [«Menu SYSTEM» \(page 46\)](#page-45-1) ou [«Menu](#page-44-1)  [VIDEO OUT» \(page 45\)](#page-44-1).

## **System**

#### **Image flip (SYSTEM - IMG FLIP)**

Retourne une image verticalement. En règle générale, décochez la case avant utilisation. Cochez la case lors de l'installation de la caméra au plafond.

#### **Remarque**

Lorsque le réglage [Image flip] est modifié, les coordonnées du panoramique et de l'inclinaison sont retournées et les éléments suivants sont réinitialisés.

- Pan-Tilt limit (PAN-TILT LIMIT)
- Preset

#### **IR receive (SYSTEM - IR RECEIVE)**

Si vous décochez cette case, la caméra ne reçoit aucun signal de la part de la télécommande fournie. Veillez à cocher cette case lorsque vous utilisez la télécommande fournie.

#### **Tally level (SYSTEM - TALLY LEVEL) (BRC-X400/ X401)**

Il s'agit du réglage lié au voyant de signalisation Tally.

[High] : éclaire le voyant de signalisation Tally.

**[Low] :** assombrit le voyant de signalisation Tally.

**[Off] :** même lorsque la commande d'allumage du voyant de signalisation Tally est émise, le voyant de signalisation Tally ne s'allume pas.

#### **Tele convert (SYSTEM - TELE CONVERT MODE) (BRC-X400/X401)**

Vous pouvez filmer avec un grossissement de 2×.

### **Remarques**

- Ce mode est activé uniquement lorsque le commutateur SYSTEM SELECT est réglé sur 1920×1080.
- Cochez la case [Tele convert] pour réduire l'angle de vue.

## **Video out**

#### **Format (DEVICE INFO - SYSTEM MODE)**

Affiche la sortie de format vidéo depuis la borne SDI/HDMI.

![](_page_64_Picture_318.jpeg)

### **Remarques**

- [3840×2160/29.97p], [3840×2160/25p] et [3840×2160/23.98p] sont émis uniquement par le HDMI. Ils ne sont pas émis par le SDI.
- Lorsque [1280×720/59.94p (HDMI:VGA)] s'affiche, [1280×720/59.94p] est émis uniquement par le SDI, et la sortie HDMI à ce moment-là est VGA.

### **Color space (VIDEO OUT - COLOR SPACE)**

Vous pouvez régler l'espace colorimétrique de la sortie HDMI.

# **Onglet Initialize**

![](_page_65_Picture_3.jpeg)

## **Initialize**

### **Reboot**

Utilisé lors du redémarrage forcé du système. Lorsque vous cliquez sur [Reboot], le message « This System will be rebooted. Are you sure? » apparaît. Cliquez sur [OK] pour redémarrer la caméra. Le redémarrage dure environ 2 minutes.

#### **Factory default**

Rétablit les réglages par défaut de la caméra.

#### **Retain current network settings**

Lorsque cette option est sélectionnée, les réglages de réseau et de sécurité en cours peuvent être conservés même lorsque les réglages par défaut de la caméra sont rétablis.

Lorsque vous cliquez sur [Factory default], le message « This System will be rebooted. Are you sure? » apparaît.

Lorsque vous cliquez sur [OK], le voyant de réseau se met à clignoter sur la caméra. Après le

rétablissement des réglages par défaut, la caméra redémarre automatiquement. Ne mettez pas la caméra hors tension tant qu'elle n'a pas redémarré.

#### **Conseils**

Il est également possible de réinitialiser les réglages par défaut sur la caméra en appuyant sur le commutateur Reset pendant au moins 5 secondes.

#### **Delete superimpose logo**

Cliquez sur [Delete] pour supprimer le logo superposé spécifié sous [Position], dans l'onglet Superimpose du menu Video, depuis la caméra. Pour choisir d'afficher ou de masquer le logo superposé, configurez le réglage dans l'onglet Superimpose.

## **Save / Load**

#### **Backup setting data**

Sert à enregistrer les données de réglage de la caméra dans un fichier.

Pour enregistrer les données de réglage de la caméra, cliquez sur [Backup setting data] et spécifiez le dossier de destination en fonction des instructions sur un navigateur Web.

## **Remarque**

Les réglages suivants ne sont pas enregistrés.

- Éléments de préréglage [\(page 94\)](#page-93-0)
- Réglages du réseau

#### **Restore setting**

Sert à charger les données de réglage stockées de la caméra.

Cliquez sur [Choose File] pour sélectionner le fichier dans lequel les données de réglage sont mémorisées. La caméra est configurée en fonction des données de réglage.

## **Remarques**

- Les éléments suivants ne peuvent pas être stockés ou restaurés sous [Backup setting data] ou [Restore setting]. – Réglages du réseau
	- Réglages du QoS
	- Réglages de l'utilisateur
	- Réglages de la limite d'accès
	- Certificat/Réglages de la fonction 802.1X
	- Certificat/Réglages de la fonction SSL
	- Réglages de Referer check
	- Réglages de protection contre les attaques par force brute
	- Logo superposé
	- Préréglages
	- Éléments de préréglage [\(page 94\)](#page-93-0)
	- Réglages de NDI|HX
- Le réglage du codec vidéo n'est pas restauré s'il existe une taille d'image ou un taux de trame auquel ne peut pas s'appliquer le réglage mémorisé en changeant le commutateur SYSTEM SELECT.

## **Version up**

#### **Firmware upgrade**

Sert à mettre à jour le micrologiciel. Cliquez sur [Choose File] pour sélectionner le fichier de micrologiciel de votre choix. La boîte de dialogue de confirmation s'affiche. Suivez les instructions en ligne.

# **Onglet System log**

## **System log**

Les données de performance du logiciel de la caméra sont enregistrées dans le journal. Celui-ci comprend des données utiles au dépannage. Cliquez sur [Reload] pour recharger les dernières données.

#### **Log level**

Définissez la plage de données enregistrées dans la caméra.

#### **Log size**

Définissez le nombre maximal de données enregistrées dans la caméra.

#### **Download as file**

Les journaux enregistrés dans la caméra peuvent être mémorisés sous forme de fichiers.

## **Onglet Access log**

### **Access log**

Affiche l'historique des accès de la caméra. Cliquez sur [Reload] pour recharger les dernières données.

#### **Log level**

Définissez la plage de données enregistrées dans la caméra.

#### **Log size**

Définissez le nombre maximal de données enregistrées dans la caméra.

#### **Download as file**

Les journaux enregistrés dans la caméra peuvent être mémorisés sous forme de fichiers.

# **Onglet Service**

### **Consent**

#### **I agree to download device information.**

Téléchargez les données d'informations de périphérique à utiliser pour le service. Cochez la case [I agree to download device information.] et cliquez sur [OK] pour télécharger.

#### **Device information**

Cochez la case [I agree to download device information.] et cliquez sur [OK] pour afficher. Pour enregistrer les informations de périphérique, cliquez sur [Device information] et spécifiez le dossier de

destination en fonction des instructions sur un navigateur Web.

Le fichier de données sera enregistré au format binaire.

# <span id="page-67-1"></span>Réglage de l'image de la caméra ― Menu Video

# <span id="page-67-0"></span>**Onglet Picture**

Vous pouvez configurer les réglages dans le menu OSD. Pour plus de détails, reportez-vous à la section [«Menu EXPOSURE» \(page 32\)](#page-31-1), [«Menu](#page-34-1)  [COLOR» \(page 35\),](#page-34-1) [«Menu DETAIL» \(page 36\),](#page-35-1) [«Menu KNEE \(BRC-X400/X401\)» \(page 37\),](#page-36-1) [«Menu GAMMA/VISIBILITY ENHANCER \(BRC-](#page-37-1)[X400/X401\)» \(page 38\),](#page-37-1) [«Menu VISIBILITY](#page-38-1)  [ENHANCER \(SRG-X400/201M2/X120/HD1M2\)»](#page-38-1)  [\(page 39\)](#page-38-1) ou [«Menu PICTURE/OPTICAL FILTER»](#page-40-2)  [\(page 41\).](#page-40-2)

## **Exposure**

### **Mode (EXPOSURE - MODE)**

Ajustez les réglages de l'exposition.

- **[Full auto] :** la caméra effectue automatiquement les réglages de gain, de diaphragme et de vitesse d'obturation.
- **[Shutter priority] :** la caméra effectue automatiquement les réglages de gain et de diaphragme, et vous pouvez sélectionner la vitesse d'obturation.
- **[Iris priority] :** la caméra effectue automatiquement les réglages de gain et de vitesse d'obturation, et vous pouvez sélectionner le diaphragme (ouverture).
- **[Manual] :** vous pouvez régler manuellement le gain, le diaphragme et la vitesse d'obturation.

#### **Remarque**

La plage réglée en activant/désactivant le mode de haute sensibilité peut varier selon les options de réglage.

Vous ne pouvez pas définir le mode de haute sensibilité dans le menu. Modifiez le réglage dans la commande VISCA/CGI en vous reportant à la Command List.

#### **Visibility Enhancer (VISIBILITY ENHANCER - SETTING)**

Dans les scènes à contraste élevé, à contre-jour par exemple, cette fonction réduit la surexposition et la sous-exposition. Cochez cette case pour activer la fonction.

#### **Effect (VISIBILITY ENHANCER - EFFECT)**

Réglez le niveau de Visibility Enhancer.

### **Iris (EXPOSURE - IRIS)**

Sélectionnez la valeur de diaphragme dans le menu déroulant. Cette fonction est disponible uniquement lorsque [Mode] est réglé sur [Iris priority] ou [Manual].

### **Gain (EXPOSURE - GAIN)**

Sélectionnez le gain dans la liste déroulante. Cette fonction est disponible uniquement lorsque [Mode] est réglé sur [Manual].

#### **Auto gain Max. value (EXPOSURE - GAIN LIMIT)**

Sélectionnez la valeur de gain de la commande d'exposition automatique dans la liste déroulante. Cette fonction est disponible uniquement lorsque [Mode] est réglé sur [Full auto], [Shutter priority] ou [Iris priority].

Vous ne pouvez pas sélectionner une valeur inférieure à celle de [Gain point level].

### **Gain point (EXPOSURE - GAIN POINT)**

Lorsque vous sélectionnez [Slowest] (limite inférieure de la vitesse d'obturation) pour être inférieur au taux de trame de l'image de sortie, la vitesse d'obturation commande l'exposition en fonction du réglage [Gain point]. Normalement, lorsque l'exposition est réglée par la sensibilité, le bruit devient important quand la sensibilité est accrue pour rendre l'image plus lumineuse. Vous pouvez réduire le bruit en ajustant l'exposition par des vitesses d'obturation inférieures plutôt que de la régler par la sensibilité. Lorsque l'exposition est ajustée, cochez la case [Gain point] et réglez [Gain point level] sur la valeur de la position de la sensibilité à laquelle l'exposition est ajustée par les vitesses d'obturation. Lorsque la vitesse d'obturation atteint la valeur [Slowest] pour le réglage de l'exposition, la sensibilité augmente encore pour régler l'exposition. Ce réglage est disponible lorsque [Mode] est réglé sur [Full auto] ou [Iris priority].

### **Gain point level (EXPOSURE - POINT POSITION)**

Cette option s'active lorsque la case [Gain point] est cochée. Lorsque la sensibilité pendant le réglage de l'exposition atteint la valeur de [Gain point level], l'exposition est réglée par une vitesse d'obturation inférieure.

Vous ne pouvez pas sélectionner une valeur qui dépasse [Auto gain Max. value].

Ce réglage est disponible lorsque [Mode] est réglé sur [Full auto] ou [Iris priority] et la case [Gain point] est cochée.

#### **Shutter speed (EXPOSURE - SPEED)**

Sélectionnez la vitesse d'obturation dans la liste déroulante. Cette fonction est disponible uniquement lorsque [Mode] est réglé sur [Shutter priority] ou [Manual].

#### **Remarque**

Lorsque vous passez à la valeur de la vitesse d'obturation en effectuant un grand changement, l'application de la valeur de réglage peut prendre un certain temps.

Pendant ce temps, la valeur de réglage sur l'affichage ne correspond pas à la valeur de réglage en cours. Recharger le navigateur Web permet d'afficher la valeur de réglage correcte.

#### **Fastest (EXPOSURE - MAX SPEED)**

Réglez la vitesse d'obturation maximale. Ce réglage est disponible lorsque [Mode] est réglé sur [Full auto] ou [Iris priority].

#### **Slowest (EXPOSURE - MIN SPEED)**

Réglez la vitesse d'obturation minimale. Ce réglage est disponible lorsque [Mode] est réglé sur [Full auto] ou [Iris priority].

#### **Auto slow shutter (EXPOSURE - SLOW SHUTTER)**

Cochez cette case pour activer la fonction obturateur lent automatique. Cette fonction est disponible uniquement lorsque [Mode] est réglé sur [Full auto].

#### **Exposure compensation (EXPOSURE - EX-COMP, LEVEL)**

Sélectionnez la valeur de correction d'exposition dans la liste déroulante afin de régler la luminosité cible pour le réglage de l'exposition automatique. La sélection d'une valeur plus grande éclaircit l'image, tandis que la sélection d'une valeur plus petite l'assombrit. Cette fonction est disponible uniquement lorsque [Mode] est réglé sur [Full auto], [Shutter priority] ou [Iris priority].

#### **Backlight compensation (EXPOSURE - BACKLIGHT)**

Cochez cette case pour activer la fonction Compensation de contre-jour. Cette fonction est disponible uniquement lorsque [Mode] est réglé sur [Full auto], [Shutter priority] ou [Iris priority].

#### **Spotlight compensation (EXPOSURE - SPOTLIGHT)**

Cette option assombrit l'exposition quand une partie de l'objet est lumineux, comme un visage sous les projecteurs. La fonction de compensation d'éclairage est désactivée lorsque la case [Backlight compensation] est cochée.

Ce réglage est disponible lorsque [Mode] est réglé sur [Full auto], [Shutter priority] ou [Iris priority].

#### **AE speed (EXPOSURE - AE SPEED)**

Sélectionnez la vitesse de réglage pour le réglage de l'exposition.

Vous pouvez sélectionner la vitesse à laquelle la caméra atteint le réglage d'exposition optimale de 1 (standard) à 48 (lente). Sélectionnez cette option

lorsque la luminosité de l'objet change instantanément.

Ce réglage est disponible lorsque [Mode] est réglé sur [Full auto], [Shutter priority] ou [Iris priority].

## **White balance**

#### **Mode (COLOR - WHITE BALANCE MODE)**

Sélectionnez un mode de balance des blancs.

- **[Auto1] :** ajuste automatiquement la reproduction des couleurs pour qu'elle soit le plus fidèle possible à l'image que vous observez (environ 2500 K à 7500 K).
- **[Auto2] :** en éliminant les effets provoqués par l'éclairage ou les lumières environnantes, permet de régler automatiquement la reproduction des couleurs pour qu'elle soit le plus fidèle possible à la couleur d'origine de l'objet (environ 2000 K à 10000 K).
- **[Indoor] :** définit une balance des blancs qui convient à la photographie en intérieur.
- **[Outdoor] :** définit une balance des blancs qui convient à la photographie en extérieur.
- [One push WB] : à sélectionner pour activer [Offset] et [One push trigger].
- **[Manual] :** définit [R gain] et [B gain]. Sélectionnez des valeurs de gain de 0 à 255.
- **[One push trigger] :** cliquez sur [On] pour régler la balance des blancs. Filmez et effectuez un zoom sur un grand objet blanc au centre de l'écran avant le réglage.

#### **Speed (COLOR - SPEED)**

Lorsque [Mode] est réglé sur [Auto1] ou [Auto2], vous pouvez régler la vitesse à laquelle la caméra atteint le point de convergence blanc. Sélectionnez une valeur de [1], [2], [3], [4] ou [5]. [5] est la plus rapide et [1] est la plus lente.

#### **Offset (COLOR - OFFSET)**

Lorsque [Mode] est réglé sur [Auto1], [Auto2] ou [One push WB], vous pouvez ajuster la quantité de décalage du point de convergence blanc dans une plage de 0 à 14. La balance des blancs est décalée vers le bleu quand une valeur inférieure est sélectionnée et est décalée vers le rouge lorsqu'une valeur supérieure est sélectionnée.

#### **R gain (COLOR - R.GAIN)**

La balance des blancs peut être réglée manuellement dans une plage de 0 à 255. Ce réglage est activé uniquement lorsque [Mode] est réglé sur [Manual].

#### **B gain (COLOR - B.GAIN)**

La balance des blancs peut être réglée manuellement dans une plage de 0 à 255. Ce réglage est activé uniquement lorsque [Mode] est réglé sur [Manual].

## **Color matrix (BRC-X400/X401)**

#### **Enable (COLOR - MATRIX)**

Active le réglage de la matrice de couleurs.

#### **Matrix (COLOR - SELECT)**

Sélectionnez une matrice de préréglage interne pour le calcul matriciel. Vous pouvez choisir parmi [STD], [HIGH SAT], [FL LIGHT], [MOVIE], [STILL], [CINEMA], [PRO], [ITU709] et [B&W]. Ce réglage est disponible lorsque la case [Enable] est cochée.

#### **Saturation (COLOR - LEVEL)**

Réglez la densité de couleur de l'image. Choisissez une valeur de [0] à [14]. Plus la valeur est élevée, plus la couleur est sombre, et plus la valeur est petite, plus la couleur est pâle. Ce réglage est disponible lorsque la case [Enable] est cochée.

#### **Hue (COLOR - PHASE)**

Réglez la teinte de couleur de la vidéo entière. Choisissez une valeur de [–7] à [0] à [+7]. Ce réglage est disponible lorsque la case [Enable] est cochée.

#### **R-G, R-B, G-R, G-B, B-R, B-G (COLOR - R-G, R-B, G-R, G-B, B-R, B-G)**

Permet de régler la teinte dans la plage de [–99] à [99]. Ce réglage est disponible lorsque la case [Enable] est cochée.

### **Detail**

Sélectionnez la netteté.

#### **Mode (DETAIL - MODE)**

Lorsque vous choisissez [Auto], le signal de correction des contours est ajouté automatiquement. Pour effectuer le réglage manuellement, sélectionnez [Manual]. Seul [Level] s'affiche lorsque vous choisissez [Auto].

#### **Level (DETAIL - LEVEL)**

Plus la valeur est élevée, plus l'image est nette. Plus la valeur est faible, plus l'image est douce. Vous pouvez choisir de [–7] (MIN) à [0] et à [+8] (MAX).

#### **Bandwidth (DETAIL - BAND WIDTH)**

Vous pouvez régler la bande passante pour les signaux subissant une accentuation des contours. Choisissez [Standard], [Low], [Middle], [High] ou [Wide]. Par exemple, lorsque vous choisissez [Middle], la plage médiane des signaux est élevée et les contours de cette plage médiane sont accentués.

#### **Crispening (DETAIL - CRISPENING)**

Vous pouvez définir la finesse des objets auxquels des signaux de correction des contours sont ajoutés. Choisissez une valeur de [0] à [7]. Lorsque vous

choisissez une valeur supérieure, les éléments du signal de correction des contours minute sont supprimés et seuls les signaux de correction des contours de niveau élevé sont conservés, ce qui réduit le bruit. Lorsque vous choisissez une valeur inférieure, les éléments de signal de correction des contours minute sont ajoutés à la vidéo, ce qui augmente le bruit.

#### **HV balance (DETAIL - HV BALANCE)**

Vous pouvez régler le rapport d'aspect des éléments du signal de correction des contours. Choisissez une valeur de [–2] à [0] à [+2]. Lorsque vous choisissez une valeur supérieure, les éléments de correction des contours horizontaux augmentent par rapport aux éléments verticaux.

#### **BW balance (DETAIL - BW BALANCE)**

Vous pouvez régler la balance entre les contours en noir sur le côté à faible luminosité et les contours en blanc sur le côté à luminosité élevée. Choisissez une valeur de [Type 0] à [Type 4]. Le rapport des contours en noir est plus élevé pour [Type 0], tandis que le rapport des contours en blanc est plus élevé pour [Type 4].

#### **Limit (DETAIL - LIMIT)**

Vous pouvez régler la valeur maximale de la quantité d'accentuation du contour en noir sur le côté à faible luminosité et en blanc sur le côté à luminosité élevée. Choisissez une valeur de [0] à [7].

#### **Highlight detail (DETAIL - HIGHTLIGHT DETAIL)**

Vous pouvez régler le niveau de contour ajouté aux objets lumineux. Choisissez une valeur de [0] à [4]. Plus la valeur est élevée, plus l'accentuation des contours est importante. Sélectionnez cette option lorsque vous souhaitez accentuer le contour d'un objet lumineux sur un arrière-plan lumineux.

#### **Super low (DETAIL - SUPER LOW)**

Accentue les contours dans la plage super basse. Choisissez une valeur de [0] à [7]. Plus la valeur est élevée, plus l'accentuation des contours est importante. Le contraste et la résolution augmentent.

## **Gamma (BRC-X400/X401)**

#### **Gamma (GAMMA - SELECT)**

Vous pouvez choisir le type de courbe de base pour la correction GAMMA.

- **[STD] :** réglage standard (identique au réglage [MOVIE] sur la caméra).
- **[STRAIGHT] :** cette option sélectionne une courbe gamma droite.
- **[PATTERN] :** choisissez une courbe gamma parmi 512 motifs stockés dans la caméra.
- **[MOVIE] :** utilise une courbe gamma standard pour les films.
- [STILL] : utilise une courbe gamma pour la tonalité d'une image fixe.
- **[CINE1] :** adoucit le contraste dans les zones plus sombres et accentue les changements de gradation dans les zones plus lumineuses, créant ainsi une tonalité plus sobre dans l'ensemble.
- **[CINE2] :** il est possible d'obtenir pratiquement le même effet que [CINE1]. Sélectionnez cette option pour optimiser le montage avec un signal vidéo allant jusqu'à 100 %.
- **[CINE3] :** par rapport à [CINE1] et à [CINE2], renforce le contraste entre les zones sombres et claires et accentue les changements de gradation des noirs.
- **[CINE4] :** par rapport à [CINE3], renforce le contraste entre les zones sombres. Par rapport à la courbe standard, crée moins de contraste dans les zones sombres et plus de contraste dans les zones claires.
- **[ITU709] :** courbe gamma équivalente à ITU-709.

#### **Pattern (GAMMA - PATTERN)**

Sélectionnez l'un des réglages de courbe gamma parmi 512 motifs stockés dans la caméra. Ce réglage est disponible lorsque [Pattern] est sélectionné sous [Gamma].

#### **Offset (GAMMA - OFFSET)**

Vous pouvez choisir le décalage du niveau de sortie des courbes gamma. Choisissez une valeur de [–64] à [0] à [+64].

#### **Level (GAMMA - LEVEL)**

Vous pouvez régler le niveau de correction de la courbe gamma. Choisissez une valeur de [–7] à [0] à  $[+7]$ .

#### **Black gamma level (GAMMA - BLACK GAMMA)**

Vous pouvez régler le niveau de gamma du noir pour renforcer la gradation uniquement dans les zones sombres de la vidéo ou supprimer le bruit avec extinction. Choisissez une valeur de [–7] à [0] à [+7].

#### **Black gamma range (GAMMA - BLACK GAMMA RANGE)**

Vous pouvez régler la plage de luminosité dans laquelle le gamma du noir fonctionne. Choisissez [Low], [Middle] ou [High]. La plage de luminosité se rétrécit lorsque vous sélectionnez [Low], et elle s'élargit lorsque vous sélectionnez [High].

#### **Black level (GAMMA - BLACK LEVEL)**

Vous pouvez régler le niveau de noir maître. Choisissez une valeur de [–48] à [0] à [+48].

## **Knee (BRC-X400/X401)**

#### **Knee setting (KNEE - SETTING)**

Cochez cette case pour régler le Knee.

#### **Knee mode (KNEE - KNEE MODE)**

Lorsque vous sélectionnez [Auto], le niveau de coude (Knee) est optimisé automatiquement en fonction du niveau de luminosité de la vidéo filmée. Lorsque vous choisissez [Manual], vous pouvez régler manuellement le niveau de coude, indépendamment du niveau de luminosité de la vidéo filmée. Ce réglage est disponible lorsque la case [Knee setting] est cochée.

#### **Knee slope (KNEE - KNEE SLOPE)**

Lorsque [Knee mode] est réglé sur [Manual], vous pouvez régler le dégradé du coude (taux de compression).

Choisissez une valeur de [–7] à [0] à [+7]. Ce réglage est disponible lorsque la case [Knee setting] est cochée et que [Knee mode] est réglé sur [Manual].

#### **Knee point (KNEE - KNEE POINT)**

Lorsque [Knee mode] est réglé sur [Manual], vous pouvez régler le point de coude. Choisissez une valeur de [0] à [12].

Ce réglage est disponible lorsque la case [Knee setting] est cochée et que [Knee mode] est réglé sur [Manual].

## **Picture**

#### **High resolution mode (PICTURE - HIGH RESOLUTION)**

Cochez la case pour accentuer les bords afin d'obtenir des images haute résolution.

#### **Remarques**

- Lorsque vous cochez la case, le bruit de l'image peur diminuer.
- Lorsque [Mode] est réglé sur [Manual] dans [Detail], la fonction n'est pas disponible.

**NR mode (PICTURE - NOISE REDUCTION)**

Sélectionnez le réglage de réduction du bruit.

**[Simple] :** permet de régler l'intensité de la réduction du bruit de la 2D/3D au même niveau et de supprimer le bruit en même temps.

**[Advanced] :** permet de régler l'intensité de la réduction du bruit de la 2D/3D individuellement et de supprimer le bruit en même temps.

#### **NR (XDNR)**

Ce réglage est disponible lorsque [NR mode] est réglé sur [Simple].

Choisissez parmi Off (minimum) ou Niveau [1] à Niveau [5] (maximum) pour la réduction du bruit.

#### **2D NR level (PICTURE - 2D NR LEVEL)**

Ce réglage est disponible lorsque [NR mode] est réglé sur [Advanced]. Choisissez parmi [0] à [5] pour la réduction du bruit.

#### **3D NR level (PICTURE - 3D NR LEVEL)**

Ce réglage est disponible lorsque [NR mode] est réglé sur [Advanced]. Choisissez parmi [0] à [5] pour la réduction du bruit.

#### **Image stabilizer (PICTURE - IMAGE STABILIZER)**

Cochez cette case pour obtenir des images plus stables lorsque la caméra est installée dans un endroit soumis à des vibrations.

#### **Remarques**

- Lorsque la fonction de stabilisateur d'image est sélectionnée, l'angle de vue de l'image prise est plus petit qu'à l'habitude.
- Selon la fréquence de vibration, le stabilisateur d'image peut ne pas fonctionner même quand il est sélectionné.
- Cochez la case [Image stabilizer] lors de l'installation de la caméra.

#### **Flicker cancel (PICTURE - FLICKER CANCEL)**

Lorsque vous cochez cette case, la fonction de correction du scintillement est activée.

#### **Remarque**

Selon des conditions telles que le type d'éclairage et la vitesse d'obturation, la fonction de correction de scintillement peut ne pas être efficace.

Si le taux de trame de la prise de vue est proche de la fréquence d'alimentation, la fonction de correction de scintillement peut ne pas être en mesure de supprimer complètement le

scintillement, même lorsqu'elle est activée. Dans ce cas, réglez la vitesse d'obturation.

Nous vous conseillons de décocher la case [Flicker cancel] pour une prise de vue sous les lampes où aucun scintillement n'est généré, par exemple en extérieur.

# **Onglet Video codec**

![](_page_71_Picture_16.jpeg)

Utilisez cet onglet pour procéder aux réglages liés au codec vidéo. Jusqu'à 5 utilisateurs peuvent simultanément regarder les images d'une seule caméra. Cependant, lorsque plusieurs utilisateurs regardent les images, celles-ci peuvent être corrompues en fonction du réglage du codec.

## **Image 1, Image 2, Image 3**

Il est possible de régler jusqu'à trois modes de codec vidéo. Configurez le réglage suivant pour chaque mode d'image.

#### **Remarque**

La taille d'image et le taux de trame sélectionnables peuvent changer selon le réglage du format vidéo SDI.

#### **Codec**

Sélectionnez [H.264], [H.265] ou [Off]. Cependant, vous ne pouvez pas sélectionner [Off] pour [Image 1].

### **Remarque**

Les symptômes suivants peuvent se produire en fonction de la combinaison de plusieurs réglages, tels que la Taille d'image, le Taux de trame, le Débit binaire, etc., pour l'Image 1, 2 et 3.

- Le décalage de l'image augmente.
- Le saut de trame survient lors de la lecture d'une image.
- Le son est interrompu.
- La réponse de la caméra aux commandes est lente.
- La réponse de la caméra au fonctionnement de la télécommande est lente.
- L'affichage de l'écran de contrôle et la configuration des réglages de la caméra sont lents.

Dans ce cas, procédez au réglage en abaissant les valeurs des paramètres de la Taille d'image, du Taux de trame, et du Débit binaire, ou en modifiant les valeurs des autres paramètres de réglage.

#### <span id="page-71-0"></span>**Size**

Sélectionnez la taille d'image transmise par la caméra.

La taille d'image sélectionnable change en fonction du format de sortie vidéo (format vidéo) sélectionné via le commutateur SYSTEM SELECT situé à l'arrière de la caméra.

#### **Frame rate**

Spécifiez le taux de trame de l'image.

« t/s » est une unité indiquant le nombre d'images transmises par seconde.

Le taux de trame sélectionnable change en fonction du format de sortie vidéo (format vidéo) sélectionné via le commutateur SYSTEM SELECT situé à l'arrière de la caméra.

#### **I-picture mode**

Choisissez [Time] ou [Frame] pour spécifier

l'intervalle d'insertion de l'image I H.264/H.265.

- **[Time] :** définissez l'intervalle d'insertion d'image I par la durée.
- **[Frame] :** définissez l'intervalle d'insertion d'image I par le nombre de trames.
#### **I-picture interval**

Définissez l'intervalle d'insertion d'image I en secondes.

#### **I-picture ratio**

Définissez l'intervalle d'insertion d'image I H.264/ H.265 par le nombre de trames.

#### **H264 profile**

Sélectionnez le profil pour codec vidéo H.264 parmi [high], [main] et [baseline]. L'efficacité de la compression vidéo est élevée dans la séquence de [high], [main] et [baseline]. Sélectionnez le profil approprié pour votre programme.

#### **Bit rate compression mode**

Sélectionnez [CBR] ou [VBR]. Pour maintenir le débit binaire constant, sélectionnez [CBR], et pour stabiliser la qualité d'image, sélectionnez [VBR].

#### **Remarque**

Le taux de trame ou le débit binaire effectivement transmis peut différer de la valeur de réglage en fonction de la taille d'image, de la scène et de l'environnement réseau.

#### **Bit rate**

Lorsque [Bit rate compression mode] est réglé sur [CBR], vous pouvez régler le débit binaire pour chaque ligne de distribution d'image. Lorsque le débit binaire est réglé sur une valeur supérieure, il est possible de distribuer des images de qualité supérieure.

#### **H264 quality**

Définissez la qualité d'image quand [Bit rate compression mode] est réglé sur [VBR] et [Codec] sur [H.264]. Choisissez une valeur de [1] à [10]. La sélection de [10] donne une qualité d'image maximale.

#### **H265 quality**

Définissez la qualité d'image quand [Bit rate compression mode] est réglé sur [VBR] et [Codec] sur [H.265]. Choisissez une valeur de [1] à [10]. La sélection de [10] donne une qualité d'image maximale.

# **Onglet Superimpose**

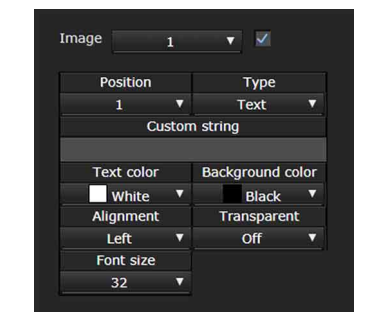

Indiquez si vous souhaitez superposer la chaîne personnalisée sur l'image.

Il est possible de superposer simultanément trois chaînes et un logo (image fixe).

#### **Remarques**

- Avant de régler la superposition, définissez la valeur maximale pour [Size 1] dans l'onglet Video codec du menu Video.
- Décochez la case lorsque [Image stabilizer] est sélectionné dans l'onglet Picture du menu Video. Cochez la case après avoir réglé la superposition.

#### **Image**

Sélectionnez le numéro de codec vidéo pour lequel vous souhaitez définir la superposition. Pour définir la superposition, cochez la case en regard de la zone de liste. Pour plus de détails sur le numéro de codec vidéo,

reportez-vous à l'onglet Video codec du menu Video.

#### **Position**

Sélectionnez le numéro de position d'affichage ou le logo sur l'écran d'aperçu. Lorsque le Logo est sélectionné, l'écran vous invite à sélectionner un fichier de logo.

#### **Remarque**

Seuls les fichiers de logo suivants peuvent être utilisés.

Format de fichier : PNG8 avec canal alpha Taille d'image : 16 × 8 (minimum) à 640 × 120 (maximum)

Vous pouvez annuler le fichier de logo dans l'onglet Initialize.

Lorsque vous sélectionnez [1], [2] ou [3] sous [Position], les menus de réglage suivants apparaissent.

#### **Type**

Définissez [Date & time], [Text], [Zoom ratio] et [Camera name] pour le type d'informations d'affichage.

**[Date & time] :** affiche la date et l'heure réglées sur la caméra.

**[Text] :** affiche la chaîne personnalisée.

**[Zoom ratio] :** affiche les informations du rapport de zoom.

**[Camera name] :** affiche le nom de caméra défini pour la caméra.

#### **Custom string**

Le contenu superposé pour chaque position est décrit.

<datetime> s'affiche pour la Date & time, <zoomratio> pour Zoom ratio et <name> pour Camera name. Vous pouvez ajouter la chaîne de votre choix autour d'eux.

#### **Text color**

Sélectionnez la couleur de police du texte superposé.

#### **Background color**

Sélectionnez la couleur d'arrière-plan du texte superposé.

#### **Alignment**

Sélectionnez la position horizontale du texte superposé.

#### **Transparent**

Sélectionnez la transparence de la couleur d'arrièreplan du texte superposé. Si vous sélectionnez [Off], la transparence n'est pas disponible. La couleur d'arrière-plan ne s'affiche pas lorsque [Full] est sélectionné.

#### **Font size**

Sélectionnez la taille de police. Plus le nombre est grand, plus la police est grande.

#### **File select**

Sélectionnez un fichier à afficher pour un logo.

# **Onglet Day/Night ICR**

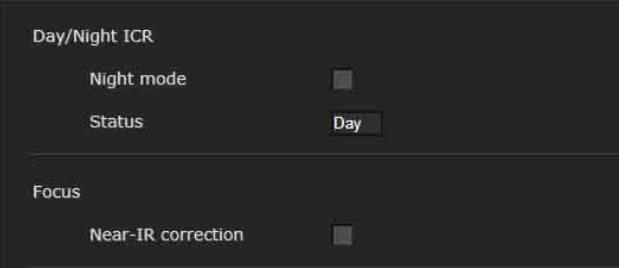

Utilisez cet onglet pour définir la fonction Day/ Night ICR de la caméra.

Vous pouvez définir [Night mode] dans le menu OSD. Pour plus de détails, reportez-vous à la section [«Menu PICTURE/OPTICAL FILTER»](#page-40-0)  [\(page 41\).](#page-40-0)

# **Day/Night ICR**

#### **Night mode (OPTICAL FILTER - IR CUT FILTER)**

Lorsque vous cochez la case [Night mode], la caméra fonctionne en mode nocturne. Sinon, la caméra fonctionne en mode diurne.

#### **Status**

Affiche l'état de la fonction Day/Night.

#### **Focus**

#### **Near-IR correction**

Ajustez l'éclairage d'arrière-plan lors de l'utilisation de la lampe infrarouge ou dans un environnement où il existe de nombreux rayons infrarouges courts proches. Cochez la case pour augmenter la précision de la mise au point automatique en mode nocturne.

# Réglage du son — Menu Audio

Lorsque vous cliquez sur audio dans le menu Administrator, le menu Audio apparaît. Ce menu vous permet de régler les fonctions audio de la caméra.

Le menu Audio comprend l'onglet [Audio].

# **Onglet Audio**

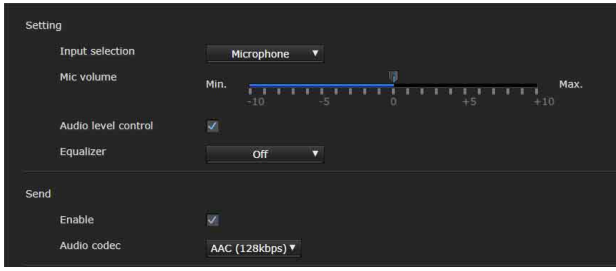

# **Setting**

Procédez aux réglages pour l'envoi de son.

#### **Input selection**

Sélectionnez l'entrée de microphone ou de ligne.

#### **Mic volume**

Lorsque [Microphone] est sélectionné sous [Input selection], réglez le niveau de volume de l'entrée audio à partir de la borne MIC (borne d'entrée audio). Choisissez un niveau dans la plage de [–10] à  $[+10]$ .

#### **Audio level control**

Cochez la case pour commander le niveau d'entrée audio automatiquement à un niveau de volume approprié.

#### **Equalizer**

Sert à modifier la réponse en fréquence de l'audio conformément à son environnement d'utilisation.

- **[Off] :** permet de désactiver le réglage de l'Égaliseur.
- **[Low cut] :** réduit le bruit des climatiseurs et d'un projecteur, etc. et élimine les basses fréquences.
- **[Voice enhancement] :** améliore nettement la voix en éliminant les basses et les hautes fréquences.

#### **Send**

#### **Enable**

Cochez la case pour diffuser le son en direct depuis la caméra.

#### **Audio codec**

Sélectionnez le type de codec pour l'envoi du son. **[AAC (256kbps)] :** sélectionnez ce type pour

accorder la priorité à la qualité audio. **[AAC (128kbps)] :** sélectionnez ce type pour

accorder la priorité à la capacité de données. Ce réglage n'a pas d'effet sur le signal audio superposé sur le HDMI/SDI.

# Configuration du réseau — Menu Network

Lorsque vous cliquez sur **Network** dans le menu Administrator, le menu Network apparaît. Ce menu vous permet de configurer le réseau pour la connexion de la caméra à l'ordinateur. Le menu Network comprend l'onglet [Network].

# **Onglet Network**

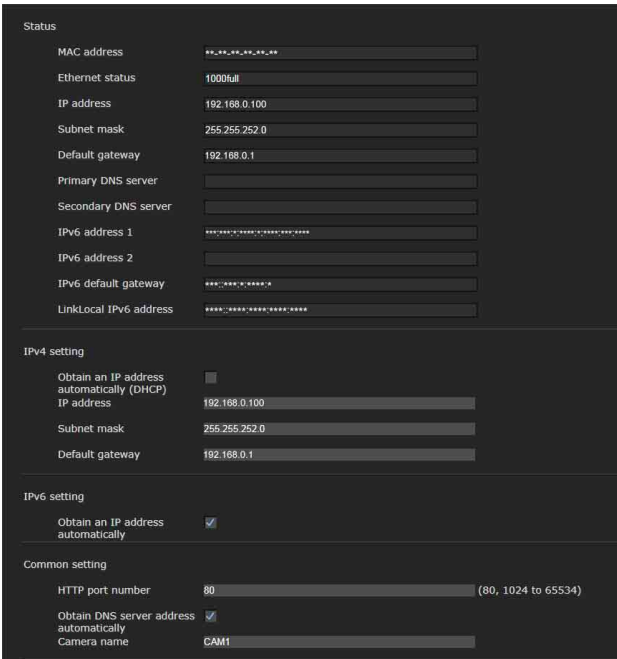

Cette section comporte les menus pour la connexion de la caméra par un câble réseau.

## **Status**

#### **MAC address (NETWORK - MAC ADDRESS)**

Affiche l'adresse MAC de la caméra.

#### **Ethernet status**

Affiche la vitesse de transmission en cours.

**IP address (NETWORK - IP ADDRESS)** Affiche l'adresse IP en cours.

**Subnet mask (NETWORK - SUBNET MASK)**

Affiche le masque de sous-réseau en cours.

**Default gateway (NETWORK - GATEWAY)** Affiche la passerelle par défaut en cours.

#### **Primary DNS server**

Affiche le serveur DNS principal en cours.

#### **Secondary DNS server** Affiche le serveur DNS secondaire en cours.

**IPv6 address 1 IPv6 address 2** Affiche l'adresse IPv6 en cours.

**IPv6 default gateway** Affiche la passerelle par défaut IPv6 en cours.

**LinkLocal IPv6 address** Affiche l'adresse IP en cours du lien local.

# **IPv4 setting**

Configurez le réglage du réseau IPv4.

**Obtain an IP address automatically (DHCP)** Sélectionnez [Obtain an IP address automatically (DHCP)]. L'adresse IP, le masque de sous-réseau et la passerelle par défaut sont attribués automatiquement.

#### **Remarque**

Lorsque vous sélectionnez [Obtain an IP address automatically (DHCP)], assurez-vous qu'un serveur DHCP fonctionne sur le réseau.

#### **IP address**

Saisissez l'adresse IP de la caméra.

#### **Subnet mask**

Saisissez la valeur du masque de sous-réseau.

#### **Default gateway**

Saisissez la passerelle par défaut.

## **IPv6 setting**

Configurez le réglage du réseau IPv6.

#### **Obtain an IP address automatically**

Sélectionnez [Obtain an IP address automatically]. L'adresse IP, la longueur de préfixe et la passerelle par défaut sont attribuées automatiquement.

#### **Remarque**

Si vous sélectionnez [Obtain an IP address automatically], demandez à l'administrateur réseau s'il est possible d'attribuer une adresse IPv6. Cette fonction n'est pas disponible dans un environnement à plusieurs préfixes. La transmission risque de ne pas s'effectuer correctement.

**IP address**

Saisissez l'adresse IP de la caméra.

#### **Prefix length**

Saisissez la valeur de la longueur de préfixe.

Saisissez la passerelle par défaut.

## **Common setting**

Configurez les réglages communs aux réseaux IPv4 et IPv6.

#### **HTTP port number**

Saisissez le numéro du port HTTP. En règle générale, sélectionnez 80.

#### **Obtain DNS server address automatically**

Sélectionnez [Obtain DNS server address automatically]. Les adresses de [Primary DNS server] et [Secondary DNS server] sont attribuées automatiquement.

#### **Remarque**

Pour obtenir une adresse de serveur DNS automatiquement, activez d'abord [Obtain an IP address automatically (DHCP)] dans le réglage IPv4 ou [Obtain an IP address automatically] dans le réglage IPv6.

Demandez à l'administrateur réseau s'il est possible d'obtenir automatiquement une adresse de serveur DNS.

#### **Primary DNS server**

Spécifiez l'adresse IP du serveur DNS primaire.

#### **Secondary DNS server**

Saisissez l'adresse IP du serveur DNS secondaire si nécessaire.

#### **Camera name (DEVICE INFO - NAME)**

Nom de la caméra. Vous pouvez utiliser jusqu'à 8 caractères alphanumériques pour le nom.

# **Onglet QoS**

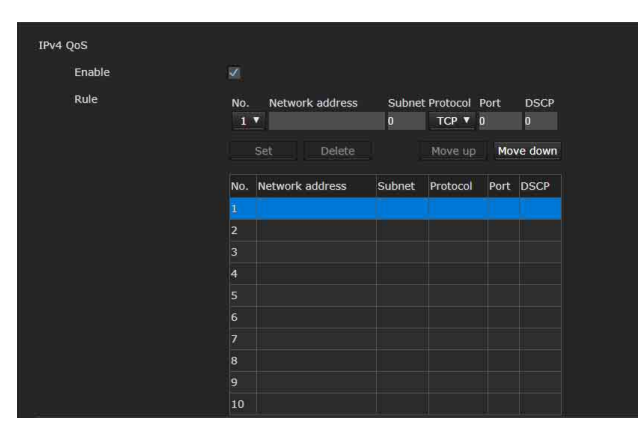

Dans ce menu, vous pouvez repérer les paquets de trafic de données envoyés par le périphérique et configurer les réglages du contrôle QoS. Les règles concernant les types de trafics de données peuvent être créées à l'aide de l'adresse IPv4, du numéro de port, du protocole, etc. Il est possible d'enregistrer 10 règles au maximum.

## **IPv4 QoS**

#### **Enable**

Cochez cette case pour configurer le réglage du QoS pour IPv4.

### **Rule**

Sert à enregistrer, modifier et supprimer un QoS.

#### **No.**

Sélectionnez le numéro à utiliser lors de l'enregistrement du tableau QoS. Lorsque vous sélectionnez un numéro enregistré, les informations enregistrées sur le QoS s'affichent.

#### **Network address**

Saisissez l'adresse réseau de la cible sur laquelle exécuter le QoS.

#### **Subnet**

Saisissez les valeurs de masque de sous-réseau de la cible sur laquelle exécuter le QoS.

#### **Conseils**

La valeur de masque de sous-réseau représente le nombre de bits indiqué à gauche de l'adresse réseau.

#### **Protocol**

Sélectionnez le protocole.

#### **Port**

Saisissez le numéro de port du trafic de données du périphérique (ex. : HTTP : 80).

#### **DSCP**

Définissez une valeur pour repérer le trafic de données (0 à 63). Cette valeur est définie dans le champ DSCP (Differential Service Code Point) compris dans le header IP du trafic de données.

#### **Set**

Utilisé lors de l'enregistrement du tableau QoS. Le QoS est réglé selon la procédure suivante :

- 1 Sélectionnez un numéro pour l'enregistrement dans [No.] et saisissez les conditions nécessaires pour [Network address], [Subnet], [Protocol] et/ou [Port].
- 2 Saisissez des valeurs sous [DSCP].
- **3** Cliquez sur [Set] et configurez le QoS.

#### **Delete**

Sélectionnez un numéro dans [No.] pour supprimer le réglage, puis cliquez sur [Delete].

#### **Move up**

Renforce la priorité de la règle. Dans le tableau QoS, sélectionnez une règle à laquelle donner la priorité, puis cliquez sur [Move up].

#### **Move down**

Diminue la priorité de la règle. Dans le tableau QoS, sélectionnez une règle pour laquelle diminuer la priorité, puis cliquez sur [Move down].

# **Onglet UPnP**

Configurez UPnP (Universal Plug and Play).

## **Discovery**

#### **Enable**

Lorsque cette fonction est activée, vous pouvez rechercher la caméra à l'aide d'UPnP. Pour désactiver cette fonction, décochez la case.

# **Onglet CNS (BRC-X400/X401)**

La caméra peut être connectée à un panneau de télécommande (RCP) ou à une unité de configuration principale (MSU) en option pour le fonctionnement. Pour plus de détails sur les périphériques pris en charge, contactez votre représentant commercial Sony.

Configurez les réglages suivants sur l'onglet CNS pour vous connecter à un RCP/MSU.

## **Camera network system**

#### **Mode**

- **[Bridge] :** à régler sur le mode Bridge pour se connecter directement avec un RCP sur un LAN.
- **[MCS] :** à régler sur le mode MCS lors de la construction d'un système à plusieurs caméras sur un LAN.

#### **Master IP address**

Permet de définir l'adresse IP du périphérique principal lors de la construction d'un système à plusieurs caméras sur un LAN.

#### **Camera No.**

Permet de définir le numéro de la caméra lors de la construction d'un système à plusieurs caméras sur un LAN. Réglé de manière à ce que le numéro ne soit pas dupliqué dans le système.

### **Remarques**

- Configurez les réglages sur le RCP/MSU si nécessaire.
- Une MSU est requise dans un système à plusieurs caméras.
- S'il existe plusieurs MSU, définissez une MSU en tant qu'appareil principal et définissez toutes les autres MSU en tant que clients.

# Réglage de la sécurité — Menu Security

Lorsque vous cliquez sur security dans le menu Administrator, le menu Security apparaît. Le menu Security comprend les onglets [User], [Access limit], [SSL], [802.1X], [Referer check] et [Brute force attack protection].

# **Administrator et User**

Cette caméra réseau identifie ceux qui se connectent en tant qu'« Administrator » ou « User ».

L'« Administrator » a accès à toutes les fonctions de cette caméra, y compris à ses réglages. L'« User » peut sélectionner les sections utilisateur spécifiées en tant que fonctions disponibles (droits d'accès) en [Viewer mode]. La section User comprend l'[Administrator] qui peut régler toutes les fonctions, ainsi que [Full] et [Light].

Les types d'utilisateurs respectifs peuvent utiliser les fonctions correspondantes cidessous.

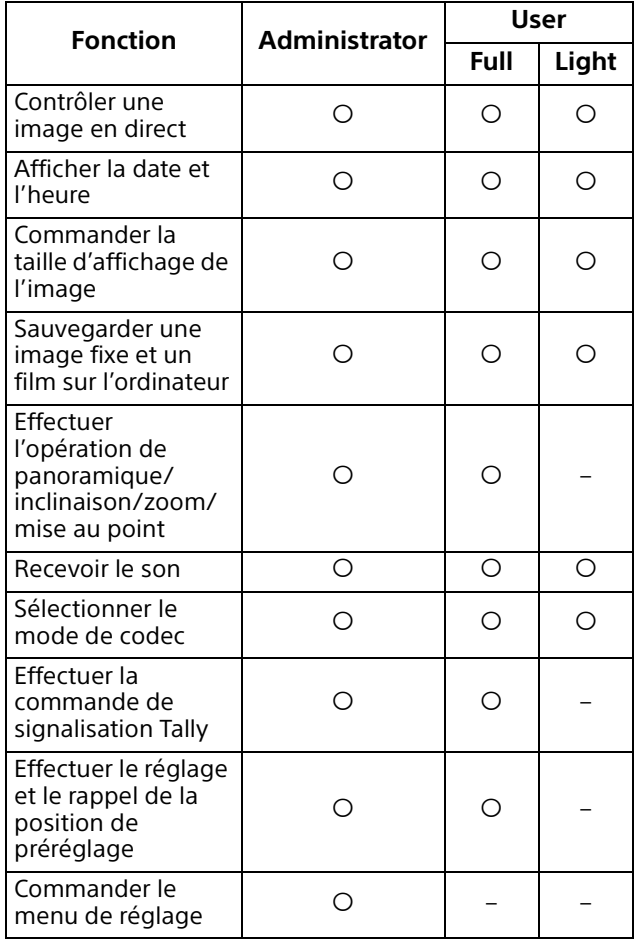

Fonction utilisable, – Fonction non utilisable

# **Onglet User**

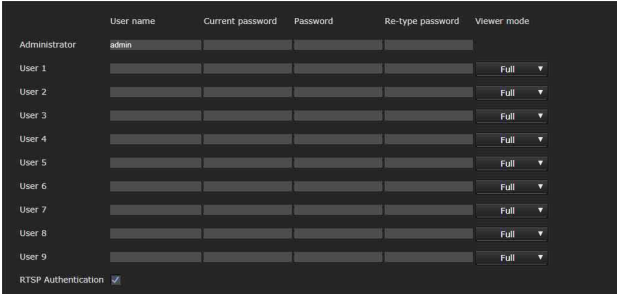

Spécifiez le nom d'utilisateur et le mot de passe de l'administrateur (Administrator), jusqu'à 9 types d'utilisateurs (User 1 à User 9) et le mode de visionneuse de chaque utilisateur. Saisissez votre mot de passe sous [Current password] lorsque vous modifiez le nom d'utilisateur et le mot de passe ou supprimez l'utilisateur.

Lors de l'ajout d'un nouvel utilisateur, il est inutile de saisir [Current password]. Saisissez un nouveau nom d'utilisateur sous [User name] et saisissez un mot de passe sous [Password] et [Re-type password].

## **Administrator**

Spécifiez [User name], [Current password], [Password] et [Re-type password] pour chaque ID utilisateur.

#### **User name**

Saisissez un nom d'utilisateur comprenant entre 5 et 16 caractères alphanumériques.

#### **Current password**

Saisissez le mot de passe en cours.

#### **Password**

Saisissez un mot de passe comprenant entre 8 et 64 caractères alphanumériques. Votre mot de passe doit être alphanumérique.

#### **Re-type password**

Pour confirmer le mot de passe, saisissez à nouveau celui saisi dans la case [Password].

# **User 1 à 9**

Spécifiez [User name], [Current password], [Password], [Re-type password] et [Viewer mode] pour chaque ID d'utilisateur.

#### **User name**

Saisissez un nom d'utilisateur comprenant entre 5 et 16 caractères alphanumériques.

#### **Current password**

Saisissez le mot de passe en cours.

#### **Password**

Saisissez un mot de passe comprenant entre 8 et 64 caractères alphanumériques. Votre mot de passe doit être alphanumérique.

#### **Re-type password**

Pour confirmer le mot de passe, saisissez à nouveau celui saisi dans la case [Password].

#### **Viewer mode**

Vous pouvez choisir d'afficher le mode de visionneuse après l'authentification lorsque la visionneuse s'affiche.

- **[Administrator] :** l'utilisateur peut utiliser toutes les fonctions dans ce mode, y compris le menu de réglage.
- **[Full] :** l'utilisateur peut utiliser toutes les fonctions autres que le menu de réglage.
- **[Light] :** l'utilisateur peut sélectionner la taille d'image et le codec de la visionneuse en direct et capturer une image fixe.

## **RTSP Authentication**

Spécifiez si l'utilisateur est authentifié lorsque la visionneuse s'affiche.

Lorsque la case [RTSP Authentication] est cochée, le nom d'utilisateur et le mot de passe spécifiés dans l'onglet User sont authentifiés. Veillez à saisir le nom d'utilisateur et le mot de passe pour afficher la visionneuse. Lorsque la case n'est pas cochée, l'authentification n'est pas effectuée.

#### **Remarques**

- Le réglage d'authentification RTSP affecte l'obtention de la diffusion continue RTSP sur les programmes autres qu'un navigateur Web. Pour empêcher les utilisateurs non spécifiés d'obtenir la diffusion continue, cochez la case [RTSP Authentication] avant utilisation.
- Lorsque le réglage est modifié, la diffusion continue RTSP est momentanément interrompue. Par conséquent, si vous affichez la visionneuse sur un autre navigateur Web, l'écran devient noir pendant un moment.

# **Onglet Access limit**

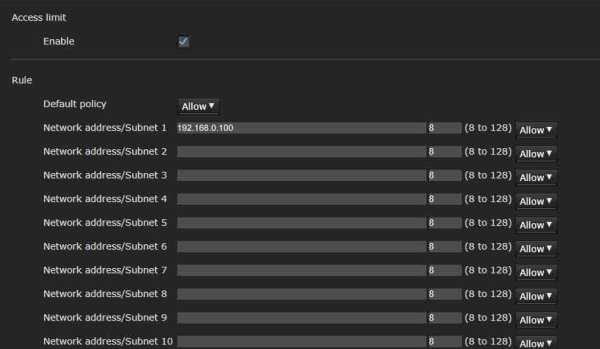

Ce menu vous permet de contrôler quels ordinateurs peuvent accéder à la caméra. De même, lorsque vous utilisez l'IPv6, les réglages de sécurité peuvent être configurés pour chaque réseau.

#### **Access limit**

Définissez une limite d'accès à la caméra.

#### **Enable**

Cochez cette case pour activer la limite d'accès.

#### **Rule**

Établissez les règles de la limite d'accès de la caméra.

#### **Default policy**

Sélectionnez la règle de base de limitation [Allow] et [Deny] pour les ordinateurs avec adresse réseau qui ne sont pas spécifiés dans les menus [Network address/Subnet 1] à [Network address/Subnet 10] cidessous.

#### **Network address/Subnet 1 à Network address/ Subnet 10**

Saisissez les adresses de réseau et les valeurs de masque de sous-réseau pour lesquelles vous désirez permettre ou refuser l'accès à la caméra. Vous pouvez spécifier jusqu'à 10 adresses réseau et valeurs de masque de sous-réseau. Pour un masque de sous-réseau, saisissez un

nombre de 8 à 32. (Pour IPv6, saisissez une valeur entre 8 et 128.) Sélectionnez [Allow] ou [Deny] dans la liste déroulante à la droite de chaque adresse de réseau/ masque de sous-réseau.

#### **Conseils**

La valeur de masque de sous-réseau représente le nombre de bits indiqué à gauche de l'adresse réseau.

Par exemple, la valeur de masque de sous-réseau pour « 255.255.255.0 » est 24.

Si vous spécifiez « 192.168.0.0/24 » et [Allow], vous autorisez l'accès aux ordinateurs ayant une adresse IP comprise entre « 192.168.0.0 » et « 192.168.0.255 ».

#### **Remarque**

Vous pouvez accéder à la caméra même à partir d'un ordinateur ayant une adresse IP dont le droit d'accès est réglé sur [Deny], si vous saisissez le nom d'utilisateur et le mot de passe spécifiés pour l'Administrator dans l'onglet User du menu Security de l'écran d'authentification.

# **Onglet SSL (BRC-X400, SRG-X400/ X120)**

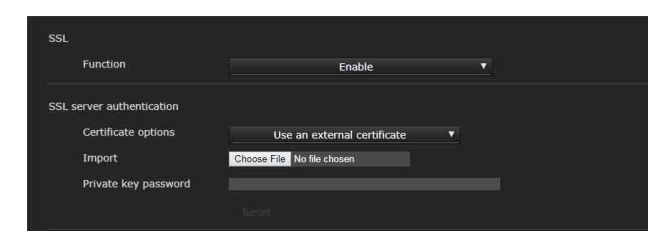

Configurez la fonction SSL ou TLS (appelée « SSL » ci-après). Ces réglages permettent à la caméra de communiquer avec l'ordinateur client à l'aide du protocole SSL.

#### **Remarques**

- Lorsque vous utilisez la fonction SSL, configurez toujours les réglages après avoir réglé la date et l'heure de la caméra. Si la date et l'heure ne sont pas réglées correctement, cela peut entraîner des problèmes de connexion du navigateur Web.
- Rechargez la fenêtre lorsque vous modifiez le réglage SSL. Appuyez sur la touche F5 du clavier pour recharger.

#### **SSL**

#### **Function**

Sélectionnez [Enable] pour utiliser la fonction SSL.

Lorsque [Enable (Allow HTTP connection for some clients)] est sélectionné, les connexions HTTP et SSL sont autorisées. Lorsque [Enable] est sélectionné, seule la connexion SSL est autorisée.

#### **Quand Internet Explorer est utilisé**

Lorsque la session SSL est établie,  $\Box$  apparaît à droite de la barre d'état de votre navigateur Web.

#### **Lorsque vous utilisez une connexion SSL pour la première fois**

Lorsque vous utilisez une connexion SSL uniquement en réglant la fonction SSL sur [Enable], vous ne pouvez pas accéder à la caméra si la fonction SSL ne fonctionne pas correctement.

Dans ce cas, vous devez rétablir les réglages par défaut de la caméra. (Tous les réglages seront réinitialisés.)

Pour éviter cela, vérifiez que la connexion SSL est possible en suivant les étapes suivantes.

- 1 Réglez la fonction SSL sur [Enable (Allow HTTP connection for some clients)].
- 2 Cliquez sur [OK] pour fermer la visionneuse et la fenêtre de réglage.
- 3 Affichez la visionneuse dans la connexion SSL. Pour plus de détails, reportez-vous à la section [« Lorsque la fonction SSL est](#page-57-0)  [utilisée » \(page 58\)](#page-57-0).
- 4 Après avoir vérifié que la connexion SSL est possible, réglez la fonction SSL sur [Enable].

Même si la fenêtre de réglage ou le navigateur Web est fermé car la connexion SSL est impossible, la connexion HTTP est possible si vous sélectionnez [Enable (Allow HTTP connection for some clients)]. Vérifiez d'abord le contenu du réglage de l'onglet SSL dans la connexion HTTP, puis vérifiez à nouveau la connexion SSL.

Si vous ne sélectionnez pas [Enable (Allow HTTP connection for some clients)], vous ne pouvez pas accéder à la caméra si la connexion SSL devient impossible. Dans ce cas, appuyez sur le commutateur de réinitialisation pendant au moins 5 secondes pour rétablir les réglages par défaut. Pour plus de détails, reportez-vous à la section [page](#page-8-0)  [9.](#page-8-0)

#### **Remarque**

La connexion SSL surcharge la caméra ; par conséquent, toutes les images ne peuvent pas être téléchargées et le repère  $\vert \mathbf{x} \vert$  peut apparaître lorsque la caméra accède à la fenêtre de réglage du navigateur Web. Dans ce cas, rechargez la fenêtre. Appuyez sur la touche F5 du clavier pour recharger.

#### **SSL server authentication**

#### **Certificate options**

Sélectionnez un mode d'installation pour le certificat.

**[Use an external certificate] :** utilise le certificat comprenant les informations de clé privée émises par une autorité de certification (CA). Les formats PKCS#12 et PEM sont pris en charge.

#### **Remarque**

L'option SSL n'est pas disponible lorsque vous sélectionnez [Certificate options]-[Use an external certificate], ou lorsque vous ne définissez pas correctement le certificat et la clé privée, même si SSL est réglé sur [Enable].

#### **[Use a self-signed certificate (For test use)] :** ce

mode utilise le certificat et la paire de clés privées générés par [« Self-signed certificate](#page-81-0)  [generation » \(page 82\).](#page-81-0) Les informations de clé privée correspondant au certificat sont également mémorisées dans la caméra. Vous n'avez pas besoin d'installer un certificat externe. Cependant, vous ne pouvez pas exécuter la preuve d'existence faisant partie des fonctions SSL pour les raisons suivantes.

- La clé privée générée dans la caméra est auto-signée par la caméra.
- Une valeur préparée est réglée pour un nom distingué (Nom commun, etc.).
- Le certificat n'est pas émis par une autorité de certification (CA) approuvée.

Pour des raisons de sécurité, nous recommandons d'utiliser ce mode uniquement lorsqu'il n'y a aucun problème, même si une sécurité totale n'est pas assurée, comme pour un test de fonctionnement.

#### **Remarques**

- Lorsque [Use a self-signed certificate (For test use)] est sélectionné, la boîte de dialogue [Security Alert] apparaît sur la connexion SSL avec un navigateur Web. Pour plus de détails, reportez-vous à la section [« Lorsque la fonction SSL est](#page-57-0)  [utilisée » \(page 58\).](#page-57-0)
- La connexion SSL peut être impossible à cause du type de certificat installé dans la caméra. Dans ce cas, consultez [«Pour](#page-84-0)  [importer le certificat CA» page 85](#page-84-0) puis procédez à l'installation.

#### **Pour importer le certificat**

Cliquez sur [Choose File] pour sélectionner le certificat à importer. Suivez les instructions à l'écran pour importer le certificat dans la caméra.

#### **Remarque**

L'importation devient non valide si le fichier sélectionné n'est pas un certificat ou si le certificat importé n'est pas autorisé.

#### <span id="page-81-0"></span>**Self-signed certificate generation**

Un certificat auto-signé peut être généré dans la caméra afin d'être utilisé lorsque [Use a self-signed certificate (For test use)] est sélectionné sous [Certificate options].

Cliquez sur [Generate] pour générer un certificat auto-signé dans la caméra. Cliquez une deuxième fois sur [Generate] pour mettre à jour le certificat auto-signé mémorisé dans la caméra.

#### **Remarque**

Veillez à régler correctement la date et l'heure de la caméra avant de réaliser cette opération. Si la date et l'heure ne sont pas réglées correctement, cela peut entraîner des problèmes de connexion du navigateur Web. Avant de sélectionner [Generate] à la section [Self-signed certificate generation], cliquez sur [OK] pour sélectionner [Use a self-signed certificate (For test use)] sous [Certificate options].

#### **Pour afficher les informations du certificat**

Une fois le certificat correctement réglé sur la caméra, ses informations apparaissent dans [Status], [Issuer DN], [Subject DN], [Available period] et [Extended key usage].

#### **Status**

Affiche la validité ou non de l'état du certificat. Les différents états sont reconnus.

- **[Valid] :** le certificat est correctement mémorisé et réglé.
- **[Invalid] :** le certificat n'est pas correctement mémorisé et réglé.

Les causes possibles sont les suivantes :

- [Use an external certificate] est sélectionné et le mot de passe de clé privée compris dans le certificat n'est pas spécifié correctement.
- [Use an external certificate] est sélectionné et le mot de passe de clé privée est spécifié malgré le fait que la paire de clés du certificat ne soit pas chiffrée.
- [Use an external certificate] est sélectionné et la paire de clés n'est pas comprise dans le certificat.
- [Use a self-signed certificate (For test use)] est sélectionné sans que le certificat autosigné n'ait été généré.

#### **Remarque**

Lorsque le certificat à importer est au format PKCS#12 et que le mot de passe de clé privée n'est pas spécifié correctement, « <Put correct private key password> » s'affiche dans les cases [Issuer DN], [Subject DN], [Available period] et [Extended key usage].

Spécifiez le bon mot de passe de clé privée pour vérifier les informations du certificat.

#### **Pour supprimer le certificat auto-signé ou le certificat importé**

Cliquez sur [Delete] pour supprimer le certificat auto-signé ou le certificat importé dans la caméra.

#### **Private key password**

Saisissez le mot de passe pour les informations de clé privée comprises dans le certificat, en n'utilisant pas plus de 50 caractères. Cette zone de texte n'est active que lorsque [Certificate options] est réglé sur [Use an external certificate].

Laissez la zone de texte vide si les informations de clé privée comprises dans le certificat ne sont pas chiffrées.

Si aucun mot de passe de clé privée n'est spécifié dans la caméra, une zone de texte active s'affiche pour permettre la saisie d'un mot de passe. Si un mot de passe de clé privée est déjà spécifié, il s'affiche sous forme de zone de texte inactive.

#### **Reset**

Pour changer le mot de passe de clé privée spécifié, cliquez sur [Reset] et annulez le mot de passe en cours. Vous pouvez saisir un nouveau mot de passe.

#### **Remarque**

Cliquez sur [Cancel] au bas du menu si vous souhaitez annuler la modification du mot de passe de clé privée après avoir cliqué sur [Reset]. Cela rétablit les valeurs précédentes des autres réglages dans l'onglet SSL.

# **Onglet 802.1X**

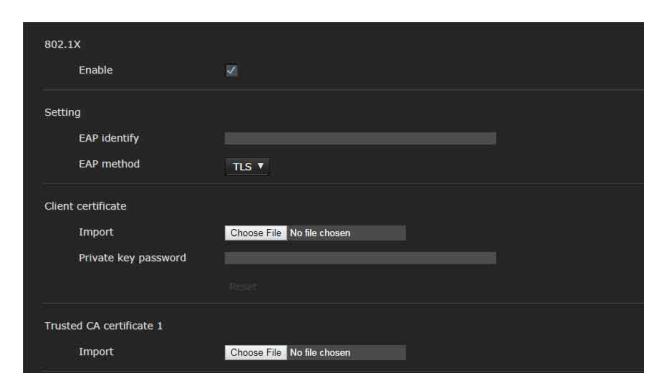

Configurez l'authentification basée sur un port câblé conformément à la norme 802.1X.

#### **Remarques**

• Pour utiliser la fonction d'authentification 802.1X, vous devez connaître l'authentification 802.1X et le certificat numérique. Pour établir un réseau 802.1X, vous devez configurer l'authentificateur, le serveur d'authentification et d'autres éléments. Pour plus de détails sur ces réglages, reportez-vous au manuel de l'appareil en question.

• Lorsque vous utilisez la fonction d'authentification 802.1X, configurez toujours les réglages après avoir réglé la date et l'heure de la caméra. Si la date et l'heure sont incorrectes, l'authentification du port risque de ne pas s'effectuer correctement.

# **Configuration système du réseau 802.1X**

Le schéma suivant présente une configuration système générale de réseau 802.1X.

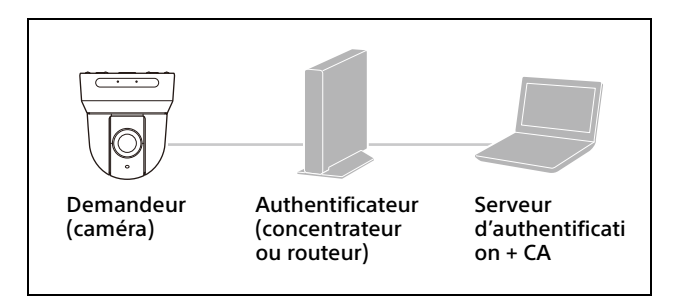

#### **Demandeur**

Le demandeur est un périphérique qui se connecte au serveur d'authentification pour accéder au réseau. Cette caméra fait office de demandeur dans le réseau 802.1X. Le demandeur peut accéder au réseau 802.1X après son authentification adéquate par le serveur d'authentification.

#### **Authentification**

L'authentificateur envoie à l'autre partie les données de demande de certificat ou les données de réponse émises par le demandeur ou par le serveur d'authentification. Un concentrateur, routeur ou point d'accès sert normalement d'authentificateur.

#### **Serveur d'authentification**

Un serveur d'authentification possède une base de données d'utilisateurs de connexion et il vérifie si le demandant est un utilisateur valide ou non. On peut également l'appeler serveur RADIUS.

#### **CA (autorité de certification)**

Une CA émet et gère les certificats du serveur d'authentification (certificats CA) et les certificats d'utilisateur. La CA est essentielle pour l'authentification de l'utilisateur sur la base du certificat. Normalement, la CA se trouve a l'intérieur du serveur d'authentification.

#### **Remarque**

Cette caméra prend en charge le mode EAP, dans lequel le demandeur et le serveur s'authentifient au moyen du certificat. Ce mode requiert une autorité de certification qui émet le certificat.

# **802.1X**

#### **Enable**

Cochez cette case pour activer la fonction d'authentification 802.1X.

# **Setting**

#### **EAP identify**

Saisissez le nom d'utilisateur pour identifier le client dans le serveur d'authentification 802.1X (250 caractères max.).

#### **EAP password**

Saisissez un mot de passe EAP demandeur qui est requis lorsque vous sélectionnez PEAP avec le mode EAP. Ce mot de passe peut contenir des lettres de demi-chasse dont la longueur ne doit pas dépasser 50 caractères.

#### **Reset**

Pour changer le mot de passe EAP, cliquez sur [Reset] et annulez le mot de passe en cours. Vous pouvez saisir un nouveau mot de passe.

#### **Remarque**

Cliquez sur [Cancel] au bas du menu si vous souhaitez annuler la modification du mot de passe EAP après avoir cliqué sur [Reset]. Cela rétablit les valeurs précédentes des autres réglages.

#### **EAP method**

Vous pouvez sélectionner la méthode d'authentification utilisée avec le serveur d'authentification. Cette caméra prend en charge le TLS et le PEAP.

- **[TLS] :** avec cette méthode, le demandeur et le serveur s'authentifient mutuellement au moyen d'un certificat. Cela permet une authentification de port sécurisée.
- **[PEAP] :** avec cette méthode, un mot de passe EAP est utilisé pour l'authentification du demandeur et un certificat est utilisé pour l'authentification du serveur.

## **Client certificate**

Si vous sélectionnez le TLS pour la méthode EAP, le certificat client est importé, affiché ou supprimé pour l'authentification de la caméra.

#### **Pour importer le certificat client**

Cliquez sur [Choose File] pour sélectionner le certificat client à importer. Le certificat client sélectionné est importé dans la caméra.

#### **Remarque**

L'importation devient non valide si le fichier sélectionné n'est pas un certificat client ou si le certificat client importé n'est pas autorisé.

#### **Pour afficher les informations du certificat client**

Une fois le certificat client correctement réglé sur la caméra, ses informations apparaissent dans [Status], [Issuer DN], [Subject DN], [Available period] et [Extended key usage].

#### **Status**

Affiche la validité ou non de l'état du certificat client. Les différents états sont reconnus.

- **[Valid] :** le certificat client est correctement mémorisé et réglé.
- **[Invalid] :** le certificat client n'est pas correctement mémorisé et réglé. Les causes possibles sont les suivantes :
	- Le mot de passe de clé privée compris dans le certificat client n'est pas spécifié correctement.
	- Le mot de passe de clé privée est spécifié malgré le fait que la paire de clés du certificat client ne soit pas chiffrée.
	- La paire de clés n'est pas comprise dans le certificat client.

## **Remarque**

Lorsque le certificat client à importer est de format PKCS#12 et que le mot de passe de clé privée n'est pas spécifié correctement, « <Put correct private key password> » s'affiche dans les cases [Issuer DN], [Subject DN], [Available period] et [Extended key usage]. Spécifiez le bon mot de passe de clé privée pour vérifier les informations du certificat.

#### **Pour supprimer le certificat client**

Cliquez sur [Delete] pour supprimer de la caméra le certificat client mémorisé.

#### **Private key password**

Saisissez le mot de passe pour les informations de clé privée comprises dans le certificat client, en n'utilisant pas plus de 50 caractères.

Laissez la zone de texte vide si les informations de clé privée comprises dans le certificat client ne sont pas chiffrées.

Si un mot de passe de clé privée est déjà spécifié, il s'affiche en lettres inversées.

#### **Reset**

Pour changer le mot de passe de clé privée spécifié, cliquez sur [Reset] et annulez le mot de passe en cours. Vous pouvez saisir un nouveau mot de passe.

#### **Remarque**

 $C$ liquez sur  $\begin{array}{|c|c|} \hline \text{Gancel} & \text{au bas du menu si vous} \hline \end{array}$ désirez annuler la modification du mot de passe de clé privée après avoir cliqué sur [Reset]. Cela rétablit les valeurs précédentes des autres réglages dans l'onglet Client certificate.

# **Trusted CA certificate**

Vous pouvez importer un certificat CA de confiance (certificat de serveur ou certificat de routeur) dans la caméra. Jusqu'à 4 certificats émis par des autorités de certification peuvent être importés. Seul le format PEM est pris en charge.

#### <span id="page-84-0"></span>**Pour importer le certificat CA**

Cliquez sur [Choose File] pour sélectionner le certificat CA à importer. Le certificat CA sélectionné est importé dans la caméra.

#### **Remarque**

L'importation devient non valide si le fichier sélectionné n'est pas un certificat CA.

#### **Pour afficher les informations du certificat CA**

Une fois le certificat CA correctement réglé sur la caméra, ses informations apparaissent dans [Issuer DN], [Subject DN], [Available period] et [Extended key usage].

#### **Pour supprimer le certificat CA**

Cliquez sur [Delete] pour supprimer de la caméra le certificat CA mémorisé.

# **Onglet Referer check**

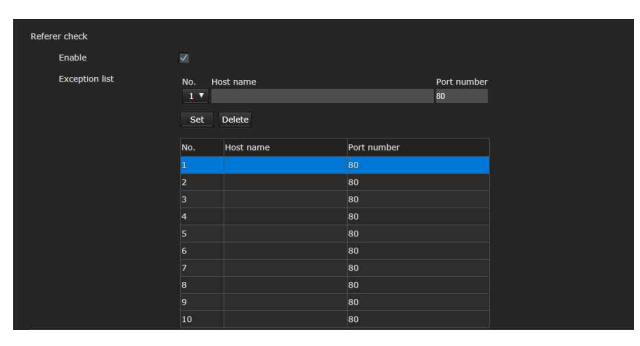

Referer check est la fonction qui vérifie si la page Web requérant l'accès à la caméra est autorisée. Si la page Web n'est pas autorisée, la caméra refuse l'accès de la page Web. Si vous souhaitez accéder à des pages Web

autres que celles que la caméra fournit, enregistrez leurs noms d'hôte et numéros de port dans la liste [Exception list].

# **Referer check**

#### **Enable**

Cochez cette case pour activer la fonction Referer check.

## **Exception list**

Enregistrez les hôtes qui ne sont pas ciblés pour le Referer check.

#### **No.**

Sélectionnez le numéro d'enregistrement pour la liste « Exception list ».

#### **Host name**

Saisissez le nom d'hôte ou l'adresse IP du PC qui fournit la page Web que vous souhaitez enregistrer dans la liste « Exception list ».

#### **Port number**

Saisissez le numéro de port du PC qui fournit la page Web que vous souhaitez enregistrer dans la liste « Exception list ».

#### **Set**

Enregistrez les valeurs de [Host name] et [Port number] que vous avez saisies dans la liste du numéro sélectionné.

#### **Delete**

Supprimez le contenu de la liste sélectionnée avec [No.].

# **Onglet Brute force attack protection**

Une Brute force attack désigne une méthode d'attaque essayant tous les mots de passe possibles l'un après l'autre. Cette caméra dispose d'une fonction permettant d'empêcher une Brute force attack.

- S'applique aux accès HTTP et RTSP.
- Ne surveille pas la Brute force attack pour l'accès RTSP lorsque l'authentification RTSP est désactivée.

## **Brute force attack protection**

#### **Enable**

Cochez cette case pour activer la fonction Brute force attack protection.

## **Setting**

Procédez aux réglages pour la fonction Brute force attack protection.

#### **Count**

Définissez le nombre de comptages pour l'échec d'authentification de la détection des attaquants.

#### **Release mode**

Définissez le mode pour libérer la détection des attaquants.

**[Always] :** après l'enregistrement dans la liste des attaquants, pas de libération.

**[Timer] :** libération une fois la durée définie sous [Release time] écoulée.

#### **Remarque**

La liste des attaquants est libérée chaque fois que la caméra redémarre, même si [Release mode] est, dans les deux cas, [Always] et [Timer].

#### **Release time**

Définissez la durée pour libérer la détection des attaquants. Ce réglage est disponible lorsque [Release mode] est réglé sur [Timer].

#### **Attacker list**

Vérifiez l'adresse IP de l'utilisateur détecté comme un attaquant.

# Réglage de la commande PTZF — Menu PTZF control

Lorsque vous cliquez sur **PTZE** control dans le menu Administrator, le menu PTZF control apparaît. Le menu PTZF control comprend les onglets [PTZF control] et [Preset position].

# **Onglet PTZF control**

Effectuez l'opération de panoramique/ inclinaison/zoom/mise au point. Vous pouvez configurer les réglages dans le menu OSD. Pour plus de détails, reportez-vous à la section [«Menu ZOOM/FOCUS \(BRC-X400/](#page-39-0) [X401, SRG-X400/201M2\)» \(page 40\),](#page-39-0) [«Menu](#page-40-1)  [FOCUS \(SRG-X120/HD1M2\)» \(page 41\)](#page-40-1) ou [«Menu](#page-42-0)  [PAN TILT/PRESET RECALL» \(page 43\)](#page-42-0).

#### **Remarque**

Vous ne pouvez pas configurer Focus near limit, PTZ mode, Pan-Tilt level et Zoom level dans le menu OSD.

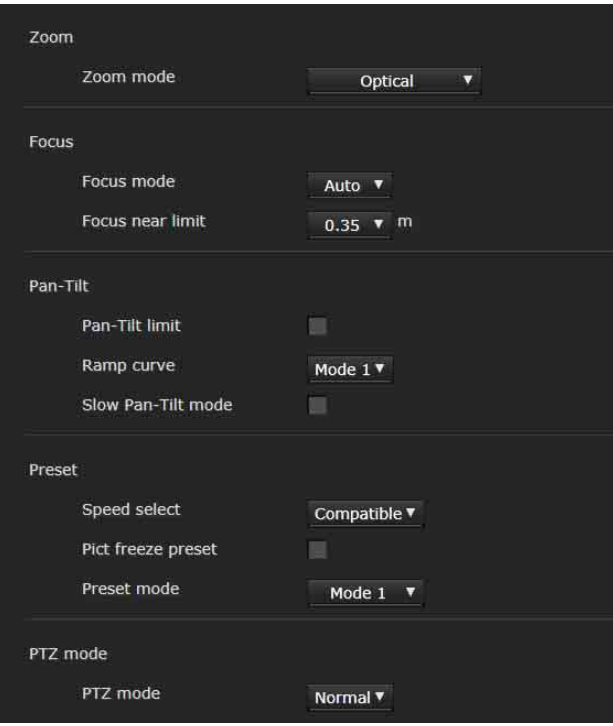

## **Zoom** (**BRC-X400/X401, SRG-X400/ 201M2)**

**Zoom mode (ZOOM - MODE)** Sélectionnez la plage de zoom. **[Optical] :** le zoom qu'il est possible de faire sur l'image est de 20× avec le zoom optique.

#### **Réglage de la plage du mouvement HAUT/BAS**

- **[Clear Image Zoom] :** une image est agrandie avec une détérioration minime de la qualité sur la région optique. Le zoom peut aller jusqu'à 1,5× lorsque le format de sortie vidéo est 3840×2160, et jusqu'à 2× pour les autres formats.
- **[Digital] :** une image peut être agrandie jusqu'à 20× avec le zoom optique et jusqu'à 12× avec le zoom numérique (y compris Clear Image Zoom) avec un zoom allant jusqu'à 240× au total.

## **Focus**

Il s'agit du réglage lié à la mise au point.

#### **Focus mode (FOCUS - MODE)**

Sélectionnez le mode de mise au point.

**[Auto] :** la mise au point s'effectue automatiquement.

**[Manual] :** la mise au point peut s'effectuer avec les touches  $\begin{array}{c} 2 \end{array}$  ,  $\begin{array}{c} 4 \end{array}$  et One Push Focus du panneau de commande affiché dans la visionneuse principale.

#### **Focus near limit**

Définissez la plage de mise au point automatique. La mise au point n'est pas effectuée sur les sujets plus proches que la plage spécifiée.

## **Pan-Tilt**

Il s'agit du réglage lié au panoramique ou à l'inclinaison.

#### **Pan-Tilt limit (PAN TILT - PAN LIMIT, TILT LIMIT)**

Cochez cette case pour limiter la plage de panoramique/inclinaison. Vous pouvez sélectionner les valeurs suivantes.

#### **Remarque**

L'activation/désactivation de Image flip rétablit le réglage Pan-Tilt limit par défaut. Réglez la fonction Image flip en fonction de la condition d'installation de la caméra et sélectionnez la valeur.

#### **Left, Right (PAN TILT - LEFT, RIGHT)**

Sélectionnez la plage de panoramique. [Left] : –170° à +169°, ajustable par incréments de 1°. [Right] : –169° à +170°, ajustable par incréments de 1°.

#### **Down, Up (PAN TILT - DOWN, UP)**

incréments de 1°.

Sélectionnez la plage d'inclinaison. [Up] : –19° à +90° (Image flip : OFF) –89° à +20° (Image flip : ON), ajustable par

incréments de 1°. [Down] : –20° à +89° (Image flip : OFF) –90° à +19° (Image flip : ON), ajustable par (Image flip : OFF)

(Image flip : ON)

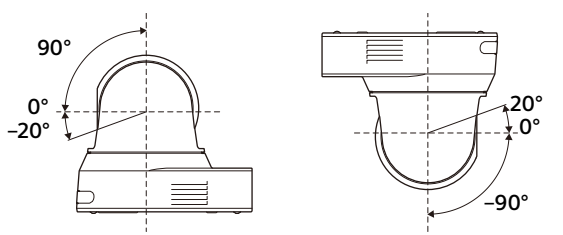

#### **Ramp curve (PAN TILT - RAMP CURVE)**

Réglez la courbe d'accélération/décélération pour le panoramique ou l'inclinaison.

#### **Remarque**

Elle est fixée sur [Mode 1] sur cette caméra.

#### **Slow Pan-Tilt mode (PAN TILT - PAN TILT SLOW)**

Cochez cette case pour régler [Pan-Tilt] sur [Slow Pan-Tilt mode].

## **Preset**

Il s'agit du réglage lié au préréglage.

#### **Speed select (PRESET RECALL - RECALL SPEED)**

Sélectionnez la vitesse du rappel de préréglage.

**[Compatible] :** fonctionne différemment selon les commandes du rappel de préréglage. **Pour la commande VISCA :** le panoramique/ inclinaison fonctionne avec la vitesse définie par chaque numéro de préréglage.

**Pour la commande CGI :** le panoramique/ inclinaison fonctionne avec la vitesse spécifiée par la commande CGI du rappel de préréglage.

- **[Separate] :** le panoramique/inclinaison fonctionne avec la vitesse définie par chaque numéro de préréglage.
- **[Common] :** le panoramique/inclinaison fonctionne avec la vitesse commune à tous les numéros de préréglage.

#### **Common speed (PRESET RECALL - COMMON SPEED)**

Cette option s'active lorsque [Speed select] est [Common]. Vitesse de panoramique/inclinaison pour le rappel de préréglage, qui est commun à tous les numéros de préréglage.

#### **Pict freeze preset (PRESET RECALL - PICT FREEZE PRESET)**

Sélectionnez l'état de l'image de sortie pour le rappel de préréglage. Lorsque la case est cochée, les images se figent

pendant le rappel de préréglage.

#### **Preset mode (SYSTEM - PRESET MODE) (BRC-X400/X401)**

Définissez le mode de préréglage.

- **[Mode 1] :** rappelle tous les réglages enregistrés lors du rappel d'un préréglage.
- **[Mode 2] :** rappelle uniquement les positions de panoramique, d'inclinaison, de zoom et de mise au point lors du rappel d'un préréglage.

## **PTZ mode**

Sélectionnez le mode de commande de panoramique/inclinaison à l'aide des 8 touches fléchées [\(page 61\)](#page-60-0) et le mode de commande de zoom à l'aide des touches  $\sqrt{1 + \frac{1}{2}}$  [\(page 61\).](#page-60-1) Sélectionnez [Normal] ou [Step].

#### **PTZ mode**

- **[Normal] :** lorsque vous cliquez avec la souris, la caméra commence l'opération de panoramique, d'inclinaison ou de zoom, et cette opération se poursuit tant que vous maintenez enfoncé le bouton de la souris. Pour arrêter l'opération, relâchez le bouton de la souris.
- **[Step] :** à chaque fois que vous cliquez avec la souris, la caméra se déplace (panoramique, inclinaison ou zoom) en fonction du niveau défini. Si vous maintenez le bouton de la souris enfoncé pendant plus de 1 seconde, la caméra passe temporairement en mode [Normal]. Lorsque vous relâchez le bouton de la souris, l'opération effectuée par la caméra s'arrête et le mode [Step] est rétabli.

Lorsque vous sélectionnez [Step], [Pan-Tilt level] et [Zoom level] sont disponibles.

#### **Pan-Tilt level**

Sélectionnez un niveau de transition de la caméra de [1] à [10] en cliquant sur les 8 touches fléchées pour le panoramique/l'inclinaison. La sélection de [10] donne le niveau de transition maximal.

#### **Zoom level**

Sélectionnez un niveau de transition de la caméra de  $[1]$  à  $[10]$  en cliquant sur  $\begin{bmatrix} 0 & \sqrt{1} \\ 0 & \sqrt{1} \\ 0 & \sqrt{1} \end{bmatrix}$  pour le zoom. La sélection de [10] donne le niveau de transition maximal.

# **Onglet Preset position**

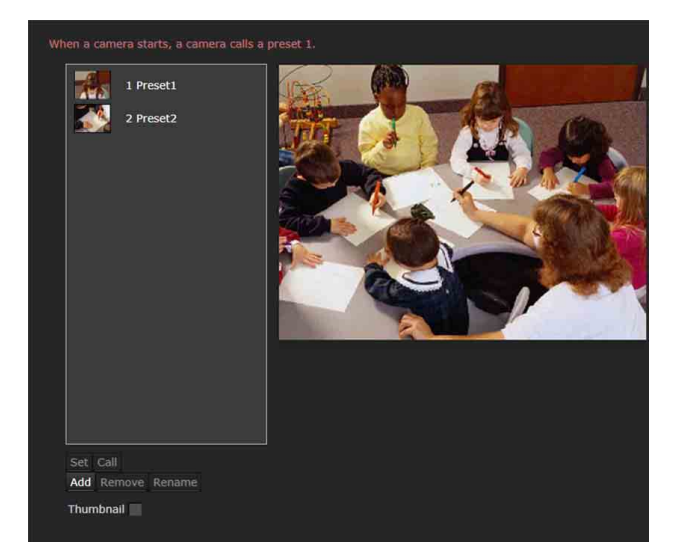

Vous pouvez mémoriser jusqu'à 256 positions de panoramique, d'inclinaison et de zoom. Pour plus de détails sur les réglages de la caméra pouvant être mémorisés, reportez-vous à la section [« Éléments de préréglage » \(page 94\)](#page-93-0).

#### **Remarques**

• Tous les préréglages retrouvent leur valeur par défaut quand vous modifiez le réglage d'[Image flip] dans l'onglet Installation. Preset 1 : les réglages par défaut de la caméra sont rétablis.

Preset 2 à 256 : les réglages de la caméra sont effacés de la mémoire.

Les vignettes sont conservées dans la mémoire.

• Lorsque la caméra est sous tension, elle fonctionne avec le réglage enregistré dans le Preset 1. Enregistrez le Preset 1 avant de mettre la caméra sous tension avec les réglages spécifiques.

#### **Liste Preset position**

Affichez les numéros de préréglage, les noms de préréglage et les vignettes des de préréglages enregistrés.

Sélectionnez le préréglage à utiliser.

#### **Écran d'aperçu**

Surveillez les images et effectuez le préréglage.

#### **Set**

Mémorisez les positions de panoramique, d'inclinaison, de zoom et les réglages de la caméra en cours sur le préréglage sélectionné. Pour plus de détails sur les éléments de réglage pouvant être mémorisés, reportez-vous à la section [« Éléments](#page-93-0)  [de préréglage » \(page 94\).](#page-93-0)

#### **Call**

Allez sur les positions de panoramique, d'inclinaison et de zoom mémorisées dans le préréglage sélectionné. Les réglages de la caméra mémorisés sont rappelés. Pour le BRC-X400/X401, vous pouvez sélectionner les éléments de réglage pour qu'ils apparaissent sur la caméra à l'aide du réglage de Preset mode.

#### **Add**

Mémorisez les positions de panoramique, d'inclinaison et de zoom en cours en tant que nouveau préréglage. Pour plus de détails sur les éléments de réglage pouvant être mémorisés, reportez-vous à la section [« Éléments de](#page-93-0)  [préréglage » \(page 94\).](#page-93-0)

#### **Remove**

Supprimez le préréglage sélectionné et rétablissez les valeurs par défaut des réglages mémorisés. Pour plus de détails sur les éléments de réglage mémorisés dans chaque préréglage, reportez-vous à la section [« Éléments de préréglage » \(page 94\).](#page-93-0)

#### **Rename**

Modifiez le nom d'un préréglage sélectionné. Vous pouvez utiliser jusqu'à 32 caractères alphanumériques pour le nom.

#### **Thumbnail (case à cocher)**

Après avoir coché la case, enregistrez les images de la caméra sous forme de vignettes en cliquant sur la touche Set.

#### **Thumbnail (case de référence de fichier)**

Enregistrez les images de caméra de votre choix sous forme de vignettes.

Sélectionnez des images au format JPEG ou PNG. La taille d'image disponible va de 64×36 à 1920×1080 (largeur × hauteur).

#### **Delete**

Supprimez les vignettes dans le préréglage sélectionné.

#### **Speed**

Vitesse de panoramique/inclinaison lors du rappel du numéro de préréglage sélectionné. Cette option est disponible lorsque [Speed select] est réglé sur [Separate].

# Réglage de la diffusion continue — Menu Streaming

Lorsque vous cliquez sur streaming dans le menu Administrator, le menu Streaming apparaît. Utilisez ce menu pour régler les éléments de transmission par monodiffusion ou par multidiffusion.

Le menu Streaming comprend l'onglet [Streaming].

# **Onglet Streaming**

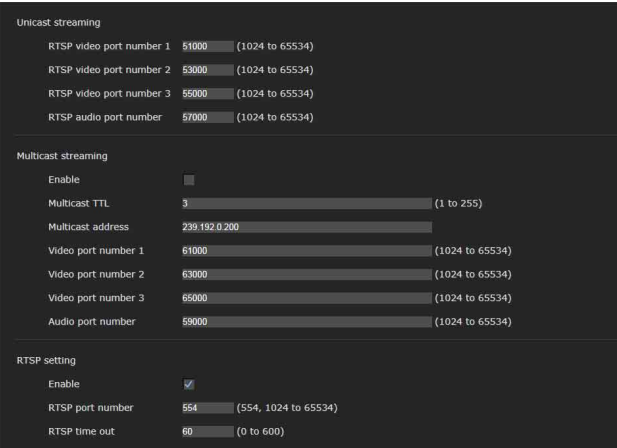

Lorsque les réglages de l'onglet Streaming sont modifiés, la diffusion continue RTSP est momentanément interrompue. Par conséquent, si vous affichez la visionneuse sur un autre navigateur Web, l'écran devient noir pendant un moment.

## **Unicast streaming**

#### **RTSP video port number [n]**

Spécifiez le numéro de port de transmission des données vidéo utilisé pour la monodiffusion continue RTSP. Le paramètre par défaut est 51000, 53000 ou 55000. Spécifiez un numéro pair de [1024] à [65534]. Deux numéros de port (le numéro spécifié ici et un nombre impair obtenu en ajoutant 1 au numéro spécifié) sont utilisés pour la transmission et le contrôle des données vidéo. Si plusieurs transmissions sont effectuées simultanément, un numéro de port différent est utilisé pour chaque transmission en fonction du numéro de port spécifié ici.

Les réglages de l'Image 1, de l'Image 2 et de l'Image 3 s'appliquent respectivement aux numéros de port vidéo RTSP 1, 2 et 3.

#### **RTSP audio port number**

Spécifiez le numéro de port de transmission audio utilisé pour la monodiffusion continue RTSP. Le paramètre par défaut est 57000. Spécifiez un

numéro pair de [1024] à [65534]. Deux numéros de port (le numéro spécifié ici et un nombre impair obtenu en ajoutant 1 au numéro spécifié) sont utilisés pour la transmission et le contrôle des données audio. Si plusieurs transmissions sont effectuées simultanément, un numéro de port différent est utilisé pour chaque transmission en fonction du numéro de port spécifié ici.

### **Multicast streaming**

Indiquez si la caméra fait appel à la multidiffusion continue pour les données vidéo et audio. Cela réduit la charge de transmission sur la caméra en faisant recevoir les mêmes données de transmission par l'ordinateur du même réseau partiel.

#### **Enable**

Cochez cette case pour autoriser la multidiffusion continue.

Lorsque vous avez coché cette case, réglez correctement [Multicast address], [Video port number] et [Audio port number].

#### **Multicast TTL**

Réglez le TTL (Time To Live) pour le paquet de multidiffusion.

Réglez la valeur lorsque vous souhaitez effectuer la multidiffusion sur le routeur.

#### **Multicast address**

Spécifiez l'adresse de multidiffusion utilisée sur la multidiffusion continue RTSP.

#### **Video port number [n]**

Spécifiez le numéro de port de transmission vidéo utilisé pour la multidiffusion continue RTSP. Le paramètre par défaut est 61000, 63000 ou 65000. Spécifiez un numéro pair de [1024] à [65534]. Deux numéros de port (le numéro spécifié ici et un nombre impair obtenu en ajoutant 1 au numéro spécifié) sont utilisés pour la transmission et le contrôle des données vidéo.

Les réglages de l'Image 1, de l'Image 2 et de l'Image 3 s'appliquent respectivement aux numéros de port vidéo 1, 2 et 3.

#### **Audio port number**

Spécifiez le numéro de port de transmission audio utilisé pour la multidiffusion continue RTSP. Le paramètre par défaut est 59000. Spécifiez un numéro pair de [1024] à [65534]. Deux numéros de port (le numéro spécifié ici et un nombre impair obtenu en ajoutant 1 au numéro spécifié) sont utilisés pour la transmission et le contrôle des données audio.

## **RTSP setting**

Définissez RTSP setting, qui ne peut pas être défini sous Unicast streaming et Multicast streaming.

#### **Enable**

Cochez cette case pour activer la diffusion continue RTSP.

#### **RTSP port number**

Définissez le numéro de port utilisé pour la diffusion continue RTSP. Le paramètre par défaut est 554. Si vous modifiez ce paramètre, le serveur RTSP redémarre.

#### **RTSP time out**

Spécifiez le délai d'expiration de la commande Keep-Alive depuis la diffusion continue RTSP. Vous pouvez définir un délai compris entre [0] seconde et [600] secondes.

Si vous sélectionnez [0], le délai d'expiration de la commande Keep-Alive n'est pas disponible.

## **Exemples d'acquisition de streaming RTSP**

Cette caméra est compatible avec le protocole de diffusion continue RTSP. Jusqu'à trois flux sont disponibles pour la caméra. Voici les URL de chacun des flux.

- rtsp://<IP>:<Port>/video1 (Image 1)
- rtsp://<IP>:<Port>/video2 (Image 2)
- rtsp://<IP>:<Port>/video3 (Image 3) <IP> : adresse IP de la caméra <Port> : numéro de port RTSP

#### **Remarque**

La lecture sur des lecteurs multimédias autres que des navigateurs Web n'est pas garantie.

# Utilisation de NDI|HX

Pour pouvoir utiliser NDI|HX, vous devez acheter la clé de licence.

## **Achat de la clé de licence**

Vous pouvez acheter la clé de licence sur l'adresse URL suivante de NewTek, Inc. https://www.ndicentral.com/store/

### **Remarques**

- Téléchargez et installez le dernier pilote de NDI|HX.
- Pour plus de détails sur les réglages et les opérations de NDI|HX, reportez-vous aux instructions des produits NewTek.

#### **Services et logiciels fournis par d'autres sociétés**

- Des modalités et conditions d'utilisation distinctes peuvent s'appliquer.
- Il est possible que la fourniture des services et les mises à jour du logiciel soient interrompues ou annulées sans préavis.
- Le contenu des services et du logiciel est sujet à modification sans préavis.
- Une inscription et/ou un paiement distinct peut s'avérer nécessaire.

Veuillez noter que Sony Corporation décline toute responsabilité en matière de réclamation de la part de clients ou de tiers, découlant de l'utilisation des services et du logiciel fournis par d'autres sociétés.

# Liste des messages

Les indications et messages suivants peuvent s'afficher sur cette caméra. Procédez comme suit.

# **Affichage du voyant de la caméra**

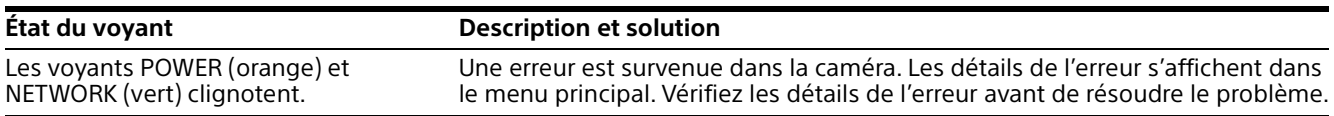

# **Affichage de l'écran de la caméra (menu principal)**

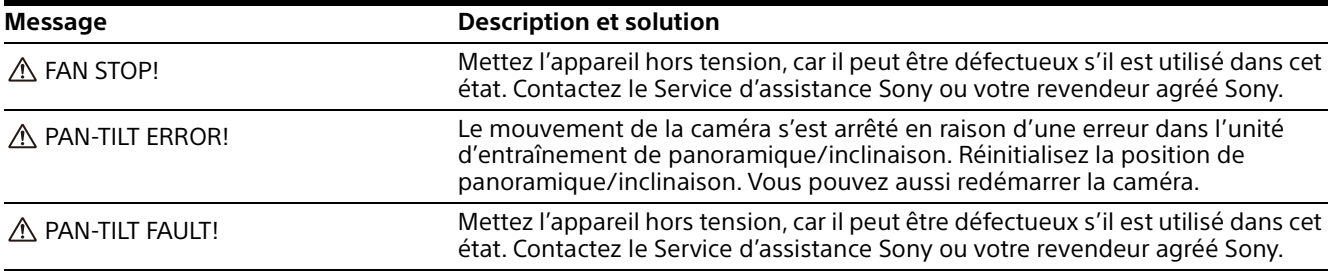

# Dépannage

Avant d'amener votre caméra à réparer, vérifiez ce qui suit pour tenter de résoudre le problème. Si le problème persiste, contactez le Service d'assistance Sony.

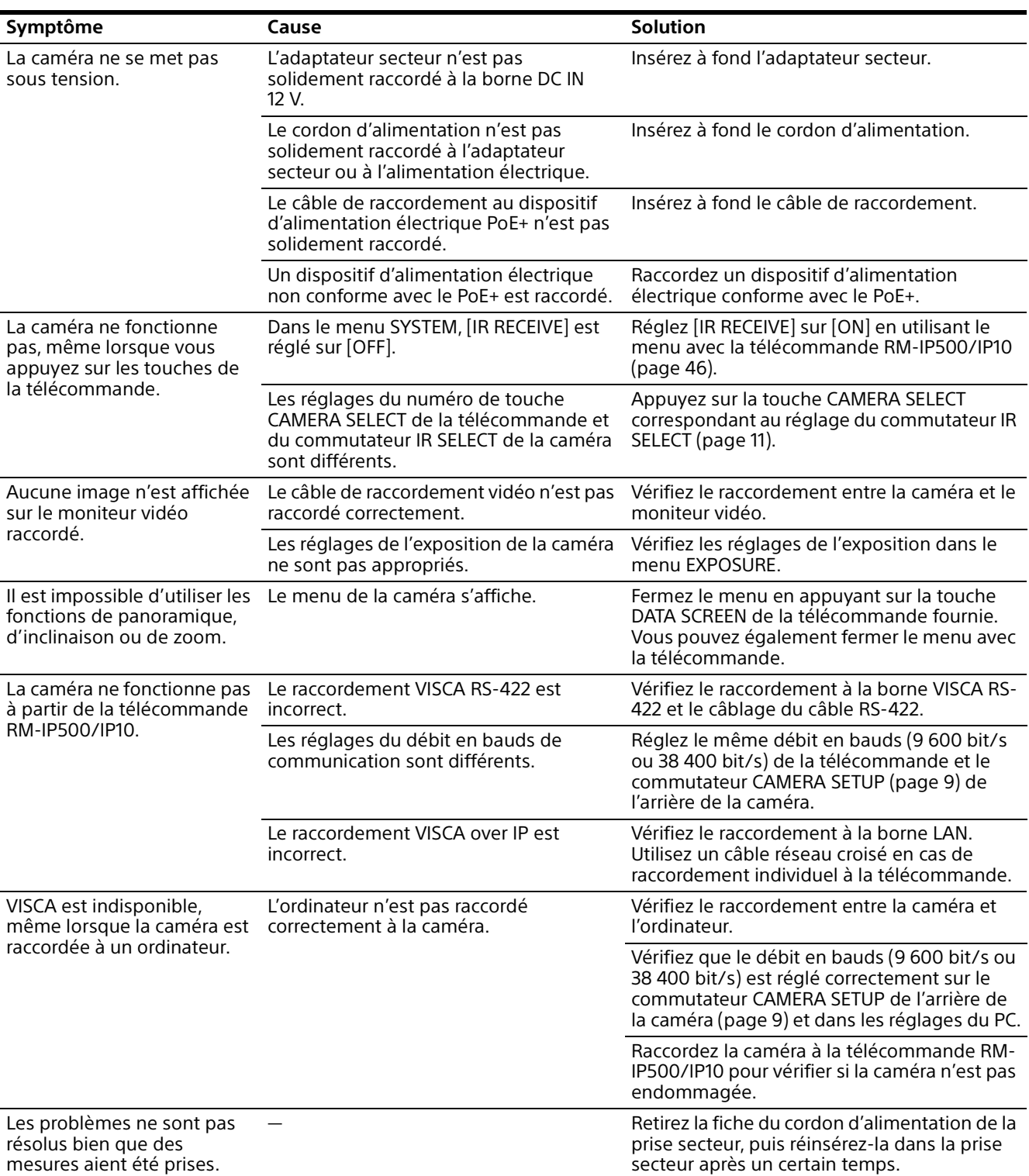

# <span id="page-93-0"></span>Éléments de préréglage

Les éléments mémorisés dans le préréglage sont présentés dans les listes suivantes.

 : mémorise les réglages par numéro de préréglage.

 : applique les réglages à la caméra lors du démarrage suivant lorsqu'ils sont mémorisés sous Preset 1. Le rappel de Preset n'applique pas les réglages.

Le BRC-X400/X401 permet de sélectionner le mode de préréglage. Lors du rappel d'un préréglage, vous pouvez sélectionner les éléments de réglage à appliquer à la caméra dans le réglage du mode de préréglage.

**[Mode 1] :** réglages PTZF et réglages de la caméra

**[Mode 2] :** réglages PTZF uniquement Le SRG-X400/201M2/X120/HD1M2 permet d'appliquer les réglages PTZF et les réglages de la caméra.

# **Réglages PTZF**

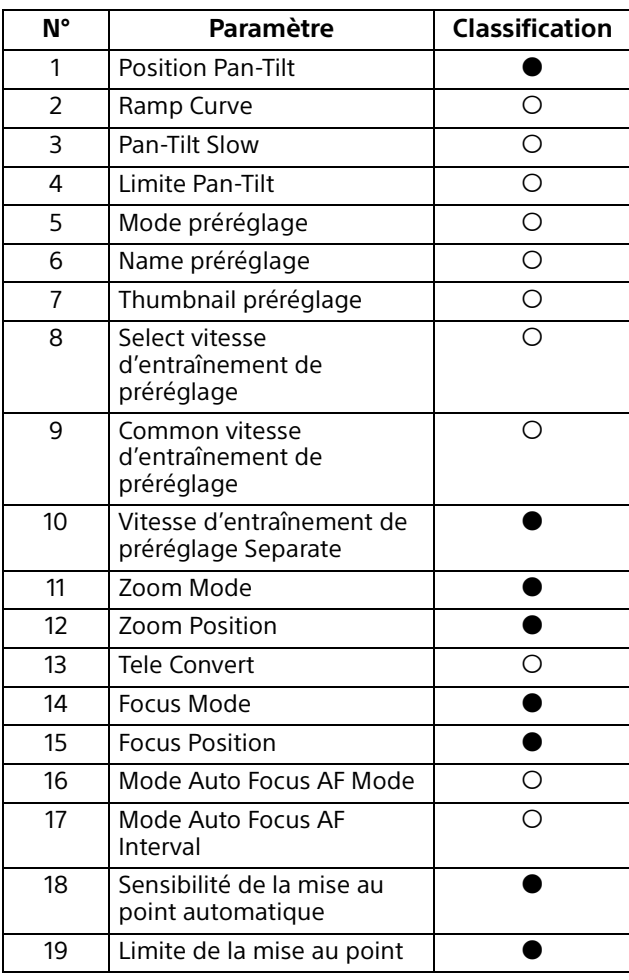

# **Réglages de la caméra**

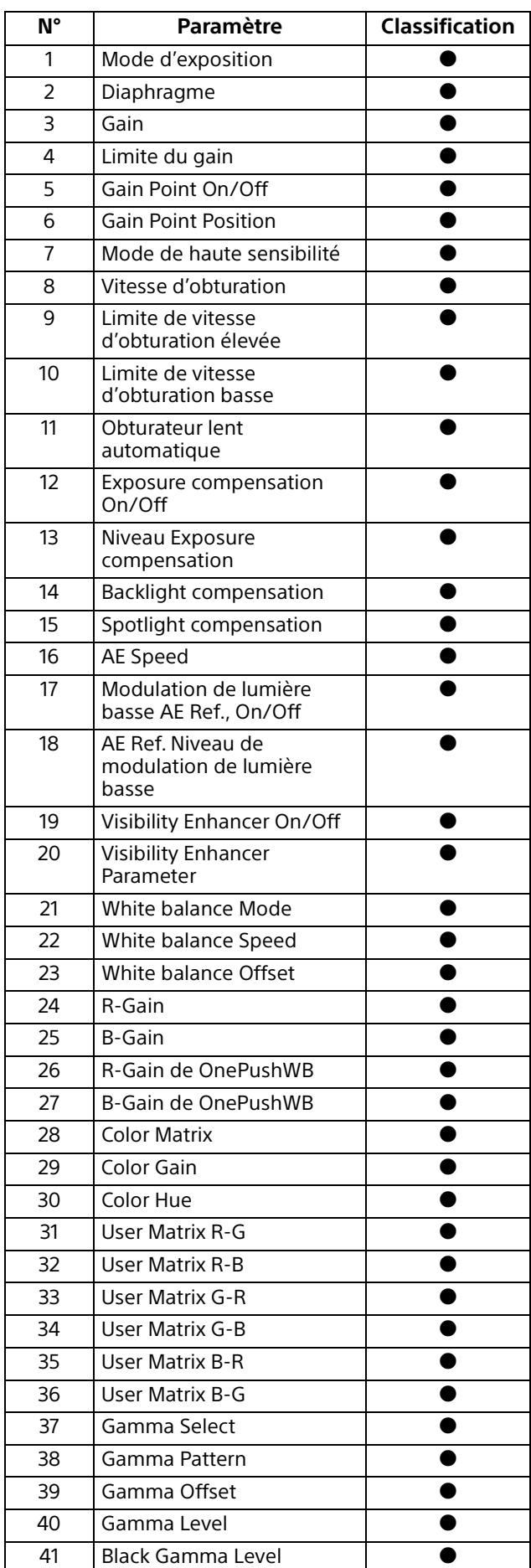

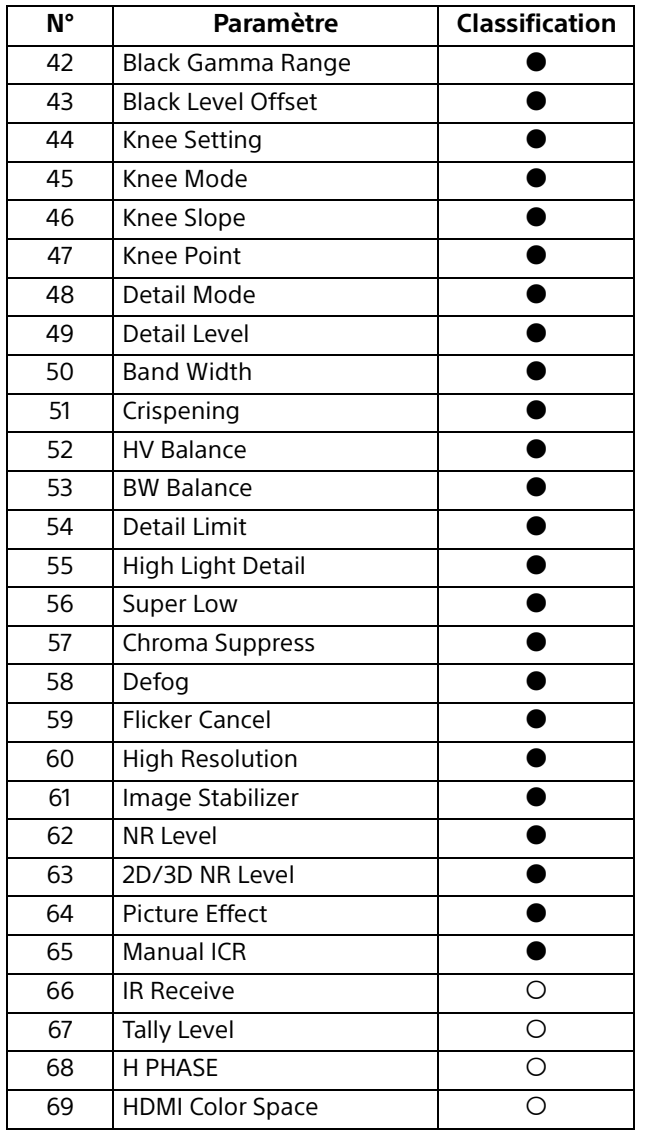

# Spécifications

# **Système**

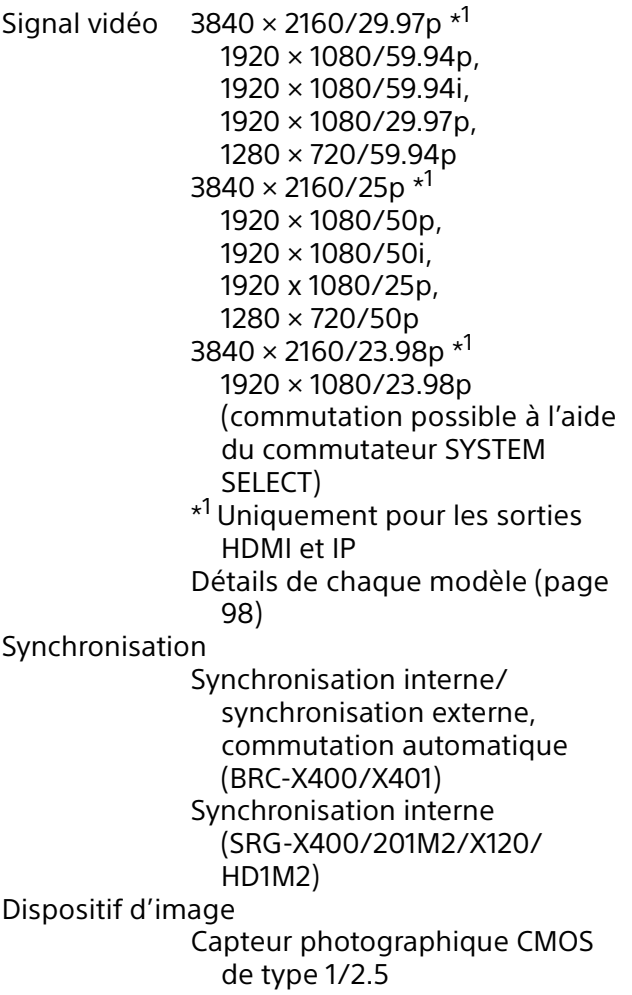

#### Nombre de pixels effectifs : environ 8,5 mégapixels

## **Caméra**

Objectif Optique, 20 × f = 4,4 mm à 88,0 mm, F2.0 à F3.8 f = 26,8 mm à 536,0 mm (conversion d'un appareilphoto 35 mm) (BRC-X400/X401, SRG-X400/201M2) Optique, 12 x f = 4,4 mm à 52,8 mm, F2.0 à F3.7 f = 26,8 mm à 322,8 mm (conversion d'un appareilphoto 35 mm) (SRG-X120/ HD1M2) Distance minimale du sujet 80 mm (WIDE), 800 mm (téléobjectif) (BRC-X400/X401, SRG-X400/201M2) 80 mm (WIDE), 400 mm (téléobjectif) (SRG-X120/ HD1M2)

Éclairage minimal Sortie 4K/HD 1,6 lux, 50IRE, F2.0, 1/30 s, mode de haute sensibilité : OFF Gain max. (extrémité WIDE) Vitesse d'obturation 1/10000 s à 1/1 (59.94/29.97/50/ 25/23.98) Action de panoramique/inclinaison Horizontal ±170° Vitesse maximale : 101°/ seconde Vitesse minimale : 0,5°/ seconde Vitesse maximale (lorsque le préréglage est rappelé) : 300°/ seconde Vitesse minimale (lorsque le préréglage est rappelé) : 1,1°/ seconde Vertical +90°, –20° Vitesse maximale : 91°/ seconde Vitesse minimale : 0,5°/ seconde Vitesse maximale (lorsque le préréglage est rappelé) : 126°/ seconde Vitesse minimale (lorsque le préréglage est rappelé) : 1,1°/ seconde

## **Bornes de sortie**

HDMI OUT Borne : connecteur HDMI (Type A)  $\times$  1 Normes : compatibilité avec la version 1.4b Espace colorimétrique : YCbCr, 4:2:2 8 bits RGB, 4:4:4 8 bits SDI OUT Borne : connecteur BNC × 1 Normes : 3G-SDI

## **Bornes d'entrée et de sortie**

- VISCA RS-422 Borne : RJ45 × 2 Normes : VISCA Borne LAN Borne : RJ45
	- Normes : compatible IEEE802.3at (PoE+)

## **Bornes d'entrée**

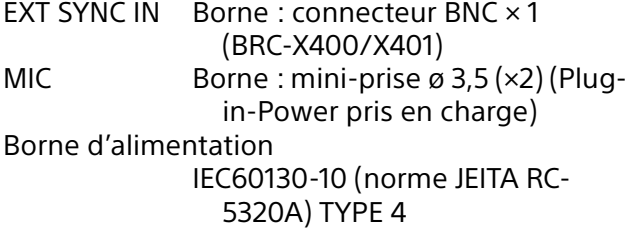

# **Généralités**

Tension d'entrée 12 V CC (adaptateur secteur 100 à 240 V, 50/60 Hz), PoE+ (compatible IEEE802.3at) Consommation électrique Pour 12 V CC : 23,8 W Pour le PoE+ : 25,5 W Température de fonctionnement 0 °C à 40 °C Température de stockage –20 °C à +60 °C Dimensions externes (dimensions [page 97\)](#page-96-0) 158,4 × 177,5 × 200,2 mm  $(6^{\frac{1}{4}} \times 7 \times 8 \text{ po})$ (largeur/hauteur/profondeur) (parties saillantes exclues) Masse environ 1,8 kg Angle d'installation Moins de ±15 degrés sur une surface horizontale

## **Accessoires fournis**

Règlements de sécurité (1) Adaptateur secteur (1) Télécommande (1) Support de montage au plafond (A) (1) Support de montage au plafond (B) (1) Câble métallique (1) Vis de montage  $(\oplus M3\times8)(9)$ Vis de montage ( $\oplus$ M2.6×6 noir) (1) Plaque de fixation du câble HDMI (1)

## **Accessoires en option**

Télécommande IP (RM-IP500/IP10)

La conception et les caractéristiques sont sujettes à modifications sans préavis.

# <span id="page-96-0"></span>**Dimensions**

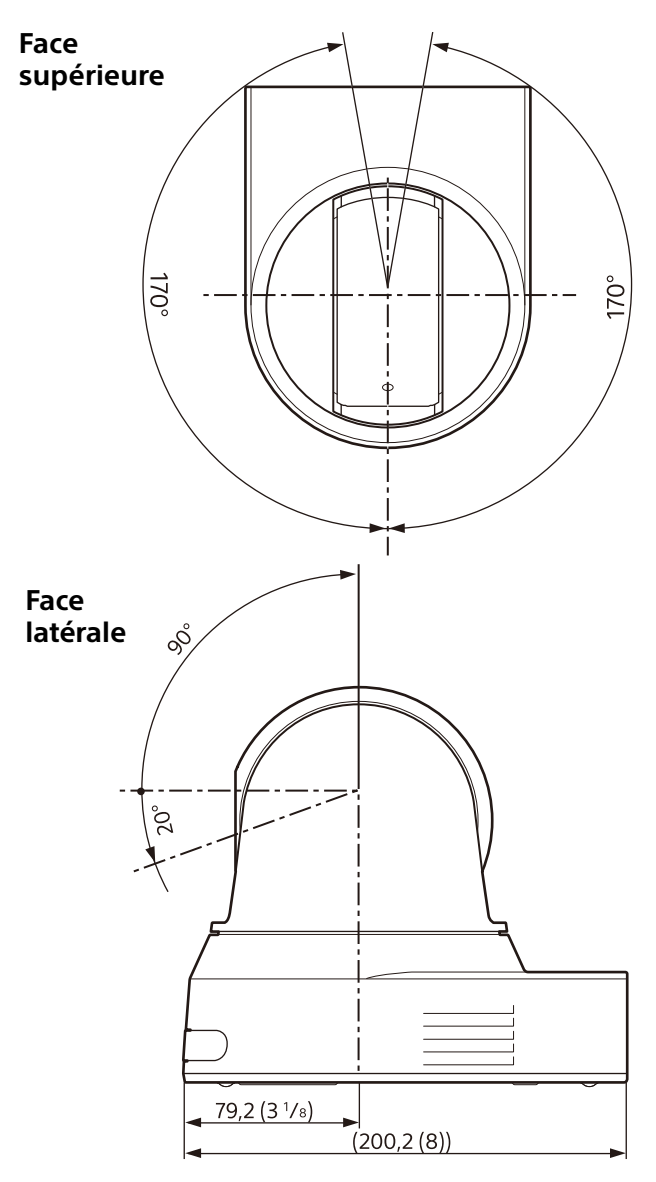

# **Support de montage au plafond (B)**

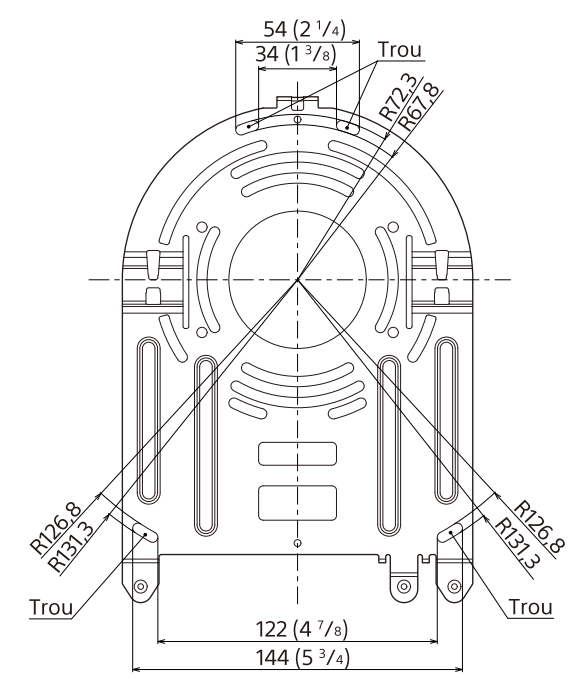

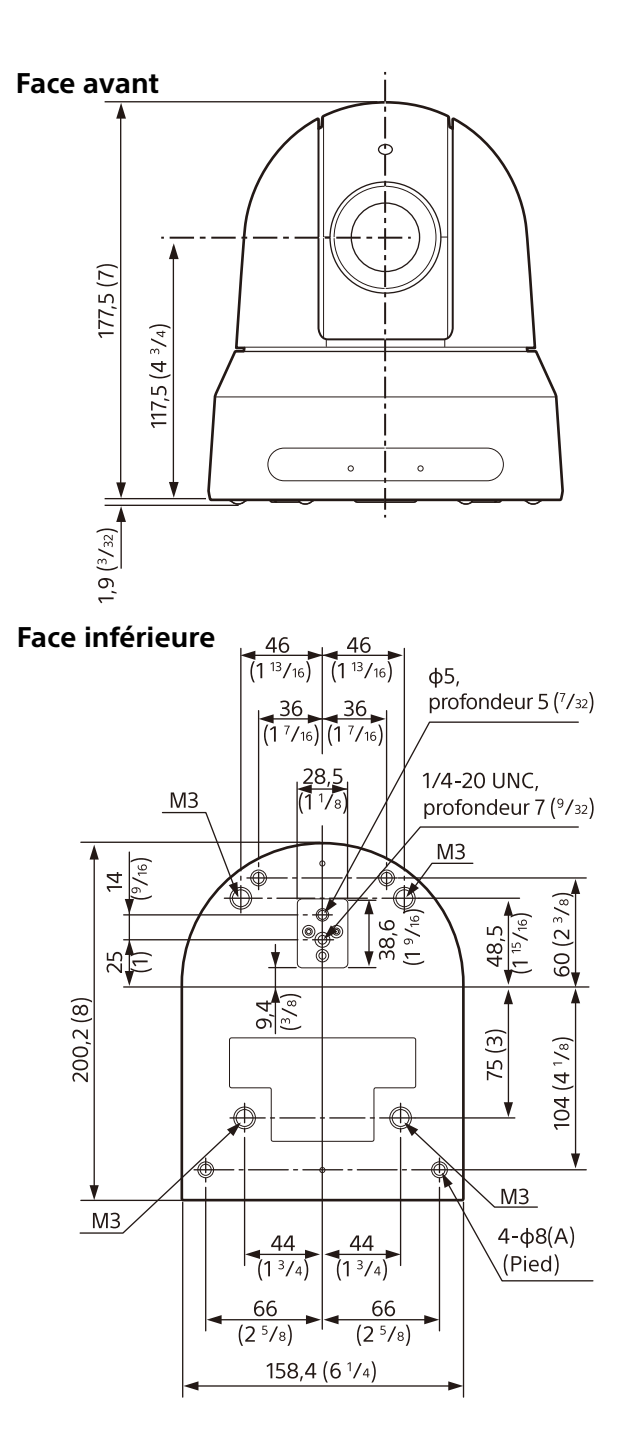

Unité : mm (po)

# <span id="page-97-0"></span>**Réglages du commutateur SYSTEM SELECT**

Le format de sortie vidéo (format vidéo) pour la borne HDMI OUT/SDI OUT peut être réglé avec ce commutateur.

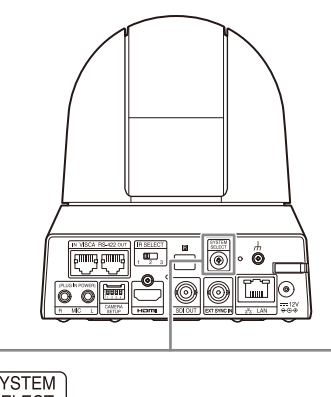

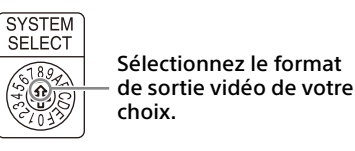

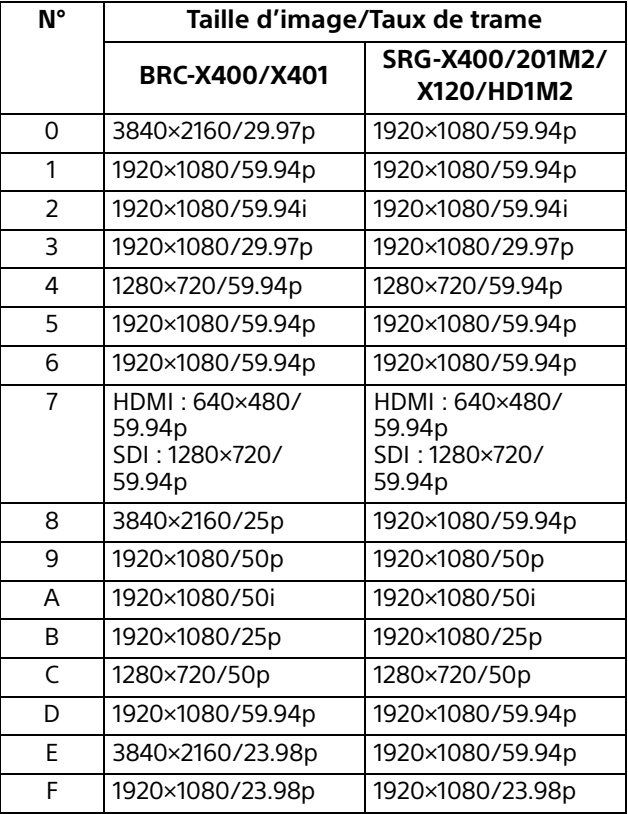

## **Remarques**

- Veillez à régler le commutateur avant de mettre la caméra sous tension. Mettez sous tension après avoir réglé le
- commutateur. • Utilisez un tournevis cruciforme de type Phillips pour changer la position du commutateur. Si vous utilisez un autre outil, vous risquez d'endommager l'empreinte en forme de croix.

# **Matrice de broches de la borne VISCA RS-422 et comment l'utiliser**

## **Matrice de broches de la borne VISCA RS-422**

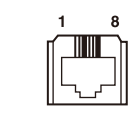

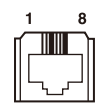

#### **IN OUT**

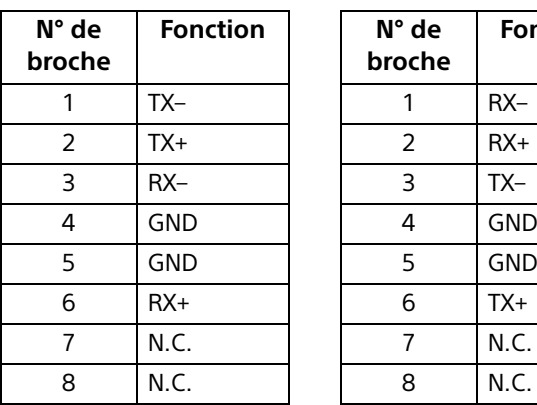

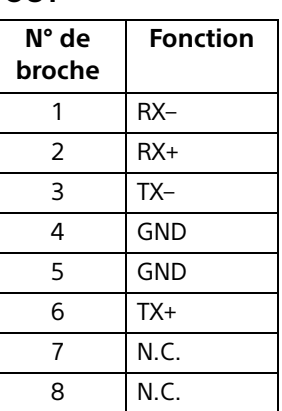

# **Schéma de raccordement avec la télécommande RM-IP10**

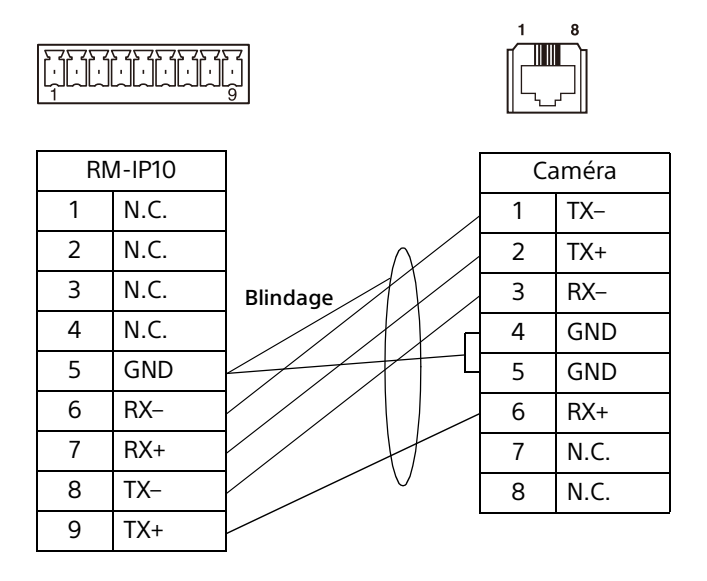

## **Remarques**

- Raccordez ensemble les GND des deux périphériques pour stabiliser le niveau de tension du signal.
- Lors de la préparation des câbles, utilisez des câbles réseau de catégorie 5e ou supérieure et des équivalents ou supérieurs aux câbles blindés à paires torsadées.